# Dell PowerConnect W-Series Instant Access Point User Guide

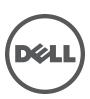

#### Copyright

© 2011 Aruba Networks, Inc. Aruba Networks trademarks include *(()* ∧*irWave*, Aruba Networks<sup>®</sup>, Aruba Wireless Networks<sup>®</sup>, the registered Aruba the Mobile Edge Company logo, and Aruba Mobility Management System<sup>®</sup>. Dell<sup>™</sup>, the DELL<sup>™</sup> logo, and PowerConnect<sup>™</sup> are trademarks of Dell Inc.

All rights reserved. Specifications in this manual are subject to change without notice.

Originated in the USA. All other trademarks are the property of their respective owners.

#### Open Source Code

Certain Aruba products include Open Source software code developed by third parties, including software code subject to the GNU General Public License (GPL), GNU Lesser General Public License (LGPL), or other Open Source Licenses. The Open Source code used can be found at this site:

#### http://www.arubanetworks.com/open\_source

#### Legal Notice

The use of Aruba Networks, Inc. switching platforms and software, by all individuals or corporations, to terminate other vendors' VPN client devices constitutes complete acceptance of liability by that individual or corporation for this action and indemnifies, in full, Aruba Networks, Inc. from any and all legal actions that might be taken against it with respect to infringement of copyright on behalf of those vendors.

# Contents

| About this Guid | de                                           |    |
|-----------------|----------------------------------------------|----|
|                 | Objective                                    |    |
|                 | Intended Audience                            |    |
|                 | Conventions                                  |    |
|                 | Contacting Support                           |    |
| Chapter 1       | W-IAP Internal Antenna Patterns              |    |
|                 | W-IAP92 and W-IAP93 Antenna Patterns         |    |
|                 | W-IAP105 Antenna Pattern                     | 16 |
| Chapter 2       | Initial Configuration                        | 17 |
|                 | Initial Setup                                |    |
|                 | Pre-Installation Checklist                   |    |
|                 | Connecting the W-IAP to a Power Source       |    |
|                 | Assigning an IP Address to the W-IAP         |    |
|                 | Connecting to the Provisioning Wi-Fi network |    |
|                 | Login into Instant User Interface            |    |
|                 | Specifying the Country Code                  |    |
|                 | Spechying the Country Code                   | 20 |
| Chapter 3       | Instant User Interface                       |    |
|                 | Understanding the Instant UI Layout          |    |
|                 | Banner                                       |    |
|                 | Search                                       |    |
|                 | Tabs                                         |    |
|                 | Networks Tab                                 |    |
|                 | Access Points Tab                            |    |
|                 | Clients Tab                                  |    |
|                 | Links<br>New version available               |    |
|                 | Users                                        |    |
|                 | Settings                                     |    |
|                 | Servers                                      |    |
|                 | Roles                                        |    |
|                 | Maintenance                                  |    |
|                 | Support                                      |    |
|                 | Help                                         |    |
|                 | Logout                                       |    |
|                 | Monitoring                                   |    |
|                 | Client Alerts                                |    |
|                 | IDS                                          |    |
|                 | Language                                     |    |
|                 | AirWave Setup                                |    |
|                 | Pause/Resume<br>Views                        |    |
| Chapter 4       | Wireless Network                             |    |
| Gliaptel 4      |                                              |    |
|                 | Network Types<br>Employee Network            |    |

|           | Adding an Employee Network                                                                             |    |
|-----------|----------------------------------------------------------------------------------------------------|----|
|           | Voice Network                                                                                          |    |
|           | Adding a Voice Network                                                                                 |    |
|           | Guest Network<br>Adding a Guest Network                                                                |    |
|           | Editing a Network                                                                                      |    |
|           | Deleting a Network                                                                                     |    |
|           | Bandwidth Contracts                                                                                    |    |
|           | Balluwiutii Colitracts                                                                                 |    |
| Chapter 5 | Mesh Network                                                                                           | 49 |
|           | Mesh Instant Access Points                                                                             | 49 |
|           | Mesh Portals                                                                                           |    |
|           | Mesh Points                                                                                            | 49 |
|           | Instant Mesh Setup                                                                                     | 50 |
| Chapter 6 | Managing IAPs                                                                                          | 53 |
| onupror o | Auto Join Mode                                                                                         |    |
|           | Disabling Auto Join Mode                                                                               |    |
|           | LED Display                                                                                            |    |
|           |                                                                                                    |    |
|           | Terminal Access                                                                                        |    |
|           | Syslog Server                                                                                          |    |
|           | Adding an W-IAP to the Network                                                                         |    |
|           | Removing an W-IAP from the Network                                                                     | 56 |
|           | Editing W-IAP Settings                                                                                 |    |
|           | Changing W-IAP Name                                                                                    |    |
|           | Changing IP Address of the W-IAP                                                                       |    |
|           | Configuring Adaptive Radio Management                                                                  |    |
|           | Configuring an External Antenna<br>Misseting form a Virtual Controllog Managed Naturality Machine Cont |    |
|           | Migrating from a Virtual Controller Managed Network to Mobility Contr<br>Network                       |    |
|           | Rebooting the W-IAP                                                                                    |    |
|           | •                                                                                                    |    |
|           | Firmware Image Server in Cloud Network<br>Automatic Firmware Image Check and Upgrade                   |    |
|           | Upgrading to the new OS version                                                                        |    |
|           | Manual Firmware Image Check and Upgrade                                                                |    |
|           |                                                                                                    |    |
| Chapter 7 | NTP Server                                                                                             |    |
|           | Configuring an NTP Server                                                                              | 65 |
| Chapter 8 | Virtual Controller                                                                                     |    |
|           | Master Election Protocol                                                                               |    |
|           | Virtual Controller IP Address                                                                          |    |
|           | Specifying Name and IP Address for the Virtual Controller                                              |    |
|           | Configuring the DHCP Server                                                                            |    |
| Chapter 9 | Authentication                                                                                         | 60 |
| Chapter 5 | Authentication Methods in Dell Instant                                                                 |    |
|           | 802.1X Authentication                                                                                  |    |
|           | Internal RADIUS Server                                                                                 |    |
|           | External RADIUS Server                                                                                 |    |
|           | Configuring an External RADIUS Server                                                                  |    |
|           | Enabling Instant RADIUS                                                                                | 71 |
|           | RADIUS Server Authentication with VSA                                                                  | 71 |
|           | List of supported VSA's                                                                                |    |
|           | Management Authentication Settings                                                                     | 74 |
|           |                                                                                                    |    |

|            | Captive Portal                                                                                | 75              |
|------------|-----------------------------------------------------------------------------------------------|-----------------|
|            | Internal Captive Portal                                                                       | 75              |
|            | Configuring Internal Captive Portal Authentication when Adding a 75                           | I Guest Network |
|            | Configuring Internal Captive Portal Authentication when Editing a 76                          | Guest Network   |
|            | Configuring Internal Captive Portal with External Radius Server A when Adding a Guest Network |                 |
|            | Customizing a Splash Page                                                                     |                 |
|            | Disabling Captive Portal authentication                                                       |                 |
|            | External Captive Portal                                                                       |                 |
|            | Configuring External Captive Portal Authentication when Adding a 80                           |                 |
|            | Configuring External Captive Portal Authentication when editing a 80                          | a Guest Network |
|            | MAC Authentication                                                                            |                 |
|            | Configuring MAC Authentication                                                                |                 |
|            | Certificates                                                                                  |                 |
|            | Loading Certificates                                                                          | -               |
| Chapter 10 | Role Derivation                                                                               | 85              |
|            | User Roles                                                                                    | 85              |
|            | Creating a New User Role                                                                      | 85              |
|            | Creating Role Assignment Rules                                                                | 86              |
| Chapter 11 | Guest DMZ                                                                                     | 89              |
| Chapter 12 | Instant Firewall                                                                              | 91              |
|            | Service Options                                                                               | 91              |
|            | Destination Options                                                                           | 93              |
|            | Example Access Rules                                                                          |                 |
|            | Allow TCP service to a particular network                                                     |                 |
|            | Allow PoP3 service to a particular server                                                     |                 |
|            | Deny FTP service except to a particular server                                                |                 |
|            | Deny bootp service except to a particular network                                             |                 |
| Chapter 13 | Content Filtering                                                                             |                 |
|            | Enabling Content Filtering                                                                    | 99              |
| Chapter 14 | OS Fingerprinting                                                                             | 101             |
| Chapter 15 | Adaptive Radio Management                                                                     | 103             |
|            | ARM Features                                                                                  |                 |
|            | Channel or Power Assignment                                                                   |                 |
|            | Voice Aware Scanning                                                                          |                 |
|            | Load Aware Scanning                                                                           |                 |
|            | Band Steering Mode                                                                            |                 |
|            | Air Time Fairness                                                                             |                 |
|            | Air Time Fairness Modes                                                                       |                 |
|            | Customize valid channels                                                                      |                 |
|            | Min transmit power                                                                            |                 |
|            | Max transmit power                                                                            |                 |
|            | Monitoring the Network with ARM                                                               |                 |
|            | ARM Metrics<br>Configuring Administrator Assigned Radio Settings for IAP                      |                 |
|            | connyunny Aunimistrator Assigned nadio Settings for IAF                                       |                 |

| Chapter 16                            | Intrusion Detection System                                        | 107 |
|---------------------------------------|-------------------------------------------------------------------|-----|
|                                       | Rogue AP Detection and Classification                             |     |
|                                       | Rogue Containment                                                 | 107 |
|                                       | Containment Methods                                               | 107 |
| Chapter 17                            | SNMP                                                              | 109 |
| 0                                     | SNMP Parameters for IAP                                           |     |
|                                       |                                                                   |     |
| Chapter 18                            | Airwave Integration and Management                                | 113 |
|                                       | AirWave Features                                                  | 113 |
|                                       | Image Management                                                  |     |
|                                       | W-IAP and Client Monitoring                                       |     |
|                                       | Template Based Configuration                                      |     |
|                                       | Trending Reports<br>Intrusion Detection System                    |     |
|                                       | Configuring AirWave                                               |     |
|                                       | Creating your Organization String                                 |     |
|                                       | The Shared Key                                                    |     |
|                                       | Entering the Organization String and AMP Information into the IAP |     |
|                                       | Airwave Discovery through DHCP Option                             |     |
| 01                                    |                                                                   | 117 |
| Chapter 19                            | Monitoring                                                        |     |
|                                       | Virtual Controller View                                           |     |
|                                       | Monitoring Link<br>Info                                           |     |
|                                       | RF Dashboard                                                      |     |
|                                       | Usage Trends                                                      |     |
|                                       | Client Alerts Link                                                |     |
|                                       | IDS Link                                                          | 119 |
|                                       | Network View                                                      | 120 |
|                                       | Info                                                              |     |
|                                       | Usage Trends                                                      |     |
|                                       | Instant Access Point View                                         |     |
|                                       | Info<br>RF Dashboard                                              |     |
|                                       | RF Trends                                                         |     |
|                                       | Usage Trends                                                      |     |
|                                       | Client View                                                       |     |
|                                       | Info                                                              |     |
|                                       | RF Dashboard                                                      | 126 |
|                                       | RF Trends                                                         |     |
|                                       | Mobility Trail                                                    | 129 |
| Chapter 20                            | Alert Types and Management                                        | 131 |
|                                       |                                                                   |     |
| Chapter 21                            | User Database                                                     | 133 |
|                                       | Adding a User                                                     |     |
|                                       | Editing User Settings                                             |     |
|                                       | Deleting a User                                                   | 134 |
| Chapter 22                            | Regulatory Domain                                                 | 135 |
| · · · · · · · · · · · · · · · · · · · | Country Codes List                                                |     |
|                                       |                                                                   |     |
| Appendix A                            | Abbreviations                                                     | 139 |
|                                       |                                                                   |     |

| Figure 1                                              | W-IAP93 Antenna Pattern                                      | 15 |
|-------------------------------------------------------|--------------------------------------------------------------|----|
| Figure 2                                              | W-IAP105 Antenna Pattern                                     |    |
| Figure 3                                              | Connecting to Provisioning Wi-Fi network - Microsoft Windows |    |
| Figure 4                                              | Connecting to Provisioning Wi-Fi network - MAC OS            |    |
| Figure 5                                              | Instant User Interface Login Screen                          | 19 |
| Figure 6                                              | Specifying the Country Code                                  | 20 |
| Figure 7                                              | Basic Sections in the Instant UI                             | 21 |
| Figure 8                                              | Networks Tab - Compressed View and Expanded View             | 22 |
| Figure 9                                              | Access Points Tab - Compressed View and Expanded View        | 23 |
| Figure 10                                             | Client Tab - Compressed View and Expanded View               | 24 |
| Figure 11                                             | Users Box                                                    | 25 |
| Figure 12                                             | Settings Link - Default View                                 | 25 |
| Figure 13                                             | Maintenance Link - Default View                              |    |
| Figure 14                                             | Support Box                                                  |    |
| Figure 15                                             | Help Link                                                    |    |
| Figure 16                                             | Monitoring on Instant UI                                     | 29 |
| Figure 17                                             | Info Section in the Monitoring Pane                          | 29 |
| Figure 18                                             | RF Dashboard in the Monitoring Pane                          | 29 |
| Figure 19                                             | Usage Trends Section in the Monitoring Pane                  | 31 |
| Figure 20                                             | Client Alerts link on Instant UI                             | 31 |
| Figure 21                                             | Client Alerts Link                                           |    |
| Figure 22                                             |                                                              |    |
| Figure 23                                             |                                                              |    |
| Figure 24 Adding an Employee Network - Basic Info Tab |                                                              |    |
| Figure 25                                             |                                                              |    |
| Figure 26 Security Tab - Enterprise                   |                                                              |    |
| Figure 27                                             |                                                              |    |
| Figure 28                                             | Security Tab - Open                                          |    |
| Figure 29                                             | Adding an Employee Network - Access Rules Tab - Network      |    |
| Figure 30                                             | Adding a Voice Network - Basic Info Tab                      |    |
| Figure 31                                             | Adding a Guest Network - Basic Info Tab                      |    |
| Figure 32                                             | Adding a Guest Network - Splash Page Settings                |    |
| Figure 33                                             | Configuring a Splash Page - Encryption Settings              |    |
| Figure 34                                             | Open Instant SSID                                            | 50 |
| Figure 35                                             |                                                              |    |
| Figure 36                                             |                                                              |    |
| Figure 37                                             |                                                              |    |
| Figure 38                                             | Disabling Auto Join Mode                                     | 53 |
| Figure 39                                             | LED Display                                                  | 54 |
| Figure 40                                             | Terminal Access                                              | 54 |
| Figure 41                                             |                                                              |    |
| Figure 42                                             |                                                              |    |
| Figure 43                                             | Entering the MAC Address for the New W-IAP                   |    |
| Figure 44                                             | Editing W-IAP Settings                                       | 56 |
|                                                       |                                                              |    |

| Figure 45              | Changing W/ JAB Name                                                            | 67  |
|------------------------|---------------------------------------------------------------------------------|-----|
| Figure 46              | Changing W-IAP Name<br>Configuring W-IAP Settings - Connectivity Tab            |     |
| Figure 40              | Configuring W-IAP Connectivity Settings - Specifying Static Settings            |     |
| Figure 48              | Configuring W-IAP Radio Settings Mode - Access                                  |     |
| Figure 49              | Configuring W-IAP External Antenna Settings                                     |     |
| Figure 50              | Maintenance Box                                                                 |     |
| Figure 51              | Maintenance - Convert Tab                                                       |     |
| Figure 52              | Confirm Access Point Conversion Box                                             |     |
| Figure 53              | Rebooting the W-IAP                                                             |     |
| Figure 54              | Automatic Image Check - New Version Available Link                              |     |
| Figure 55              | New Version Available Box                                                       |     |
| Figure 56              | Manual Image Check                                                              |     |
| Figure 57              | Configuring NTP Server                                                          |     |
| Figure 58              | Specifying Virtual Controller Name and IP Address                               |     |
| Figure 59              | Configuring the DHCP Server                                                     |     |
| Figure 60              | Configuring External RADIUS Server                                              |     |
| Figure 61              | Enabling Instant RADIUS                                                         |     |
| Figure 62              | Management Authentication Settings                                              |     |
| Figure 63              | Configuring Captive Portal when Adding A Guest Network                          |     |
| Figure 64              | Configuring Captive Portal when Editing a Guest Network                         |     |
| Figure 65              | Configuring Internal Captive Portal with External Radius Server Authentication  |     |
| Figure 66              | Customizing a Splash Page                                                       |     |
| Figure 67              | Disabling Captive Portal Authentication                                         |     |
| Figure 68              | Configuring External Captive Portal when Adding a Guest Network                 |     |
| Figure 69              | Configuring External Captive Portal Authentication when editing a Guest Network |     |
| Figure 70              | Configuring MAC Authentication                                                  |     |
| Figure 70              | Loading Certificates                                                            |     |
| Figure 72              | Access Tab - Instant User Role Settings                                         |     |
| Figure 72              | Creating a New User Role                                                        |     |
| Figure 74              | Creating Role Assignment Rules                                                  |     |
| Figure 75              | Access Tab - Instant Firewall Settings                                          |     |
| Figure 76              | Defining Rule - Allow TCP Service to a Particular Network                       |     |
| Figure 77              | Defining Rule - Allow POP3 Service to a Particular Network                      |     |
| Figure 78              | Defining Rule - Deny FTP Service Except to a Particular Server                  |     |
| Figure 79              | Defining Rule - Deny bootp Service Except to a Particular Server                |     |
| Figure 80              | Enabling Content Filtering                                                      |     |
| Figure 81              | OS Fingerprinting                                                               |     |
| Figure 82              | Air Time Fairness Mode                                                          |     |
| Figure 83              | Configuring Administrator Assigned Radio Settings for IAP                       |     |
| Figure 84              | Intrusion Detection                                                             |     |
| Figure 85              | Rogue Containment                                                               |     |
| Figure 86              | Containment Methods                                                             |     |
| Figure 87              | Creating Community Strings for SNMPV1 and SNMPV2                                |     |
| Figure 88              | Creating Users for SNMPV3                                                       |     |
| -                      | Template Based Configuration                                                    |     |
| Figure 89<br>Figure 90 | Configuring AirWave                                                             |     |
| Figure 90<br>Figure 91 | Virtual Controller View                                                         |     |
| -                      |                                                                                 |     |
| Figure 92              | Clients Graph                                                                   |     |
| Figure 93<br>Figure 94 | Throughput Graph<br>Network View                                                |     |
| i iyule 34             | INGUNUIN VIGVV                                                                  | 120 |

| Figure 95  | Clients Graph             |  |
|------------|---------------------------|--|
| Figure 96  | Throughput Graph          |  |
| Figure 97  | Instant Access Point View |  |
| Figure 98  | 2.4 GHz Frames Graph      |  |
| Figure 99  | Client View               |  |
| Figure 100 | Signal Graph              |  |
| Figure 101 | Frames Graph              |  |
| Figure 102 | Speed Graph               |  |
| Figure 103 | Throughput Graph          |  |
| Figure 104 | Adding a User             |  |
| Figure 105 | Specifying a Country Code |  |
|            |                           |  |

| Table 1 Conventions                                                             | 13   |
|---------------------------------------------------------------------------------|------|
| Table 2 Contacting Support                                                      | 14   |
| Table 3 RF Dashboard Icons                                                      | 29   |
| Table 4 IEEE 802.11 Standards                                                   | 35   |
| Table 5         Conditions for Adding an Employee Network- Basic Info Tab       | 36   |
| Table 6         Conditions for Adding an Employee Network - Security Tab        |      |
| Table 7         Conditions for Adding a Voice Network - Basic Info Tab          | 42   |
| Table 8         Conditions for Adding a Voice Network - Security Tab            |      |
| Table 9 Conditions for Adding a Guest Network - Basic Info Tab                  |      |
| Table 10 Network Service Options                                                | 91   |
| Table 11 Destination Options                                                    | 93   |
| Table 12 SNMP Parameters for IAP                                                |      |
| Table 13         Virtual Controller View - Graphs and Monitoring Procedures     |      |
| Table 14 Network View - Graphs and Monitoring Procedures                        |      |
| Table 15 Instant Access Point View - RF Trends Graphs and Monitoring Procedures | s124 |
| Table 16 Instant Access Point View - Usage Trends and Monitoring Procedures     |      |
| Table 17         Client View - RF Trends Graphs and Monitoring Procedures       |      |
| Table 18 Alerts List                                                            |      |
| Table 19 Country Codes List                                                     |      |
| Table 20 Abbreviations                                                          |      |

Dell PowerConnect W-Series Instant Access Point is a simple, easy to deploy turn-key WLAN solution consisting of one or more access points. An Ethernet port with routable connectivity to the Internet or a self-enclosed network as long as there is an Ethernet port with link are the network infrastructures required to deploy the Dell PowerConnect W-Series Instant wireless network. Dell PowerConnect W-Series Instant is specifically designed for easy deployment and proactive management of networks for small customers or remote locations without an on-site IT administrator.

Dell PowerConnect W-Series Instant consists of at least one Instant Access Point (IAP) and a Virtual Controller (VC). The virtual controller resides within one of the access points. In Dell PowerConnect W-Series Instant deployment only the first IAP needs to be configured. After the first IAP is deployed, the subsequent IAPs will inherit all required information from the virtual controller. Dell PowerConnect W-Series Instant network can support upto 16 IAPs and 256 users.

# Objective

This user guide describes the various features supported by Dell PowerConnect W-Series Instant and provides detailed instructions for setting up and configuring a Dell Instant network.

# **Intended Audience**

This guide is intended for Dell PowerConnect W-Series Instant customers who will be configuring and using Dell Instant to set up the Dell Instant wireless network infrastructure.

# Conventions

The following conventions are used throughout this manual to emphasize important concepts:

| Type Style              | Description                                                                                                    |
|-------------------------|----------------------------------------------------------------------------------------------------|
| Italics                 | This style is used to emphasize important terms and provide cross-references to other books.                                                                              |
| Screen input and output | <ul> <li>This style is used to illustrate:</li> <li>Screen output</li> <li>On screen system prompt</li> <li>Filenames, software devices, and specific commands</li> </ul> |
| Bold                    | This style is used to emphasize Instant UI elements. For example, name of a text box or the name of a drop-down list.                                                     |

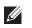

NOTE: Indicates helpful suggestions, pertinent information, and important things to remember.

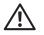

WARNING: Indicates a risk of personal injury or death.

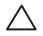

CAUTION: Indicates a risk of damage to your hardware or loss of data.

# **Contacting Support**

 Table 2 Contacting Support

| Main Site             | dell.com                 |
|-----------------------|--------------------------|
| Support Site          | support.dell.com         |
| Documentation Website | support.dell.com/manuals |

# **Chapter 1**

This chapter provides information about the internal antenna patterns in W-IAP92, W-IAP93, and W-IAP105.

# W-IAP92 and W-IAP93 Antenna Patterns

The antenna specifications of W-IAP92 and W-IAP93 are as follows:

- W-IAP92: Dual, RP-SMA interfaces for external antenna support (supporting up to 2x2 MIMO with spatial diversity). For information to configure an external antenna, see "Configuring an External Antenna" on page 63.
- W-IAP93: Integrated, omnidirectional antenna elements (supporting up to 2x2 MIMO with spatial diversity)
- Maximum antenna gain for W-IAP92 and W-IAP93:
  - 2.4 GHz/2.5 dBi
  - 5 GHz/5.8 dBi

Figure 1 shows antenna patterns of W-IAP93 for 2.45 GHz and 5.5 GHz.

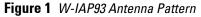

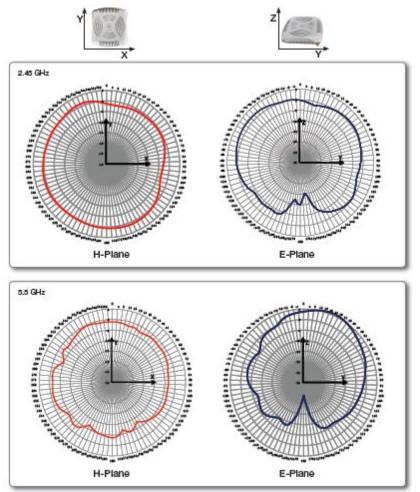

# W-IAP105 Antenna Pattern

The antenna specifications of W-IAP105 are as follows:

- 4 x integrated, omnidirectional antenna elements (supporting up to 2x2 MIMO with spatial diversity)
- Maximum antenna gain:
  - 2.4 GHz/2.5 dBi
  - 5.150 GHz to 5.875 GHz/4.0 dBi

Figure 2 shows antenna patterns of W-IAP105 for 2.45 GHz and 5.5 GHz.

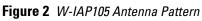

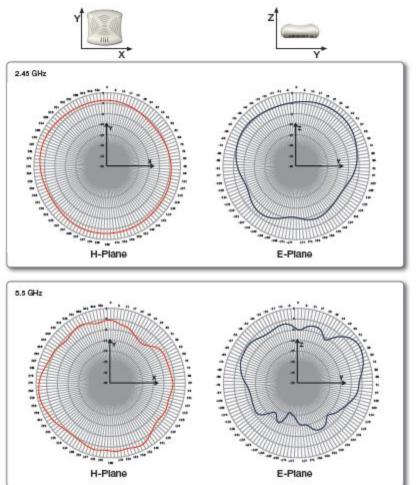

# **Chapter 2**

# Initial Configuration

This chapter provides information that is required to setup Instant and access the Instant User Interface.

# **Initial Setup**

This section provides a pre-installation checklist and describes the initial procedures required to set up Dell Instant.

## **Pre-Installation Checklist**

Before installing the Instant Access Point (IAP), make sure that you have the following:

- Ethernet cable of required length to connect the IAP to the home router.
- One of the following power sources:
  - IEEE 802.3af-compliant Power over Ethernet (PoE) source. The PoE source can be any power source equipment (PSE) switch or a midspan PSE device.
  - Dell power adapter kit (this kit is sold separately).

NOTE: PoE is a method of delivering power on the same physical Ethernet wire that is used for data communication. Power for devices is provided in one of two ways:

Endspan: The switch that the AP is connected to can provide power. Midspan: A device can sit between the switch and the AP.

The choice of endspan or midspan depends on the capabilities of the switch that the AP will be connected to. Typically if a switch is in place and does not support PoE, midspan power injectors are used.

NOTE: A DNS server functions as a phonebook for the Internet and Internet users. It converts human readable computer hostnames into IP addresses and vice-versa. A DNS server stores several records for a domain name, such as address 'A' record, name server (NS), and mail exchanger (MX) records. Address 'A' record is the most important record that is stored in a DNS server because it provides the required IP address for a network peripheral or element.

NOTE: The Dynamic Host Configuration Protocol (DHCP) is an auto-configuration protocol used on IP networks. Computers or any network peripherals that are connected to IP networks must be configured before they can communicate with other computers on the network. DHCP allows a computer to be configured automatically, thereby eliminating the need for a network administrator. DHCP also provides a central database to keep a track of computers connected to the network. This database helps in preventing any two computers from being configured with the same IP address.

To complete the initial setup, perform the following tasks in the given order:

- 1. "Connecting the W-IAP to a Power Source" on page 18
- 2. "Assigning an IP Address to the W-IAP" on page 18

- 3. "Connecting to the Provisioning Wi-Fi network" on page 18
- 4. "Login into Instant User Interface" on page 19
- 5. "Specifying the Country Code" on page 20 Skip this step, if you are installing the W-IAP in United States, Japan or Israel.

# **Connecting the W-IAP to a Power Source**

Based on the type of the power source that is used, perform one of the following steps to connect the W-IAP to the power source:

- PoE switch Connect the ENET port of the W-IAP to the appropriate port on the PoE switch.
- PoE midspan Connect the ENET port of W-IAP to the appropriate port on the PoE midspan.
- AC to DC power adapter Connect the 12V DC power jack socket to the AC to DC power adapter.

# Assigning an IP Address to the W-IAP

The W-IAP needs an IP address for network connectivity. When you connect the W-IAP to a network, the W-IAP receives an IP address from a DHCP server. To get an IP address for an W-IAP, perform the following steps:

- 1. Connect the ENET port of W-IAP to a switch or router using an Ethernet cable. Ensure that the DHCP service is enabled on the network.
- 2. Connect the W-IAP to a power source. The W-IAP will receive an IP address provided by the switch or router.

NOTE: After the IAP starts up, it will try to do DHCP if static IP configuration is not available. If DHCP times out, a default IP within 169.254.x.y/16 subnet will be configured on the IAP. The DHCP client will be still running so that when the DHCP service recovers the IAP will get a valid IP address and then reboots.

# **Connecting to the Provisioning Wi-Fi network**

Connect a wireless enabled client to the provisioning Wi-Fi network. The provisioning network name is instant.

- In the Microsoft Windows operating system, click the wireless network connection icon in the system tray. The Wireless Network Connection box appears. Click on the instant network and click Connect.
- In the MAC operating system, click the AirPort icon. A list of available Wi-Fi networks is displayed. Click on the **instant** network.

NOTE: While connecting to the provisioning Wi-Fi network, ensure that the client is not connected to any wired network.

Figure 3 Connecting to Provisioning Wi-Fi network - Microsoft Windows

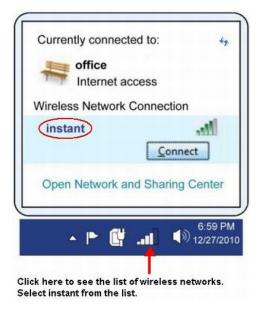

Figure 4 Connecting to Provisioning Wi-Fi network - MAC OS

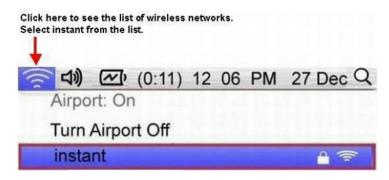

# Login into Instant User Interface

Open a web browser and enter http://instant.dell-pcw.com in the address field. In the login screen, enter the following credentials:

- Username admin
- Password admin

Figure 5 Instant User Interface Login Screen

| Welcome to Instant     |                          |  |
|------------------------|--------------------------|--|
| D¢LL                   | VIRTUAL<br>CONTROLLER    |  |
| Username:<br>Password: | admin<br>•••••<br>Log In |  |

When you use the provisioning Wi-Fi network to connect to the internet, all browser requests are directed to the Instant user interface. For example, if you enter www.example.com in the address field, you will be directed to the Instant user interface. You can change the default login credentials after your first login.

# **Specifying the Country Code**

NOTE: Skip this section, if you are installing the IAP in United States, Japan or Israel.

Dell Instant Access Points are shipped in four variants:

- W-IAP US (United States)
- W-IAP JP (Japan)

IJ

- W-IAP IL (Israel)
- W-IAP ROW (Rest of World)

After you successfully login to the Instant user interface, a **Country Code** box appears if W-IAP-ROW APs are installed. Select the right country code for the installed W-IAP-ROW APs.

For the complete list of the countries that are supported in the W-IAP-ROW variant type, see "Regulatory Domain" on page 135.

#### Figure 6 Specifying the Country Code

| Code: |
|-------|
| 1     |
|       |
|       |

# **Chapter 3**

# **Instant User Interface**

The Instant User Interface (UI) provides a standard web based interface that allows you to configure and monitor a Wi-Fi network. It is accessible through a standard web browser from a remote management console or workstation. JavaScript must be enabled on the web browser to view the Instant UI.

Supported browsers are:

- Internet Explorer 7 or higher
- Safari
- Chrome
- Mozilla Firefox

Ű

NOTE: The Instant UI logs out automatically if the window is unattended for about fifteen minutes.

# **Understanding the Instant UI Layout**

The Instant UI consists of the following elements:

- Banner
- Search
- Tabs
- Links
- Views

These elements are explained in the following sections.

Figure 7 Basic Sections in the Instant UI

|                                     |                        |                              |           |         |            |            |                  | No                         | w version available | Users Settings Servers Role: | s <u>Maintenance</u> Support             | Help Logo |
|-------------------------------------|------------------------|------------------------------|-----------|---------|------------|------------|------------------|----------------------------|---------------------|------------------------------|------------------------------------------|-----------|
| VIRTUAL CONTROLLER PowerCon         | nnect W-Series         | Powered by<br>Aruba Networks | Instant-C | 4:42:98 |            |            |                  |                            |                     |                              | INKS                                     |           |
| 1 Network                           | +                      | 1 Access Poin                | t         |         | +          | 🛃 1 Client |                  |                            |                     |                              |                                          |           |
| arra Cjeteta<br>De Jenevicki<br>Zez |                        | Name<br>Instant Access Point |           | C       | ants<br>1  | Rame       |                  | IP Address<br>192.168.11.1 | 99                  | Ndhock<br>Eng_Mtaorki        | Access P                                 |           |
|                                     |                        |                              |           |         |            |            |                  |                            |                     |                              |                                          |           |
| Instant-C4:42:98                    | RF Dashbo              | ard                          |           |         |            |            |                  |                            |                     | Usage Trends                 | MONITORING L<br>Monitoring 0 Client Aler |           |
|                                     | RF Dashbo<br>All Clien |                              | Signal    | Speed   | All Access |            | Ublication<br>mi | Noise                      | Errors              |                              |                                          |           |

# Banner

The banner is a horizontal grey rectangle that appears at the top left corner of the Instant UI. It displays the company name, logo, and virtual controller's name.

# Search

Administrators can search an IAP, Client or a Network using a simple **Search** dialog box in the UI. This Search option helps fill in the blank when you type in a word and suggested matches will be automatically displayed in a dynamic list. The list will become more relevant and detailed when more number of keywords are typed in. This is similar to the auto-complete feature of Google Search.

# Tabs

The Instant UI consists of the following tabs:

- Networks Provides information about the Wi-Fi networks in the Dell Instant network.
- Access Points Provides information about the IAPs in the Instant network.
- Clients Provides information about the clients in the Instant network.

Each tab appears in a compressed view by default. A number, specifying the number of networks, IAPs, or clients in the network precedes the tab names. Click on the tabs to see the expanded view and click to compress the expanded view. Items in each tab are associated with a triangle icon. Click to sort the data in increasing or decreasing order. Each tab is explained in the following sections.

# Networks Tab

This tab displays a list of Wi-Fi networks that are configured in the Dell Instant network. The network names appear as links. The expanded view displays the following information about each Wi-Fi network:

- Name Name of the network.
- Clients Number of clients that are connected to the network.
- Type Network type: Employee, Guest, or Voice.
- Band Band in which the network is broadcast: 2.4 GHz band, 5.4 GHz band, or both.
- Authentication Method Authentication method required to connect to the network.
- Key Management Authentication key type.
- IP Assignment Source of IP address for the client.

To add a Wi-Fi network, click the New link in the Networks tab. For more information about a wireless network and the procedure to add a wireless network, see Chapter 4, "Wireless Network" on page 35.

An **edit** link appears on clicking the network name in the **Networks** tab. For information about editing a wireless network, see "Editing a Network" on page 47. To delete a network, click **x** on the right side of the **edit** link.

### Figure 8 Networks Tab - Compressed View and Expanded View

| <u>edit x</u> |
|---------------|
|               |

| 🗞 2 Networks   |         |          |      |                       |                |               |  |  |  |
|----------------|---------|----------|------|-----------------------|----------------|---------------|--|--|--|
| Name 🗟         | Clients | Туре     | Band | Authentication Method | Key Management | IP Assignment |  |  |  |
| Emp_Network1   | 0       | Employee | All  | None                  | WPA2-AES       | Default VLAN  |  |  |  |
| Guest_Network1 | 0       | Guest    | All  | None                  | None           | NAT Mode      |  |  |  |
| New            |         |          |      |                       |                |               |  |  |  |

### Access Points Tab

If the Auto Join Mode feature is enabled, a list of enabled and active IAPs in the Dell Instant network is displayed in the Access Points tab. The IAP names are displayed as links.

If the Auto Join Mode feature is disabled, then a **New** link appears. Click this link to add a new IAP to the network. Also, if an IAP is configured and not active, its MAC Address is displayed in red.

The expanded view displays the following information about each IAP:

- Name Name of the access point.
- IP Address IP address of the IAP.
- Mode Mode of the IAP.
- Clients Number of clients that are connected to the IAP.
- Type Model number of the IAP.
- Mesh Role Role of the mesh IAP
- Channel Channel the IAP is currently broadcasting on.
- Power (dB) Maximum transmit EIRP of the radio.
- Utilization (%) Utilization percentage of the IAP radios.
- Noise (dBM) Noise floor of IAP.

An edit link appears on clicking the IAP name. For details about editing IAP settings see, "Editing W-IAP Settings" on page 56.

#### Figure 9 Access Points Tab - Compressed View and Expanded View

| 1 Access Point       |              | +          |
|----------------------|--------------|------------|
| Name 🔻               | Clients      |            |
| Instant Access Point | 0 <u>e</u> c | <u>dit</u> |
|                      |              |            |
|                      |              |            |

| 1 Access Point       |             |        |         |      |           |         |            |                 |             |         |            |                 |             |
|----------------------|-------------|--------|---------|------|-----------|---------|------------|-----------------|-------------|---------|------------|-----------------|-------------|
|                      |             |        |         |      |           |         |            | 2.4 GHz         |             |         | 5          | .0 GHz          |             |
| Name 🗸               | IP Address  | Mode   | Clients | Туре | Mesh Role | Channel | Power (dB) | Utilization (%) | Noise (dBm) | Channel | Power (dB) | Utilization (%) | Noise (dBm) |
| Instant Access Point | 10.13.32.60 | Access | 0       | 105  | Portal    | 11      | 23         | 48              | -93         | 157+    | 20         | 3               | -87         |

### **Clients Tab**

This tab displays a list of clients that are connected to the Dell Instant network. The client names appear as links. The expanded view displays the following information about each client:

- Name Name of the client.
- IP Address IP address of the client.
- MAC Address MAC address of the client.
- **OS** Operating system that the client is running on.
- Network Network that the client is connected to.
- Access Point IAP to which the client is connected.
- Channel Channel that the client is currently broadcasting on.
- Type Wi-Fi type of the client: A, G, AN, or GN.
- Role Role assigned to the client.
- Signal Signal strength.
- Speed (mbps) Data transfer speed.

### Figure 10 Client Tab - Compressed View and Expanded View

| Name 🛋   | me 🛋 IP Address |                   |       |              | Network              |         | Ac   | cess Point         |        |            |
|----------|-----------------|-------------------|-------|--------------|----------------------|---------|------|--------------------|--------|------------|
|          |                 | 10.13.            | 32.59 |              | Emp_Network1         |         | Ins  | stant Access Point |        |            |
| 1 Client |                 |                   |       |              |                      |         |      |                    |        |            |
|          | IP Address      | MAC Address       | OS    | Network      | Access Point         | Channel | Туре | Role               | Signal | Speed (mbp |
| Name 👻   |                 | 58:94:6b:79:73:58 |       | Emp_Network1 | Instant Access Point | 157+    | AN   | Emp_Network1       |        | 6          |

# Links

The following links allow you to configure the features and settings for the Instant network. Each of these links is explained in the subsequent sections.

- New version available
- Users
- Settings
- Servers
- Roles
- Servers
- Support
- Help
- Logout
- Monitoring
- Client Alerts
- IDS
- Language
- AirWave Setup
- Pause/Resume

#### New version available

This link appears in the Instant UI only if a new image version is available on the image server and AirWave is not configured. For more information about the New version available link and its functions, see "Firmware Image Server in Cloud Network" on page 61.

#### Users

This link displays the Users box. This box contains fields that are required to add, edit, or delete a user or users. You can also specify the user type. Two types of users, employee and guest, will be using the Dell Instant network. For more information about users, see Chapter 21, "User Database".

Figure 11 Users Box

| Users         |                                                          |                                | <u>Help</u> |
|---------------|----------------------------------------------------------|--------------------------------|-------------|
| Users(0) Type | Add new us<br>Username:<br>Password:<br>Retype:<br>Type: | er:<br>JohnDoe<br>Guest<br>Add |             |
|               |                                                          |                                | OK Cancel   |

### Settings

This link displays the Settings box. The Settings box consists of the following tabs:

- **Basic** View or edit the virtual controller's name, IP address, and Content filtering setting. For information about virtual controller settings and content filtering, see Chapter 8, "Virtual Controller" and Chapter 13, "Content Filtering".
- Admin View or edit the admin credentials.
- RTLS View or edit the RTLS server settings.
- SNMP View or specify SNMP agent settings. For information see Chapter 17, "SNMP".
- IDS View or select the Rogue AP classification and Containment methods to monitor the network for the presence of unauthorized IAPs and clients. For more information see Chapter 16, "Intrusion Detection System".
- ARM -View or assign channel and power settings for all the IAPs in the network. For information about ARM, see Chapter 15, "Adaptive Radio Management".
- Advanced View or edit the preferred band for the network, dynamic RADIUS Proxy, and Auto join mode settings. For information about dynamic RADIUS Proxy and Auto join mode, see "External RADIUS Server" on page 70 and "Auto Join Mode" on page 53.

Figure 12 Settings Link - Default View

| Settin        | igs                                         |      |                              |          |          |                  |      |   |    | <u>Help</u> |
|---------------|---------------------------------------------|------|------------------------------|----------|----------|------------------|------|---|----|-------------|
| Basic         | Admin                                       | RTLS | SNMP                         | IDS      | ARM      | Advanced         |      |   |    |             |
|               | e:<br>dress:<br>ent filterin                | 0.0  | stant Co<br>0.0.0<br>isabled | introlle | er<br>V  | ]<br>]<br>]      |      |   |    |             |
|               | & Time -<br>Server:<br>zone:                | In   | ternatio                     | nal-Da   | ate-Line | ]<br>e-West UTC- | 12 💌 | - |    |             |
| Doma<br>DNS : | ? Server<br>ain name<br>Server(s<br>a time: | _    | Min                          | utes     |          | ]<br>]<br>]      |      | _ |    |             |
|               |                                             |      |                              |          |          |                  |      |   | ОК | Cancel      |

### Servers

This link displays the **RADIUS Server** box. This box allows you to add new server. To add a new radius server, see "Configuring an External RADIUS Server" on page 70.

### Roles

This link displays the **Roles** box. You can create new user roles and new rules for the user roles. For more information, see "User Roles" on page 85.

### Maintenance

This link displays the **Maintenance** box. The **Maintenance** box allows you to maintain the Wi-Fi network. It consists of the following tabs:

- About Displays the Build Time, IAP model name, Dell OS version, Dell website homepage, and Copyright information.
- **Configuration** Displays the current configuration of the network. The Clear Configuration button allows you to delete or clear the current configuration of the network and reset to provisioning configuration.
- Certificates Displays information about current certificate installed in the network. Provides interface to upload new certificates and to set passphrase for the certificates. For more information, see "Certificates" on page 82.
- Firmware Displays the current firmware version and provides options to upgrade to a new firmware version. For more information, see "Manual Firmware Image Check and Upgrade" on page 63.
- **Reboot** Displays the IAPs in the network and provides an option to reboot the required access point or all access points. For more information, see "Rebooting the W-IAP" on page 61.
- Convert Provides an option to change the virtual controller managed network to an Dell Mobility Controller managed network. For more information, see "Migrating from a Virtual Controller Managed Network to Mobility Controller Managed Network" on page 59.

Figure 13 Maintenance Link - Default View

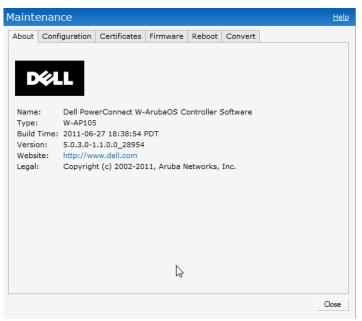

### Support

This link displays the **Support** box. The **Support** box consists of following:

- Command drop-down list Provides various options for which you can generate support logs.
- Target drop-down list Provides a list of IAPs in the network.

- Run button Click this button to generate the support log for the selected option and IAP.
- Access point tabs Displays support log for the selected IAPs.

To view the logs and information, perform the following steps:

- 1. At the top right corner of Instant UI, click the Support link. The Support box appears.
- 2. Select the required option from the Command drop-down list. For example, Active Configuration.
- 3. Select all IAPs or required IAP from the **Target** drop-down list for which you want to view the Active configuration.
- 4. Click Run.

IJ

NOTE: For more information, use the support commands under the supervision of Dell technical support.

You can view the following information for each access point in the Dell Instant network using the support box:

- AP Summary Displays the IAP configuration.
- Debug Logs Displays debug logs of the selected IAP.
- Driver Logs Displays the driver logs of the selected IAP.
- Tech Support Dump Displays the technical support dump logs of the selected IAP.
- Active Configuration Displays the active configuration of virtual controller.
- Saved Configuration Displays the saved configuration of virtual controller.
- AP Management Frames Displays the traced 802.11 management frames of the selected IAP.
- AP Authentication Frames Displays the authentication trace buffer information of the selected IAP.
- AP System Status Displays detailed system status information for the selected IAP.
- AP Crash Info Displays crash log information (if it exists) for the selected IAP. The stored information is cleared from the flash after the AP reboots.
- AP 802.1X Statistics Displays the 802.1X statistics of the selected IAP.
- AP RADIUS Statistics Displays the RADIUS statistics of the selected IAP.
- AP System Status Displays the system status of the selected IAP.
- AP Client Table Displays information of the client connected to the selected IAP.
- AP Association Table Displays information of the selected IAP association.
- AP Allowed Channels Displays information of the allowed channels for the selected IAP.
- AP Radio 0 Stats Displays aggregate debug statistics of the selected IAP Radio 0.
- AP Radio 1 Stats Displays aggregate debug statistics of the selected IAP Radio 1.
- **Bridge Table** Displays bridge table entry statistics including MAC address, VLAN, assigned VLAN, Destination and flag information for the selected IAP.
- User Table Displays datapath user statistics such as current entries, pending deletes, high water mark, maximum entries, total entries, allocation failures, invalid users, and maximum link length for the selected IAP.
- Session Table Displays the datapath session table statistics for the selected IAP.
- Route Table Displays datapath route table statistics for the selected IAP.
- Datapath Statistics Displays the hardware packet statistics for the selected IAP.
- VLAN Table Displays the VLAN table information such as VLAN memberships inside the datapath including L2 tunnels for the selected IAP.
- BSSID Table Displays the Basic Service Set (BSS) table of the selected IAP.

- IDS Status Displays WLAN Interface, Data Structures, WLAN Interface Switch Status and RTLS Configuration tables for the selected IAP.
- IDS AP Table Displays the Monitored IAP Table, which lists all the IAPs monitored by the selected IAP.
- ARM Bandwidth Management Displays bandwidth management information for the selected IAP.
- **ARM History** Displays the history of channel and power changes due to Adaptive Radio Management (ARM) for the selected IAP.
- ARM Neighbors Displays the ARM settings for the selected IAP's neighbors.
- ARM RF Summary Displays the state and statistics for all channels being monitored by the selected IAP.
- ARM Scan Times Displays AM channel scan times for the selected IAP.

Use this command under the supervision of Dell technical support to help debug process errors.

### Figure 14 Support Box

| nmand: Debug Logs                                                | Target: Instant Access Point (VC) | Aun                                                                                                    |   |
|------------------------------------------------------------------|-----------------------------------|----------------------------------------------------------------------------------------------------|---|
| tant Access Point                                                |                                   |                                                                                                    |   |
|                                                                  |                                   |                                                                                                    |   |
| 2 05:57:37 sapd[633]: <106003><br>2 05:57:45 sapd[633]: <106008> |                                   | ^[ssid qa_kq1] [bssid 00:1a:1e:5c:d9:e0]<br>^[bssid db:c7:d8:dc:29:801 [mac addr f0:7b:cb:a3:92:8c] [ssid ethershere-voip] [an bssid str 00:24:6c:80:3f:90]                                                      |   |
| 2 05:57:57 sapd[633]: (106008)<br>2 05:57:57 sapd[633]: (106001) |                                   | [Desid do:d/:do:de:25:00] [mac_addr t0:D:cD:a3:52:00] [ssid ethersphere-volp] [ap_Desid_str 00:24:00:00:37:50] ^^                                                                                                |   |
| 2 05:57:57 sapd[633]: <106007>                                   |                                   | [bsid d0:07:08:04:29:80] [sid qa,kg] [ap.bsid.str 00:1a:1e:5c:d9:e0] [match_nac 00:00:00:00:00:00] [match_ip 0.0.0.0]                                                                                            |   |
| 2 05:58:02 sapd[633]: <106001>                                   |                                   | ^[bssid d8:c7:c8:c4:29:80] [bssid_str 00:1a:1e:40:d1:b1] [ssid ]                                                                                                    |   |
| 2 05:58:02 sapd[633]: <106007>                                   |                                   | ^[bssid d8:c7:c8:c4:29:80] [ssid ] [ap_bssid_str 00:1a:1e:40:d1:b1] [natch_mac 00:00:00:00:00:00] [match_ip 0.0.0.0]                                                                                             |   |
| 2 05:58:39 sapd[633]: <106003><br>2 05:59:03 sapd[633]: <106001> |                                   | ^[ssid qa_kg1] [bssid 00:1a:1e:5c:d9:e0]<br>^[bssid db:c7:d8:d4:29:80] [bssid str 00:24:6c:cb:e2:e0] [ssid ipv6-alpha]                                                                                           |   |
| 2 05:59:03 sapd[633]: <106001><br>2 05:59:03 sapd[633]: <106007> |                                   | [Desid do:C/:Co.Co.27:00] [Desid_ptf_alphc:Co.Dec:e0] [Std ]ptf_alpha]<br>[bssid do:C/:Co.Co.27:00] [Std ]ptf_alpha] [do:Desid[ptf_alphsid]str 00:24:Co.Dec:e0] [match_mac 00:00:00:00:00:00] [match_ip 0.0.0.0] |   |
| 2 05:59:04 sapd[633]: <106001>                                   |                                   | ^[bssid_d8:c7:c8:c4:29:80] [bssid_str_00:24:6c:80:99:a0] [ssid_]                                                                                                    |   |
| 2 05:59:04 sapd[633]: <106007>                                   |                                   | ^[bssid d8:c7:c8:c4:29:80] [ssid ] [ap_bssid_str 00:24:6c:80:99:a0] [natch_mac 00:00:00:00:00] [match_ip 0.0.0.0]                                                                                                |   |
| 2 05:59:16 sapd[633]: <106003>                                   |                                   | ^[ssid aruba-ap] [bssid 00:24:6c:bd:68:20]                                                                                                    |   |
| 2 05:59:27 sapd[633]: <106003><br>2 05:59:27 sapd[633]: <106003> |                                   | <pre>[ssid exployee4] [besid 00:1a:1e:15:18:00]</pre>                                                                                                    |   |
| 2 05:59:28 sapd[633]: <106003>                                   |                                   | [ssid guesses] [bssid do.ls.10.10.01]                                                                                                    |   |
| 2 05:59:42 sapd[633]: <106003>                                   |                                   | [said ] [bsaid 00:la:le:40:d1:b1]                                                                                                    |   |
| 2 05:59:59 sapd[633]: <106001>                                   |                                   | ^[bssid_d8:c7:c8:c4:29:80] [bssid_str_00:24:6c:80:96:b1] [ssid_aruba-ap]                                                                                                    |   |
| 2 05:59:59 sapd[633]: <106007>                                   |                                   | ^[bssid d8:c7:c8:c4:29:80] [ssid aruba-ap] [ap_bssid_str 00:24:6c:80:96:b1] [match_mac 00:00:00:00:00:00] [match_ip 0.0.0.0]                                                                                     |   |
| 2 06:00:03 sapd[633]: <106001><br>2 06:00:03 sapd[633]: <106007> |                                   | ^[besid d8:c7:c8:c4:29:80] [besid_str 00:24:6c:80:96:b0] [ssid studenta]<br>^[besid d8:c7:c8:c4:29:80] [ssid studenta] [ap besid str 00:24:c8:80:96:b0] [match nac 00:00:00:00:00:00:10:natch ip 0.0.0.0]        |   |
| 2 06:00:03 sapd[633]: <106007><br>2 06:00:16 sapd[633]: <106001> |                                   | [Desid do:d7:d6:d4:27:00] [Ssid studentaj [ap_Desid_str 00:24:d6:00:00:00:00:00:00:00:00:00:00:00:00:00                                                                                                    |   |
| 2 06:00:16 sapd[633]: <106007>                                   |                                   | fbssid d8:c7:c8:c4:29:801 [ssid araba-ap] [ap bssid str d8:c7:c8:80:18:40] [match nac 00:00:00:00:00:00:00] [match ip 0.0.0.0]                                                                                   |   |
| 2 06:00:17 sapd[633]: <106001>                                   |                                   | ^[besid d8:c7:c8:c4:29:80] [besid_str 00:1a:1e:5c:d9:e0] [ssid qa_kg1]                                                                                                    |   |
| 2 06:00:17 sapd[633]: <106007>                                   |                                   | ^[bssid_d8:c7:c8:c4:29:80] [ssid_qa_kg1] [ap_bssid_str_00:1a:1e:Sc:d9:e0] [match_nac_00:00:00:00:00:00] [match_ip_0.0.0.0]                                                                                       |   |
| 2 06:00:34 sapd[633]: <106001><br>2 06:00:34 sapd[633]: <106007> |                                   | ^[besid d8:c7:c8:c4:29:80] [besid_str 00:1a:1e:40:d1:b1] [ssid ]<br>^[besid d8:c7:c8:c4:29:80] [ssid ] [ap besid str 00:1a:1e:40:d1:b1] [match mec 00:00:00:00:00:00] [match in 0.0.0.0]                         |   |
| 2 00.00.54 Sapu[055]. (10000//                                   | [ar onw-farefor15.52.00 sapu]     | [Desid deter.ce.ce.ry.co] [esid ] [ap_besid_str et.d.te.eo.dr.bi] [match_mac et.eo.eo.eo.eo.eo.eo.eo.eo.eo.eo.eo.eo.eo.                                                                                          |   |
| 2 06:00:45 sapd[633]: <106003>                                   | AP 0AW-IAP010.13.32.60 sand       | ^[ssid ga_kal] [bssid 00:1a:1a:5o:d9:e0]                                                                                                    |   |
| 2 06:00:46 sapd[633]: <106003>                                   |                                   | ^[ssid ] [bssid 00:1a:1e:40:d1:b1]                                                                                                    |   |
| 2 06:01:21 sapd[633]: <106001>                                   |                                   | ^[bssid d8:c7:c8:c4:29:80] [bssid_str 00:1a:1e:5c:d9:e0] [ssid qa_kg1]                                                                                                    |   |
| 2 06:01:21 sapd[633]: <106007>                                   |                                   | ^[bssid d8:c7:c8:c4:29:80] [ssid qa_kq1] [ap_bssid_str 00:1a:1e:Sc:d9:e0] [match_mac 00:00:00:00:00:00] [match_ip 0.0.0.0]                                                                                       |   |
| 2 06:01:33 sapd[633]: <106003><br>2 06:01:40 sapd[633]: <106003> |                                   | <pre>[seid aruba-ap] [bssid 00:24:6c:80:96:b1]</pre>                                                                                                    |   |
| 2 06:01:41 sapd[633]: <106003>                                   |                                   | [sid student] [bssid 00:24:6c:80:96:b0]                                                                                                    |   |
| 2 06:01:42 sapd[633]: <106001>                                   | AP 0AW-IAP010.13.32.60 sapd       | ^[bssid_d8:c7:c8:c4:29:80] [bssid_str_00:1a:1e:59:75:80] [ssid_aruba-ap]                                                                                                    |   |
| 2 06:01:42 sapd[633]: <106007>                                   |                                   | ^[bssid d8:c7:c8:c4:29:80] [ssid aruba-ap] [ap_bssid_str 00:1a:1e:59:75:80] [match_nac 00:00:00:00:00:00] [match_ip 0.0.0.0]                                                                                     |   |
| 2 06:01:53 sapd[633]: <106001><br>2 06:01:53 sapd[633]: <106007> |                                   | ^[besid d8:c7:c8:c4:29:80] [besid_str 00:1a:1e:dc:a8:00] [ssid Vineet_test]<br>^[besid d8:c7:c8:c4:29:80] [ssid Vineet test] [ap besid str 00:1a:1e:dc:a8:00] [match mac 00:00:00:00:00:00] [match ip 0.0.0.0]   |   |
| 2 06:02:14 sapd[633]: <106001>                                   |                                   | [DSSId dStor(cStod(25)00] [SSId Yinest_test] [ap_DSSId_Str_Utile(dotaStUU) [watch_wad_U0)(U0)(U0)(U0)(U0)(U0) [watch_ip U.U.U)] ^ ^ ^ _ fbesid dStor(cStod(25)00] [besid str U0)[at(cSid](3sid aruba-ap]         |   |
| 2 06:02:14 sapd[633]: (106001)<br>2 06:02:14 sapd[633]: (106007) |                                   | [Desit de.C.C.C.C.C.C.C.C.C.C.C.C.C.C.C.C.C.C.C                                                                                                    |   |
| 2 06:02:16 sapd[633]: <106001>                                   |                                   | ^[bssid d8:c7:c8:c4:29:80] [bssid_str 00:24:6c:80:96:b1] [ssid aruba-ap]                                                                                                    |   |
|                                                                  |                                   |                                                                                                    | Þ |

# Help

The **Help** link at the top right corner of the Instant UI allows you to view a short description or definition of selected terms and fields in the Instant UI. To activate the context-sensitive help, perform the following steps:

1. At the top right corner of Instant UI, click the Help link. The following box appears below the Help link.

### Figure 15 Help Link

For Help, click any text in green italics Done

- 2. Click any text or term displayed in green italic to view its description or definition.
- 3. To disable the help mode, click the Done button.

# Logout

Use this link to logout of the Instant UI.

# Monitoring

This link displays the Monitoring pane. This pane can be used to monitor the Dell Instant network. Use the down arrow or located to the right side of these links to compress or expand the monitoring pane. The monitoring pane consists of the following sections:

• Info

- RF Dashboard
- Usage Trends

### Figure 16 Monitoring on Instant UI

| Info                                                                                                    | RF Dashboard |        |     |    |                   |             |       |        | Usage Trends                                                        |
|----------------------------------------------------------------------------------------------------|--------------|--------|-----|----|-------------------|-------------|-------|--------|---------------------------------------------------------------------|
| Name: Instant Controller                                                                                                   |              | Signal | Spe | ed |                   | Utilization | Noise | Errors | Clients                                                             |
| Country code: IN<br>IP Address: 0.0.0.0<br>Content filtering: disable<br>Organization:<br>AirWaye IP: 0.0.0.0<br>Band: all | All Clients  | 4      |     |    | All Access Points | -           |       | -      | 10<br>0<br>0<br>0<br>0<br>0<br>0<br>0<br>0<br>0<br>0<br>0<br>0<br>0 |

Info

Displays the configuration information of the virtual controller by default. In a Network View, this section displays configuration information of the selected network. Similarly, in an Instant Access Point View or Client View, this section displays the configuration information of the selected IAP or the client.

Figure 17 Info Section in the Monitoring Pane

| Instant Controller |                    |  |  |  |  |  |  |
|--------------------|--------------------|--|--|--|--|--|--|
| Info               |                    |  |  |  |  |  |  |
| Name:              | Instant Controller |  |  |  |  |  |  |
| Country code:      | IN                 |  |  |  |  |  |  |
| IP Address:        | 0.0.0.0            |  |  |  |  |  |  |
| Content filtering: | disable            |  |  |  |  |  |  |
| Organization:      |                    |  |  |  |  |  |  |
| AirWave IP:        | 0.0.0.0            |  |  |  |  |  |  |
| Band:              | all                |  |  |  |  |  |  |

#### **RF Dashboard**

Allows you to view trouble spots in the network. It displays the following information:

Figure 18 RF Dashboard in the Monitoring Pane

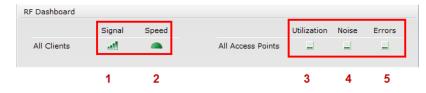

The following table lists the icons in the RF Dashboard.

| Table 3 | RF Dashboard Icons |
|---------|--------------------|
|---------|--------------------|

| lcon | Name             |  |  |  |  |
|------|------------------|--|--|--|--|
| 1    | Signal bar       |  |  |  |  |
| 2    | Speed icon       |  |  |  |  |
| 3    | Utilization icon |  |  |  |  |
| 4    | Noise icon       |  |  |  |  |
| 5    | Errors icon      |  |  |  |  |

- Clients Lists the clients with low speed or signal strength in the network.
  - Signal Displays the signal strength of the client. Depending on the signal strength of the client, the color of the lines on the Signal bar changes from Green > Orange > Red.
    - Green Signal strength is more than 20 decibels.
    - Orange Signal strength is between 15 20 decibels.
    - Red Signal strength is less than 15 decibels.

To view the signal graph for a client, click on the signal bar against the client in the Signal column.

- Speed Displays the data transfer speed of the client. Depending on the data transfer speed of the client, the color of the Signal bar changes from Green > Orange > Red.
  - Green Data transfer speed is more than 50 percent of the maximum speed supported by the client.
  - Orange Data transfer speed is between 25 50 percent of the maximum speed supported by the client.
  - Red Data transfer speed is less than 25 percent of the maximum speed supported by the client.

To view the data transfer speed graph of a client, click on the speed icon against the client in the Speed column.

- Access Points Lists the IAPs whose utilization, noise, or errors are not within the specified threshold. The IAP names appear as links. When the IAP is clicked, the IAP configuration information is displayed in the Info section. The RF Dashboard section is pushed to the bottom left corner of the Instant UI. The RF Trends section appears in its place. This section consists of the Utilization, Band frames, Noise Floor, and Errors graphs. For more information on the graphs, see Chapter 19, "Monitoring".
  - Utilization Displays the radio utilization rate of the IAPs. Depending on the percentage of utilization, the color of the lines on the Utilization icon changes from Green > Orange > Red.
    - Green Utilization is less than 50 percent.
    - Orange Utilization is between 50 75 percent.
    - Red Utilization is more than 75 percent.

To view the utilization graph of an IAP, click on the Utilization icon against the IAP in the Utilization column.

- Noise Displays the noise floor of the IAPs. Noise is measured in decibels/meter. Depending on the noise floor, the color of the lines on the Noise icon changes from Green > Orange > Red.
  - Green Noise floor is more than 87dBm.
  - Orange Noise floor is between 80 dBm 87 dBm.
  - Red Noise floor is less than 80 dBm.

To view the noise floor graph of an IAP, click on the noise icon against the IAP in the Noise column.

- Errors Displays the errors for the IAPs. Depending on the errors, color of the lines on the Errors icon changes from Green > Yellow > Red.
  - Green Errors are less than 5000 frames per second.
  - Orange Errors are between 5000 10000 frames per second.
  - Red Errors are more than 10000 frames per second.

To view the errors graph of an IAP, click on the Errors icon against the IAP in the Errors column.

#### Usage Trends

Displays the following graphs:

Clients - In the default Virtual Controller view, the Clients graph displays the number of clients that were associated with the virtual controller for the last 15 minutes. In Network or IAP view, this graph displays the number of clients that were associated with the selected network or IAP for the last 15 minutes.

Throughput - In the default Virtual Controller view, the Throughput graph displays the incoming and outgoing throughput traffic for the virtual controller for the last 15 minutes. In Network or IAP view, this graph displays the incoming and outgoing throughput traffic for the selected network or IAP for the last 15 minutes.

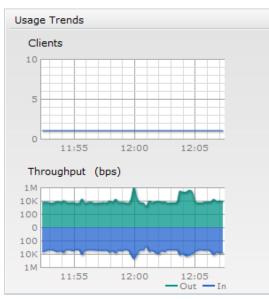

Figure 19 Usage Trends Section in the Monitoring Pane

For more information about the graphs and monitoring procedures, see Chapter 19, "Monitoring".

### **Client Alerts**

Ű

Alerts are generated when a user faces problems while accessing or connecting to the Wi-Fi network. The Client Alerts link appears in red only if there are any client alerts. Click this link to see the related alert. An alert consists of the following fields:

- Timestamp Displays the time at which the client alert was recorded.
- MAC address Displays the MAC address of the client.
- Description Provides a short description of the error or alert.
- Details Provides a detailed description of the error or alert.

NOTE: New alerts will be generated for an incomplete DHCP transaction of a client.

#### Figure 20 Client Alerts link on Instant UI

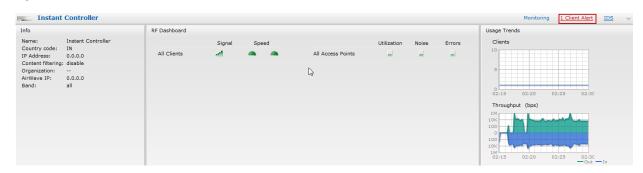

#### Figure 21 Client Alerts Link

```
Instant Controller Monitoring 1 Client Alert IDS

Timestamp MAC Address Description Access Point Details

09/30/52 58:94:6b:r/a:e8:50 Integrity check failure in encrypted rInstant Access Point more
```

For more information about alerts, see Chapter 20, "Alert Types and Management" .

### IDS

This link displays a list of foreign APs and foreign clients that are detected in the network. It consists of the following sections:

- Foreign Access Points Detected Lists the APs that are not controlled by the virtual controller. The following information is displayed for each foreign AP:
  - MAC address Displays the MAC address of the foreign AP.
  - Network Displays the name of the network to which the foreign AP is connected.
  - Classification Displays the classification of the foreign AP Interfering IAP or Rogue IAP.
  - Channel Displays the channel in which the foreign AP is operating.
  - Type Displays the Wi-Fi type of the foreign AP.
  - Last seen Displays the time when the foreign AP was last detected in the network.
  - Where Provides information about the IAP that detected the foreign AP. Click the pushpin icon to view the information.
- Foreign Clients Detected Lists the clients that are not controlled by the virtual controller. The following information is displayed for each foreign client:
  - MAC address Displays the MAC address of the foreign client.
  - Network Displays the name of the network to which the foreign client is connected.
  - Classification Displays the classification of the foreign client Interfering client.
  - Channel Displays the channel in which the foreign client is operating.
  - Type Displays the Wi-Fi type of the foreign client.
  - Last seen Displays the time when the foreign client was last detected in the network.
  - Where Provides information about the IAP that detected the foreign client. Click the pushpin icon to view the information.

For more information on the intrusion detection feature, see Chapter 16, "Intrusion Detection System".

### Figure 22 Intrusion Detection on Instant UI

| Foreign Access Points Detected |            |                |      |         |                 |      | Foreign Clients Det | ected    |                |      |         |             |       |   |
|--------------------------------|------------|----------------|------|---------|-----------------|------|---------------------|----------|----------------|------|---------|-------------|-------|---|
| MAC Address                    | Network    | Classification | Chan | Type    | Last Seen_Where |      | -                   | Network  | Classification | Chan | Type    | Last Seen_W | (here |   |
| 00:1a:1e:17:da:c0              |            |                | 11   | GN 20MZ | 15:47:57 2      |      | 00:27:10:8d:94:28   |          | Interfering    | 1    | В       | 15:48:12    | 2     | 1 |
| 00:24:6c:80:95:c8              | ethersph   | Interfering    | 161  | AN 40MZ | 15:47:57 🦻 🦹    |      | 00:18:de:74:45:17   | IBM      | Interfering    | 6    | G       | 15:48:12    | 2     |   |
| 0:24:6c:06:89:8a               | tw-cert    | Interfering    | 44   | A       | 15:47:57 🦻      |      | 00:22:fa:7a:56:ae   | IBM      | Interfering    | 1    | G       | 15:48:12    | 2     |   |
| 00:1a:1e:82:b2:10              | vj-wpa2p.  | Interfering    | 60   | A       | 15:47:57 🦻      |      | 00:26:c6:4c:1c:d4   | IBM      | Interfering    | 1    | G       | 15:48:12    | 2     |   |
| 00:0b:86:50:47:48              | c-portal-a | pInterfering   | 64   | A       | 15:47:57 📍      | 1000 | 00:27:10:8e:41:d4   | IBM      | Interfering    | 1    | В       | 15:48:12    | 2     |   |
| 0:1a:1e:40:bb:20               | nh-rap-w   | Interfering    | 1    | GN 20MZ | 15:47:57 📍      |      | 00:19:7e:25:78:fd   | IBM      | Interfering    | 1    | G       | 15:48:12    | 2     |   |
| 0:1c:b0:eb:da:d0               | IBM        | Interfering    | 6    | G       | 15:47:57 📍      |      | 00:1f:3c:1b:80:64   | IBM      | Interfering    | 1    | G       | 15:48:12    | 2     |   |
| 0:24:6c:80:95:c9               | ethersph   | Interfering    | 161  | AN 40MZ | 15:47:57 🙎      |      | 00:19:7e:4c:ea:cc   | ethersph | Interfering    | 149  | A       | 15:48:12    | 2     |   |
| 0:24:6c:06:89:8b               | Portal     | Interfering    | 44   | A       | 15:47:57 🙎      |      | 00:27:10:5c:ae:24   | ethersph | Interfering    | 161  | AN 40MZ | 15:48:12    | 2     |   |
| 00:24:6c:07:e8:a8              |            | Interfering    | 36   | AN 40MZ | 15:47:57 🙎      |      | 00:26:c7:47:e3:ba   | ethersph | Interfering    | 6    | GN 20MZ | 15:48:12    | 2     |   |
| 00:24:6c:80:6f:28              | ethersph   | Interfering    | 149  | AN 40MZ | 15:47:57 🙎      |      | 00:17:ca:80:51:4c   |          |                | 6    | G       | 15:48:12    | 2     |   |
| 10:24:6c:80:95:ca              |            |                | 161  | AN 40MZ | 15:47:57 🙎      |      | 00:26:c7:40:04:5a   |          |                | 6    | GN 20MZ | 15:48:12    | 2     |   |
| 10:24:6c:80:4f:88              |            |                | 157  | AN 40MZ | 15:47:57 🙎      |      | 00:26:c7:44:06:e8   |          |                | 1    | GN 20MZ | 15:48:12    | 2     |   |
| )0:1a:1e:82:b2:12              |            | Interfering    | 60   | A       | 15:47:57 🙎      |      | 00:26:c6:b7:7a:76   |          |                | 161  | AN 40MZ | 15:48:12    | 2     |   |
| )0:1a:1e:17:dc:60              |            |                | 1    |         | 15:47:57 🙎      |      | 00:19:7e:65:78:d0   |          | Interfering    | 6    | В       | 15:48:12    | 2     |   |
| )0:24:6c:80:fd:78              |            |                | 44   | AN 40MZ | 15:47:57 🙎      |      | 00:26:c6:bb:d8:08   |          |                | 161  | AN 40MZ | 15:48:12    | 2     |   |
| 0:24:6c:84:21:08               |            |                | 44   |         | 15:47:57 🙎      |      | f0:7b:cb:a3:92:8c   |          |                | 6    | GN 20MZ | 15:48:12    | 2     |   |
| 0:24:6c:80:79:50               |            |                | 11   | GN 20MZ | 15:47:57 🙎      |      | 00:22:fa:bc:20:8a   |          |                | 161  | AN 40MZ | 15:48:12    | 2     |   |
| 0:24:6c:80:6f:29               |            |                | 149  | AN 40MZ | 15:47:57        |      | 00:24:d6:9d:cd:b4   |          |                | 161  | AN 40MZ | 15:48:12    | 1     |   |
| 0:24:6c:80:4f:89               |            |                | 157  | AN 40MZ | 15:47:57 🙎      | ~    |                     |          | Interfering    | 6    | В       | 15:48:12    | T.    |   |
| 00:24:6c:80:99:a8              | ethersnh   | Interfering    | 48   | AN 40MZ | 15:47:57 🖁      | -    | 00:27:10:8e:6f:94   | IBM      | Interfering    | 1    | G       | 15:48:12    | T     |   |

### Language

The language links are provided in the login screen to allow users to select the preferred language before logging in to the Instant UI. These links are located at the bottom left corner of the Instant UI. A default language is selected based on the language preferences in the client desktop operating system or browser. If Dell Instant cannot detect the language, then English (En) is used as the default language.

### AirWave Setup

AirWave is a solution for managing rapidly changing wireless networks. When enabled, AirWave allows you to manage the Instant network. For more information on AirWave, see Chapter 18, "Airwave Integration and Management". The AirWave status is displayed on the right side of the language links in the Instant UI. If the AirWave status is Not Set Up, click the Set Up Now link to set up the AirWave. The Settings box appears with Admin tab selected. For information to configure AirWave, see "Configuring AirWave" on page 114.

| asic Admin    | RTLS     | SNMP  | IDS | ARM | Advanced | ] |  |  |
|---------------|----------|-------|-----|-----|----------|---|--|--|
|               |          |       |     |     |          | 1 |  |  |
| ocal          |          |       |     |     |          |   |  |  |
| Authenticatio | in: Inte | ernal |     |     |          | • |  |  |
| Jsername:     | adm      | iin   |     |     |          |   |  |  |
| Password:     | •••      | ••    |     |     |          |   |  |  |
| Retype:       |          | ••    |     |     |          |   |  |  |
| ,             |          |       |     |     |          |   |  |  |
| AirWave —     |          |       |     |     |          |   |  |  |
| Organization  | : Dell   |       |     |     |          |   |  |  |
| AirWave IP:   | 192      | 1.0.0 |     |     |          |   |  |  |
| Shared key:   |          |       |     | _   |          |   |  |  |
| Retype:       |          |       |     | _   |          |   |  |  |
| verype.       | •••      |       |     | 5   |          |   |  |  |
|               |          |       |     | Ь   | 8        |   |  |  |
|               |          |       |     |     |          |   |  |  |
|               |          |       |     |     |          |   |  |  |
|               |          |       |     |     |          |   |  |  |

## Figure 23 AirWave Setup Link – AirWave Configuration

# Pause/Resume

The **Pause/Resume** link is located at the bottom right corner of the Instant UI. The Instant UI is automatically refreshed after every 15 seconds by default.

Click the **Pause** link to pause the automatic refreshing of the Instant UI. When the automatic Instant UI refreshing is paused, the **Pause** link changes to **Resume**. Click the **Resume** link to resume automatic refreshing.

The **Pause** link is useful when you want to analyze or monitor the network or a network element and therefore do not want the user interface to refresh. Automatic refreshing allows you to get the latest information about the network and network elements.

# Views

Depending on the link or tab that is clicked, the Instant UI displays information about the virtual controller, Wi-Fi networks, IAPs, or the clients in the Info section. The views on the Instant UI are classified as follows:

- Virtual Controller view The Virtual Controller view is the default view. This view allows you to monitor the Dell Instant network.
- Network view The Network view provides information that is necessary to monitor a selected wireless network. All Wi-Fi networks in the Dell Instant network are listed in the Networks tab. Click the name of the network that you want to monitor. Network view for the selected network appears.

- Instant Access Point view The Instant Access Point view provides information that is necessary to monitor a selected IAP. All IAPs in the Dell Instant network are listed in the Access Points tab. Click the name of the IAP that you want to monitor. Access Point view for that IAP appears.
- Client view The Client view provides information that is necessary to monitor a selected client. In the Virtual Controller view, all clients in the Dell Instant network are listed in the Clients tab. Click the IP address of the client that you want to monitor. Client view for that client appears.

For more information on the graphs and the views, see Chapter 19, "Monitoring".

In a Wireless LAN (WLAN), laptops, desktops, PDAs, and other computer peripherals are connected to each other without any network cables. These network elements or clients use radio signals to communicate with each other. Wireless networks are set up based on the IEEE 802.11 standards. The IEEE 802.11 is a set of standards that are categorized based on the radio wave frequency and the data transfer rate. For more information about the IEEE 802.11 standards, see Table 4.

| IEEE Network Standard | Frequency Used (in GHz) | Maximum Data Transfer Rate<br>(in Mbps) |
|-----------------------|-------------------------|-----------------------------------------|
| 802.11a               | 5.0                     | 54                                      |
| 802.11b               | 2.4                     | 11                                      |
| 802.11g               | 2.4                     | 54                                      |
| 802.11n               | 2.4 or 5.0              | 300                                     |

Table 4 IEEE 802.11 Standards

During start up, a wireless client searches for radio signals or beacon frames that originate from the nearest IAP. After locating the IAP, the following transactions take place between the client and the IAP:

- 1. Authentication The IAP communicates with a RADIUS server to validate or authenticate the client.
- 2. Connection After successful authentication, the client establishes a connection with the IAP.

# **Network Types**

Dell Instant wireless networks are categorized as:

- Employee Network
- Voice Network
- Guest Network

### **Employee Network**

An Employee network is a classic Wi-Fi network. This network type is supported with full customization on Dell Instant. It will be used by the employees in the organization. Passphrase based or 802.1X based authentication methods are supported on this network type. Employees can access the protected data of an enterprise through the employee network after successful authentication.

### Adding an Employee Network

This section provides the procedure to add an employee network.

1. In the Networks tab, click the New link. The New Network box appears.

Figure 24 Adding an Employee Network - Basic Info Tab

| New Network              |                                                                                                    |          |        |   |        |         | <u>Help</u> |
|--------------------------|----------------------------------------------------------------------------------------------------|----------|--------|---|--------|---------|-------------|
| 1 Basic Info             | 2                                                                                                    | Security |        | 3 | Access |         |             |
| Basic Informa            | tion                                                                                                    |          |        |   |        |         |             |
| Name (SSID):             |                                                                                                    | ]        | > More |   |        |         |             |
| Primary<br>usage:        | <ul> <li>Employee</li> <li>Voice</li> <li>Guest</li> </ul>                                                 |          |        |   |        |         |             |
| Client IP<br>assignment: | <ul> <li>Network assigned</li> <li>Default</li> <li>VLAN ID:</li> <li>Virtual Controller assist</li> </ul> | igned    |        |   |        |         |             |
|                          |                                                                                                    |          |        |   |        | Next Ca | ancel       |

- 2. In the **Basic Info** tab, perform the following steps:
  - a. Type a name for the network in the Name (SSID) text box.
  - b. Select the **Employee** radio button (this is selected by default) from the **Primary usage** options. This selection determines the primary usage of the network being added.
  - c. Select the required **Client IP assignment** option. Available options for an Employee network are **Network** assigned **Default**, **Network assigned VLAN ID**, and **Virtual Controller assigned**.

| lf                                               | then,                                                                                                    |
|--------------------------------------------------|----------------------------------------------------------------------------------------------------|
| You select the Network assigned - Default option | The client gets the IP address in the same subnet at the IAPs.                                                                                                    |
| You select the Network assigned – VLAN ID option | The client gets the IP address from the specified VLAN. Enter the ID of the VLAN in the VLAN ID text box.                                                                                                    |
| You select Virtual Controller assigned option    | The client gets the IP address from the virtual controller. The virtual controller creates a private subnet and VLAN on the IAP's for the wireless clients. The virtual controller NATs all traffic that passes out of this interface. This setup eliminates the need for complex VLAN and IP address management for a multi-site wireless network. |

 Table 5 Conditions for Adding an Employee Network- Basic Info Tab

- 3. Click the More link and perform the following steps (These steps are optional).
  - a. Band Set the band at which the wireless network will transmit radio signals. Available options are All, 2.4 GHz, and 5 GHz. The All option is selected by default. It is also the recommended option.
  - b. Hide SSID Select this check box if you want to hide the SSID (network name) from the users.

Figure 25 Band and Hide SSID Settings

| New Network              |                                                                                                    |                                                                       | <u>Help</u> |
|--------------------------|----------------------------------------------------------------------------------------------------|-----------------------------------------------------------------------|-------------|
| 1 Basic Info             | 2 Security                                                                                                   | Access                                                                |             |
| Basic Inform             | ation                                                                                                    |                                                                       |             |
| Name (SSID):             | Emp_Network1                                                                                                 | < Less                                                                |             |
| Primary<br>usage:        | <ul> <li>Employee</li> <li>Voice</li> <li>Guest</li> </ul>                                                   | Band: All T<br>Hide SSID:                                             |             |
| Client IP<br>assignment: | <ul> <li>Network assigned</li> <li>Default</li> <li>VLAN ID:</li> <li>Virtual Controller assigned</li> </ul> | Bandwidth Limits:<br>Percentage of Airtime<br>Each user<br>Each radio |             |
|                          |                                                                                                    | Next                                                                  | Cancel      |

4. Click Next and set appropriate security levels using the slider button in the Security tab. Default selection is Personal. Available options are Enterprise, Personal, and Open.

**Table 6** Conditions for Adding an Employee Network - Security Tab

| lf                                       | then,                                                                                                    |
|------------------------------------------|----------------------------------------------------------------------------------------------------|
| You select the Enterprise security level | <ul> <li>Perform the following steps:</li> <li>Select the required key options from the Key management drop-<br/>down list. Available options are:</li> <li>WPA-2 Enterprise</li> <li>WPA Enterprise</li> <li>Both (WPA-2 &amp; WPA)</li> <li>Dynamic WEP with 802.1x</li> <li>Select the required Authentication server option from the<br/>Authentication server 1drop-down list. Available options are:</li> <li>External - If you select this option, then an external radius server<br/>has to be configured to authenticate the users. For information<br/>on configuring an external RADIUS server, see Chapter 9,<br/>"Authentication".</li> <li>Internal Server- If you select this option, then users who are<br/>required to authenticate with the internal RADIUS server must<br/>be added. Click the Users link to add the users.</li> <li>For information on adding a user, see "Adding a User" on page 133.</li> </ul> |

 Table 6 Conditions for Adding an Employee Network - Security Tab (Continued)

| lf                                                   | then,                                                                                                    |
|------------------------------------------------------|----------------------------------------------------------------------------------------------------|
| You want to use the default security level, Personal | <ul> <li>Perform the following steps:</li> <li>Select the required key options from the Key management drop-<br/>down list. Available options are:</li> <li>WPA-2 Personal</li> <li>WPA Personal</li> <li>Both (WPA-2 &amp; WPA)</li> <li>Static WEP</li> <li>If you have selected Static WEP, then do the following:</li> <li>Select appropriate WEP key size from the WEP key size drop-<br/>down list. Available options are 64-bit and 128-bit.</li> <li>Select appropriate Tx key from the Tx Key dropdown list.<br/>Available options are 1, 2, 3, and 4.</li> <li>Enter an appropriate WEP key and reconfirm.</li> <li>Select a passphrase format from the Passphrase format drop-<br/>down list. Available options are:</li> <li>8-63 alphanumeric chars</li> <li>64 hexadecimal chars</li> <li>Enter a passphrase in the Passphrase text box and reconfirm.</li> <li>Select the required option from the MAC authentication drop-<br/>down list. Available options are</li> <li>None - This option provides open authentication. Any client that<br/>requests association is allowed to connect to the network. Open<br/>authentication is not recommended unless you want users to<br/>gain quick access to the network.</li> <li>External RADIUS Server - If you select this option, then an external<br/>radius server has to be configured to authenticate the users. For<br/>information on configuring external RADIUS server, see "Configuring<br/>an External RADIUS Server" on page 70.</li> </ul> |
| You select the Open security level                   | <ul> <li>Select the required MAC authentication from the MAC authentication drop-down list. Available options are:</li> <li>None -This option provides open authentication. Any client that requests association is allowed to connect to the network. Open authentication is not recommended unless you want users to gain quick access to the network.</li> <li>External RADIUS Server - If you select this option, then an external radius server has to be configured to authenticate the users. For information on configuring an external RADIUS server, see "Configuring an External RADIUS Server" on page 70.</li> </ul>                                                                                                    |

Figure 26 Security Tab - Enterprise

| Nev | w Network          |                          |              |              |          |      | <u>Help</u> |
|-----|--------------------|--------------------------|--------------|--------------|----------|------|-------------|
| 1   | Basic Info         | 2 Security               |              |              | 3 Access | ;    |             |
| Se  | ecurity Level      |                          |              |              |          |      |             |
|     | More<br>ecure      | Key management:          | WPA-2 E      | nterprise    | •        |      |             |
|     |                    | Authentication server 1: | InternalS    | Server       | •        |      |             |
|     | 😔 - Enterprise ——— | Authentication server 2: | Select       | Server       | •        |      |             |
|     | Personal           | For internal server:     | <u>Users</u> | Certificates |          |      |             |
|     | Open               |                          |              |              |          |      |             |
|     | less<br>ecure      |                          |              |              |          |      |             |
|     |                    |                          |              |              |          |      |             |
|     |                    |                          |              |              |          |      |             |
| _   |                    |                          |              |              |          |      |             |
|     |                    |                          |              |              | Back     | Next | Cancel      |

Figure 27 Security Tab - Personal

| New Network                                               |                                                                                        |                                                                                                    | <u>Help</u> |
|-----------------------------------------------------------|----------------------------------------------------------------------------------------|----------------------------------------------------------------------------------------------------|-------------|
| 1 Basic Info                                              | 2 Security                                                                             | 3 Access                                                                                                    |             |
| Security Level                                            |                                                                                        |                                                                                                    |             |
| More<br>Secure<br>Enterprise<br>- <b>Personal</b><br>Open | Key management:<br>Passphrase format:<br>Passphrase:<br>Retype:<br>MAC authentication: | WPA-2 Personal       8-63 alphanumeric chars       Image: Charge state state |             |
| Less<br>Secure                                            |                                                                                        |                                                                                                    |             |
|                                                           |                                                                                        | Back Next Ca                                                                                                    | ncel        |

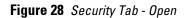

| New Network    |                                                                |                                   |           | <u>Help</u> |
|----------------|----------------------------------------------------------------|-----------------------------------|-----------|-------------|
| 1 Basic Info   | 2 Security                                                     |                                   | 3 Access  |             |
| Security Level |                                                                |                                   |           |             |
| More<br>Secure | Encryption:<br>MAC authentication:<br>Authentication server 1: | None<br>Enabled<br>InternalServer | <b>v</b>  |             |
| Enterprise     | Authentication server 2:                                       |                                   | •         |             |
| Personal       | For internal server:                                           | Users <u>Certificates</u>         |           |             |
| ⊖- Open ———    |                                                                |                                   |           |             |
| Less<br>Secure |                                                                |                                   |           |             |
|                |                                                                |                                   |           |             |
|                |                                                                |                                   |           |             |
|                |                                                                |                                   |           |             |
|                |                                                                |                                   | Back Next | Cancel      |

5. Click Next. The Access tab appears. The Allow any to all destinations access rule is enabled by default. This rule allows traffic to all destinations. Instant Firewall treats packets based on the first rule matched. For more information, see Chapter 12, "Instant Firewall".

To edit the default rule, perform the following steps:

- a. Select the rule and click the **Edit** button.
- b. Select appropriate options in the Edit Rule box and click OK.

To define an access rule, perform the following steps:

- a. Click the New button.
- b. Select appropriate options in the New Rule box.
- c. Click OK.

#### Figure 29 Adding an Employee Network - Access Rules Tab - Network

| Ne | ew Network                    |                                                                                               |             | <u>Help</u> |
|----|-------------------------------|-----------------------------------------------------------------------------------------------|-------------|-------------|
| 1  | Basic Info                    | 2 Security                                                                                    | 3 Access    |             |
| A  | Access Rules                  |                                                                                               |             |             |
|    | More<br>Control<br>Role-based | Access Rules (1) <ul> <li>Allow any to all destinations</li> <li>New Edit Delete •</li> </ul> |             |             |
|    | ⊖- Network-based ——           |                                                                                               |             |             |
|    | Unrestricted                  |                                                                                               |             |             |
|    | Less<br>Control               |                                                                                               |             |             |
|    |                               |                                                                                               |             |             |
|    |                               |                                                                                               |             |             |
|    |                               |                                                                                               |             |             |
|    |                               |                                                                                               | Back Finish | Cancel      |

6. Click Finish. The network is added and listed in the Networks tab.

#### Voice Network

Use the Voice network type when you want devices that provide only voice services like handsets or only applications that require voice-like prioritization need connectivity.

#### Adding a Voice Network

This section provides the procedure to add a voice network.

1. In the Networks tab, click the New link. The New Network box appears.

Figure 30 Adding a Voice Network - Basic Info Tab

| New Network              |                                                                                                    | Help                  |
|--------------------------|----------------------------------------------------------------------------------------------------|-----------------------|
| 1 Basic Info             | 2 Security                                                                                                   | 3 Access              |
| Basic Informa            | ntion                                                                                                    |                       |
| Name (SSID):             | Voice_Network1                                                                                               | < Less                |
| Primary<br>usage:        | <ul> <li>Employee</li> <li>Voice</li> <li>Guest</li> </ul>                                                   | Band: All  Hide SSID: |
| Client IP<br>assignment: | <ul> <li>Network assigned</li> <li>Default</li> <li>VLAN ID:</li> <li>Virtual Controller assigned</li> </ul> | Bandwidth Limits:     |
|                          |                                                                                                    | Next Cancel           |

In the Basic Info tab, perform the following steps:

- a. Type a name for the network in the Name (SSID) text box.
- b. Select the Voice radio button from the **Primary usage** options. This selection determines the primary usage of the network being added.
- c. Select the required **Client IP assignment** option. Available options for a Voice network are **Network** assigned **Default**, **Network assigned VLAN ID**, and **Virtual Controller assigned**.

 Table 7 Conditions for Adding a Voice Network - Basic Info Tab

| If                                               | then,                                                                                                    |
|--------------------------------------------------|----------------------------------------------------------------------------------------------------|
| You select the Network assigned – Default option | The client gets the IP address in the same subnet at the IAPs.                                                                                                    |
| You select the Network assigned – VLAN ID option | The client gets the IP address from the specified VLAN. Enter the ID of the VLAN in the VLAN ID text box.                                                                                                    |
| You select Virtual Controller assigned option    | The client gets the IP address from the virtual controller. The virtual controller creates a private subnet and VLAN for the IAPs and the wireless clients. The virtual controller NATs all traffic that passes out of this interface. This setup eliminates the need for complex VLAN and IP address management for a multi-site wireless network. |

- 2. Click the More link and perform the following steps (These steps are optional).
  - a. Band Set the band at which the wireless network will transmit radio signals. Available options are All, 2.4 GHz, and 5 GHz. The All option is selected by default. It is also the recommended option.
  - b. Hide SSID Select this check box if you want to hide the SSID (network name) from the users.

3. Click Next and set appropriate security levels using the slider button in the Security tab. Default selection is Personal. Available options are Enterprise, Personal, and Open.

| Table 8 Conditions for Adding a Voice Network - Secur |
|-------------------------------------------------------|
|-------------------------------------------------------|

| lf                                                    | then,                                                                                                    |
|-------------------------------------------------------|----------------------------------------------------------------------------------------------------|
| You select the Enterprise security level              | <ul> <li>Perform the following steps:</li> <li>Select the required key options from the Key management drop-down list. Available options are:</li> <li>WPA-2 Enterprise</li> <li>WPA Enterprise</li> <li>Both (WPA-2 &amp; WPA)</li> <li>Dynamic WEP with 802.1x</li> <li>Select the required RADIUS server option from the RADIUS Server drop-down list. Available options are:</li> <li>External - If you select this option, then an external radius server has to be configured to authenticate the users. For information on configuring an external RADIUS Server" on page 70.</li> <li>Internal - If you select this option, then users who are required to authenticate with the internal RADIUS server must be added. Click the Users link to add the users.</li> <li>For information about adding a user, see "Adding a User" on page 133.</li> </ul>                                                                                                    |
| You want to use the default security level, Personal, | <ul> <li>Perform the following steps: <ol> <li>Select the required key options from the Key management drop-down list. Available options are:</li> <li>WPA-2 Personal</li> <li>WPA Personal</li> <li>Both (WPA-2 &amp; WPA)</li> <li>Static WEP</li> </ol> </li> <li>If you selected Static WEP, then do the following: <ol> <li>Select appropriate WEP key size from the WEP key size drop-down list. Available options are 64-bit and 128-bit.</li> <li>Select appropriate Tx key from the Tx Key drop-down list. Available options are 1, 2, 3, and 4.</li> <li>Enter an appropriate WEP key in the WEP Key text box and reconfirm.</li> </ol> </li> <li>Select the required option from the MAC authentication drop-down list. Available options are: <ol> <li>None - This option provides open authentication. Any client that requests association is allowed to connect to the network. Open authentication is not recommended unless you want users to gain quick access to the network.</li> <li>External RADIUS Server - For information on configuring an external RADIUS Server" on page 70.</li> </ol> </li> </ul> |
| You select the Open security level                    | <ul> <li>Select the required MAC authentication from the MAC authentication drop-down list. Available options are:</li> <li>None - This option provides open authentication. Any client that requests association is allowed to connect to the network. Open authentication is not recommended unless you want users to gain quick access to the network.</li> <li>External RADIUS Server - For information on configuring an external RADIUS server, see "Configuring an External RADIUS Server" on page 70.</li> </ul>                                                                                                    |

4. Click Next. The Access tab appears. The Allow any to all destinations access rule is enabled by default. This rule allows traffic to all destinations. Instant Firewall treats packets based on the first rule matched. For more information, see\_Chapter 12, "Instant Firewall".

To edit the default rule, perform the following steps:

- a. Select the rule and click the Edit button.
- b. Select appropriate options in the Edit Rule box and click OK.

To define an access rule, perform the following steps:

- a. Click the New button.
- b. Select appropriate options in the New Rule box.
- c. Click OK.
- 5. Click Finish. The network is added and listed in the Networks tab.

#### **Guest Network**

The Guest wireless network is created for guests, visitors, contractors, and any non-employee users who will use the enterprise Wi-Fi network. The virtual controller assigns the IP address for the guest clients. Captive portal or passphrase based authentication methods can be set for this wireless network. Typically, a guest network is an unencrypted network. However, you can specify encryption settings in the **Security** tab step 5 of the following procedure.

#### **Adding a Guest Network**

This section provides the procedure to add a guest network.

1. In the Networks tab, click the New link. The New Network box appears.

Figure 31 Adding a Guest Network - Basic Info Tab

| New Network              | <b>K</b>                                                                                                    | <u>Help</u>                                                                          |
|--------------------------|----------------------------------------------------------------------------------------------------|--------------------------------------------------------------------------------------|
| 1 Basic Info             | o 2 Sec                                                                                                    | curity 3 Access                                                                      |
| Basic Inform             | nation                                                                                                    |                                                                                      |
| Name (SSID)              | : Guest_Network1                                                                                                    | < <u>Less</u>                                                                        |
| Primary<br>usage:        | <ul> <li>Employee</li> <li>Voice</li> <li>Guest</li> </ul>                                                                     | Band: All<br>Hide SSID:                                                              |
| Client IP<br>assignment: | <ul> <li>Network assigned</li> <li>Default</li> <li>VLAN ID:</li> <li>VIAN ID:</li> <li>Virtual Controller assigned</li> </ul> | Bandwidth Limits:<br>Percentage of Airtime: %<br>Each user: kbps<br>Each radio: kbps |
|                          |                                                                                                    | Next Cancel                                                                          |

- 2. In the **Basic Info** tab, perform the following steps:
  - a. Type a name for the network in the Name (SSID) text box.

- b. Select the Guest radio button from the Primary usage options. This selection determines the primary usage of the network being added.
  The Client IP assignment selection automatically changes to Virtual Controller assigned. The virtual controller creates a private subnet and VLAN for the IAPs and the wireless clients. The virtual controller NATs all traffic out of this interface. For more information, see Chapter 11, "Guest DMZ".
- 3. Click the More link and perform the following steps (These steps are optional).
  - a. Band Set the band at which the network will transmit radio signals. Available options are All, 2.4 GHz, and 5 GHz. The All option is selected by default. It is also the recommended option.
  - b. Hide SSID Select this check box if you want to hide the SSID (network name) from the users.
- 4. Click **Next**. The **Security** tab appears. This tab allows you to configure the captive portal page for the Guest network. Select one of the following splash page type:

| <b>Table 9</b> Conditions for Adding a Guest Network - Basic Info Tab |  |
|-----------------------------------------------------------------------|--|
|-----------------------------------------------------------------------|--|

| Splash Page Type         | Description and steps to set up                                                                                                    |
|--------------------------|----------------------------------------------------------------------------------------------------|
| Internal - Authenticated | A user has to accept the terms and conditions and enter a<br>username and password on the captive portal page. If this<br>option is selected, then add the users who are required to use<br>the captive portal authentication to the user database. Click the<br>Users link to add the users. For information about adding a user,<br>see "Adding a User" on page 133. For information on<br>customizing the splash page, see "Customizing a Splash Page"<br>on page 78.                                                                                                    |
| Internal - Acknowledged  | A user has to accept the terms and conditions for this splash<br>page type.<br>For information on customizing the splash page, see<br>"Customizing a Splash Page" on page 78.                                                                                                    |
| External                 | <ul> <li>An external server will be used to display the splash page to the user. If this option is selected, then do the following:</li> <li>1. Enter the IP or hostname of the external server in the IP or hostname text box.</li> <li>2. Enter the URL of the captive portal page in the URL text box.</li> <li>3. Enter the number of the port to be used for communicating with the external server in the Port text box.</li> <li>4. In the Authentication text box, enter the unique signature that the external server will return in the response after a successful user authentication.</li> </ul> |

If you do not want to set the captive portal authentication, clear the Splash page check box.

Figure 32 Adding a Guest Network - Splash Page Settings

| New Network                                                                                                    |                                                                                                    | <u>Help</u> |
|----------------------------------------------------------------------------------------------------|----------------------------------------------------------------------------------------------------|-------------|
| 1 Basic Info                                                                                                    | 2 Security 3 Access                                                                                                    |             |
| Security Level                                                                                                    |                                                                                                    |             |
| <ul> <li>Splash page</li> <li>Type of splash page:</li> <li>Internal - Authenticated</li> <li>Internal - Acknowledged</li> <li>External</li> </ul> | Splash Page Preview Welcome to the Guest Network.           welcome to the Guest Network.                                |             |
| Encryption                                                                                                    | Authentication server 1: InternalServer  Authentication server 2: Select Server  For internal server: Users Certificates |             |
|                                                                                                    | Back Nex                                                                                                    | t Cancel    |

- 5. Select the **Encryption** check box and perform the following steps (These steps are optional):
  - a. Select the required key management option from the **Key management** drop-down list. Available options are:
    - WPA-2 Personal
    - WPA Personal
    - Both (WPA-2 & WPA)
    - Static WEP. If you selected Static WEP, then do the following:
  - 1. Select the appropriate WEP key size from the **WEP key size** drop-down list. Available options are **64-bit** and **128-bit**.
  - 2. Select the appropriate Tx key from the **Tx Key** drop-down list. Available options are **1,2,3**, and **4**.
  - 3. Enter an appropriate WEP key in the **WEP Key** text box and reconfirm.
  - 4. Enter a passphrase in the **Passphrase** text box and reconfirm.

| New Network                                      |                                                                                                    | <u>Help</u>      |
|--------------------------------------------------|----------------------------------------------------------------------------------------------------|------------------|
| 1 Basic Info                                     | 2 Security                                                                                                    | 3 Access         |
| Security Level                                   |                                                                                                    |                  |
| 🔽 Splash page                                    | Splash Page                                                                                                    | Preview          |
| Type of splash page:<br>Internal - Authenticated | Welcome to the Guest Network.                                                                                                    |                  |
| Internal - Acknowledged External                 | out to the form         More the sharp           Provide the strength         The strength of the strength of the strengh of the strength of the strengh of the strength of |                  |
|                                                  | Authentication server 1: InternalSer                                                                                                    | rver             |
|                                                  | Authentication server 2: Select S                                                                                                    |                  |
|                                                  | For internal server: <u>Users</u> <u>Ce</u>                                                                                                    | ertificates      |
| Encryption                                       | Key management: WPA-2 Persona                                                                                                    | al 💌             |
|                                                  | Passphrase format: 8-63 alphanum                                                                                                    | neric chars 💌    |
|                                                  | Passphrate:                                                                                                    |                  |
|                                                  | Retype:                                                                                                    |                  |
|                                                  |                                                                                                    |                  |
|                                                  |                                                                                                    | Back Next Cancel |

Figure 33 Configuring a Splash Page - Encryption Settings

6. Click **Next**. The **Access** tab appears. The **Allow any to all destinations** access rule is enabled by default. This rule allows traffic to all destinations. Instant Firewall treats packets based on the first rule matched. For more information, see Chapter 12, "Instant Firewall".

To edit the default rule, perform the following steps:

- a. Select the rule and click the **Edit** button.
- b. Select appropriate options in the Edit Rule box and click OK.

To define an access rule, perform the following steps:

- a. Click the New button.
- b. Select appropriate options in the New Rule box.
- c. Click OK.
- 7. Click Finish.

#### **Editing a Network**

To edit a network, perform the following steps:

- 1. In the Networks tab, click the network of the network which you want to edit. The edit link appears.
- 2. Click the edit link. The Edit network box appears.
- 3. Make the required changes in any of the tabs. Click Next or the tab name to move to the next tab.
- 4. Click Finish.

#### **Deleting a Network**

To delete a network, perform the following steps:

- 1. In the Networks tab, click the network which you want to delete. An x appears against the network to be deleted.
- 2. Click x. A delete confirmation box appears.
- 3. Click Delete Now.

# **Bandwidth Contracts**

The IAP supports three types of bandwidth limits:

- Percentage of Airtime: % Air Time allocated to SSID
- Each user: Per User per SSID contract specified in kbps
- Each radio: Per radio per SSID contract specified in kbps

The Dell Instant secure enterprise mesh solution is an effective way to expand network coverage for outdoor and indoor enterprise environments without any wires. Using mesh, you can bridge multiple Ethernet LANs or you can extend your wireless coverage. As traffic traverses across mesh IAPs, the mesh network automatically reconfigures around broken or blocked paths. This self-healing feature provides increased reliability and redundancy: the network continues to operate if an IAP stops functioning or a connection fails.

NOTE: A mesh network can be configured only on IAP-105. By default, the 5Ghz radio is always enabled on the mesh.

This chapter describes the Dell Instant secure enterprise mesh architecture, in the following topics:

# **Mesh Instant Access Points**

Mesh IAPs learn about their environment when they boot up. Mesh IAPs are either configured as a mesh portal (MPP), an IAP that uses its wired interface to reach the controller, or a mesh point (MP), an IAP that establishes an all-wireless path to the mesh portal. Mesh IAPs locate and associate with their nearest neighbor, which provides the best path to the mesh portal. Mesh portals and mesh points are also known as mesh nodes, a generic term used to describe IAPs configured for mesh.

A mesh radio's bandwidth can be shared between mesh-backhaul traffic and client traffic. You can, however, configure a radio for mesh services only. If you have a dual-radio IAP, a mesh node can be configured to deliver client services on one radio and both mesh and WLAN services to clients on the other. If you configure a single-radio IAP to deliver mesh services only (by disabling the mesh radio in its 802.11a or 802.11g radio profile) that mesh node will not deliver WLAN services to its clients.

By default, IAPs operate as thin IAPs, which means their primary function is to receive and transmit electromagnetic signals; other WLAN processing is left to the controller. When planning a mesh network, you manually configure IAPs to operate in mesh portal or mesh point roles. Unlike a traditional WLAN environment, local mesh nodes provide encryption and traffic forwarding for mesh links in a mesh environment. Virtual IAPs are still applied to non-mesh radios.

### **Mesh Portals**

The mesh portal (MPP) is the gateway between the wireless mesh network and the enterprise wired LAN. You configure an IAP to perform the mesh portal role, which uses its wired interface to establish a link to the wired LAN. You can deploy multiple mesh portals to support redundant mesh paths (mesh links between neighboring mesh points that establish the best path to the mesh portal) from the wireless mesh network to the wired LAN.

The mesh portal broadcasts the configured mesh service set identifier(MSSID/mesh cluster name), and advertises the mesh network service to available mesh points. Neighboring mesh points that have been provisioned with the same MSSID authenticate to the portal and establish a secure mesh link over which traffic is forwarded. The authentication process requires secure key negotiation, common to all IAPs, and the mesh link is established and secured using Advanced Encryption Standard (AES) encryption. Mesh portals also propagate channel information, including CSAs.

### **Mesh Points**

The mesh point (MP) is an IAP configured for mesh and assigned the mesh point role. Depending on the IAP model, configuration parameters, and how it was provisioned, the mesh point can perform multiple tasks. The

mesh point provides traditional WLAN services (such as client connectivity, intrusion detection system (IDS) capabilities, user role association, and Quality of Service (QoS) for LAN-to-mesh communication) to clients and performs mesh backhaul/network connectivity. A mesh radio can be configured to carry mesh-backhaul traffic only. Mesh points use one of their wireless interfaces to carry traffic and reach the controller.

NOTE: Any provisioned IAP that has an ethernet link is a mesh portal, and the IAP without an ethernet link is a mesh point.

### **Instant Mesh Setup**

This section provides instructions on how to create a simple mesh network on Instant. To setup a mesh network, perform the following steps:

- 1. Wire all IAPs to a DHCP server so the IAPs get their IP addresses in the same subnet.
- 2. An open SSID, 'instant' will be listed. Connect a laptop to the default, open 'instant' SSID.

#### Figure 34 Open Instant SSID

| Currently connected to:      |               | 49   | - |
|------------------------------|---------------|------|---|
| instant 9<br>Internet access |               |      |   |
| Wireless Network Conne       | ection        | ^    |   |
| instant                      | Connected     | 511  | ч |
| employee_SS                  |               | -11  |   |
| ethersphere-wpa2             |               | .atl |   |
| ethersphere-voip             |               | -11  |   |
| ethersphere-vocera           |               | -11  |   |
| test-rde-tunnel              |               | -11  |   |
| Aero-test                    |               | .atl |   |
| corp-laptop                  |               |      | - |
| Open Network and             | d Sharing Cen | ter  |   |

- 3. Type http://instant.dell-pcw.com/ in the browser.
- 4. Click **I understand the risks** and **Add exception** to ignore the certificate warnings that the client does not recognize the certificate authority.

#### Figure 35 Untrusted Connection Window

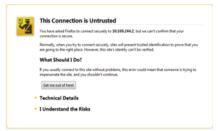

- 5. In the login screen as shown in Figure 36, enter the following credentials:
- Username admin
- Password admin

#### Figure 36 Login Window

| Welcome to Instant                           |  |  |  |  |
|----------------------------------------------|--|--|--|--|
| VIRTUAL<br>CONTROLLER                        |  |  |  |  |
| Username: admin<br>Password: •••••<br>Log In |  |  |  |  |

- 6. Create a new SSID and wpa-2 personal keys with **unrestricted** or **network based** access rules. Select **any permit** for basic connectivity.
- 7. Connect a client to the new SSID and disconnect from the instant SSID.
- 8. All the IAPs will show up on the Virtual Controller as shown in. Disconnect the IAPs that you want to deploy as Mesh Points from the switch and place the IAPs at the desired location. The wired IAPs are Mesh Portals.

#### Figure 37 Mesh Portal

| 3 Access Po<br>me +<br>24:6c:c8:ec:7f<br>24:6c:cb:30:60<br>ngbing87  | IP Address<br>10.65.18.96       | Mode                       |                        |                                       |        |                         |                              |                                                                              |                                  |                                 |                             |                                   |                                  |     |
|----------------------------------------------------------------------|---------------------------------|----------------------------|------------------------|---------------------------------------|--------|-------------------------|------------------------------|------------------------------------------------------------------------------|----------------------------------|---------------------------------|-----------------------------|-----------------------------------|----------------------------------|-----|
| 24:6c:c8:ec:7f<br>24:6c:cb:30:60                                     | 10.65.18.96                     | Mode                       |                        |                                       |        |                         |                              | - 2.4 GHz                                                                    |                                  |                                 |                             | 5.0 GHz                           |                                  |     |
|                                                                      | 10.65.18.86<br>10.65.18.87      | Access<br>Access<br>Access | Clients<br>0<br>0<br>0 | Type<br>W-AP105<br>W-AP105<br>W-AP105 | Portal | Channel<br>11<br>5<br>5 | Power (dB)<br>20<br>20<br>20 | Utilization (%)<br>96<br>75<br>76                                            | Noise (dBm)<br>-78<br>-86<br>-80 | Channel<br>161-<br>161-<br>153- | Power (dB)<br>24<br>24<br>4 | Utilization (%)<br>12<br>11<br>12 | Noise (dBm)<br>-91<br>-91<br>-91 |     |
| Instant-C                                                            | 8:75:56                         |                            |                        |                                       |        |                         |                              |                                                                              |                                  |                                 |                             | Monito                            | ring 0 Client Alerts             | IDS |
| io                                                                   |                                 |                            | RF Dashbo              | ard                                   |        |                         |                              |                                                                              |                                  |                                 |                             | Usage Trends                      |                                  | _   |
| ountry code: C<br>Address: 10<br>ontent filtering: di<br>ganization: | 0.65.18.233<br>isable<br>.0.0.0 |                            | All Client             | ts                                    | Signal | Speed                   |                              | Access Points<br><u>vanabina87</u><br>00:24:6c:c8:ec:7f<br>00:24:6c:cb:30:60 | Utilization                      | Noise                           | Errors                      | Clients                           | 17:25                            |     |
|                                                                      |                                 |                            |                        |                                       |        |                         |                              |                                                                              |                                  |                                 |                             | Throughput (bps)                  |                                  |     |

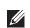

NOTE: The IAPs in US, JP, or IL regulatory domain which are in factory default state will scan for several minutes after booting. These IAPs will automatically join the mesh if only a single provisioned Instant mesh network is available. The Dell Instant network supports upto 16 W-IAPs. This chapter describes the auto join mode, Terminal Access, LED display, and Syslog server features in Dell Instant. In addition, the chapter provides procedures for adding and removing W-IAPs, editing the W-IAP settings, and upgrading the firmware on the W-IAP using the Instant UI.

### **Auto Join Mode**

The Auto Join Mode feature allows the W-IAPs to automatically,

- 1. Discover the virtual controller.
- 2. Join the network.
- 3. Begin functioning.

The Auto Join Mode feature is enabled by default. When the Auto Join Mode feature is disabled, a New link appears in the Access Points tab. Click this link to add W-IAPs to the network. For more information, see "Adding an W-IAP to the Network" on page 55. Also, when this feature is disabled, W-IAPs that are configured but not active appear in red.

#### **Disabling Auto Join Mode**

To disable Auto Join Mode, perform the following steps:

At the top right corner of Instant UI, click the Settings link. The Settings box appears.

- 1. In the Settings box, click the Advanced tab.
- 2. Select **Disabled** from the **Auto join mode** drop-down list.

#### Figure 38 Disabling Auto Join Mode

| Settings              |                     | <u>Help</u> |
|-----------------------|---------------------|-------------|
| Basic Admin RTLS SNI  | MP IDS ARM Advanced |             |
| Preferred band:       | All                 |             |
| Dynamic RADIUS proxy: | Disabled 💌          |             |
| Auto join mode:       | Enabled 💌           |             |
| Terminal access:      | Disabled 💌          |             |
| LED display:          | Enabled             |             |
| Syslog server:        | 0.0.0               |             |
| Syslog level:         | Notice              |             |
|                       |                     |             |
|                       |                     |             |
|                       |                     |             |
|                       |                     |             |
|                       |                     |             |
|                       |                     |             |
|                       |                     |             |
|                       | ок                  | Cancel      |

3. Click OK.

# LED Display

Administrators have the ability to turn off LED for all IAPs in an Instant network. Go to Settings > Advanced > LED Display to enable or disable the LEDs. When enabled, all LEDs are turned off. Use this option in environments where LEDs can be a distraction.

#### Figure 39 LED Display

| Settings                                 |                     | <u>Help</u> |
|------------------------------------------|---------------------|-------------|
| Basic Admin RTLS SN                      | MP IDS ARM Advanced |             |
| Preferred band:<br>Dynamic RADIUS proxy: | All 💌<br>Disabled 💌 |             |
| Auto join mode:                          | Disabled 💌          |             |
| Terminal access:                         | Disabled 💌          |             |
| LED display:                             | Disabled -          |             |
| Syslog server:                           | Disabled            |             |
| Syslog level:                            | Notice              |             |
|                                          |                     |             |
|                                          |                     |             |
|                                          |                     |             |
|                                          |                     |             |
|                                          |                     |             |
|                                          |                     |             |
|                                          | ок                  | Cancel      |

NOTE: The LED display will be always in Enabled mode while rebooting the IAP.

# **Terminal Access**

To enable or disable the telnet access to the W-IAP's CLI, go to Settings > Advanced > Terminal access.

Figure 40 Terminal Access

| Settings              |                     | <u>Help</u> |
|-----------------------|---------------------|-------------|
| Basic Admin RTLS SNI  | MP IDS ARM Advanced |             |
| Preferred band:       | All                 |             |
| Dynamic RADIUS proxy: | Disabled 💌          |             |
| Auto join mode:       | Disabled 💌          |             |
| Terminal access:      | Enabled             |             |
| LED display:          | Enabled<br>Disabled |             |
| Syslog server:        | 0.0.0.0             |             |
| Syslog level:         | Notice              |             |
|                       |                     |             |
|                       |                     |             |
|                       |                     |             |
|                       |                     |             |
|                       |                     |             |
|                       |                     |             |
|                       |                     |             |
|                       | OK                  | Cancel      |

# Syslog Server

Go to **Settings > Advanced > Syslog Server** to specify a Syslog Server for sending all syslog messages to the external servers.

#### Figure 41 Syslog Server

| Settings              |                      | <u>Help</u> |
|-----------------------|----------------------|-------------|
| Basic Admin RTLS SM   | IMP IDS ARM Advanced |             |
| Preferred band:       | All                  |             |
| Dynamic RADIUS proxy: | Disabled 💌           |             |
| Auto join mode:       | Disabled 💌           |             |
| Terminal access:      | Enabled 💌            |             |
| LED display:          | Enabled 💌            |             |
| Syslog server:        | 0.0.0.0              |             |
| Syslog level:         | Emergency 💌          |             |
|                       | Alert                |             |
|                       | Critical<br>Error    |             |
|                       | Warning<br>Notice    |             |
|                       | Information<br>Debug |             |
|                       |                      |             |
|                       |                      |             |
|                       |                      |             |
|                       | ок                   | Cancel      |

### Adding an W-IAP to the Network

To add an W-IAP to the Dell Instant network, assign an IP address. For more information, see "Assigning an IP Address to the W-IAP" on page 18.

After an W-IAP is connected to the network, if the Auto Join Mode feature is enabled, it is listed in the Access **Points** tab in the Instant UI. The W-IAP inherits the configuration and image from the virtual controller.

If the Auto Join Mode is not enabled, then perform the following steps to add an W-IAP to the network:

1. In the Access Points tab, click the New link.

Figure 42 Adding an W-IAP to the Instant Network

| 1 Access Point                     |         | + |
|------------------------------------|---------|---|
| Name 🗟                             | Clients |   |
| Instant Access Point<br><u>New</u> | 0       |   |

2. In the New Access Point box, enter the MAC address for the new W-IAP.

Figure 43 Entering the MAC Address for the New W-IAP

| New Access Point                  | <u>Help</u> |
|-----------------------------------|-------------|
| MAC address for new Access Point: |             |
| ОК                                | ancel       |

# **Removing an W-IAP from the Network**

An W-IAP can be manually removed from the network only if the Auto Join Mode feature is disabled. To manually remove an W-IAP from the network, perform the following steps:

- 1. In the Access Points tab, click the W-IAP which you want to delete. An x appears against the W-IAP.
- 2. Click **x** to confirm the deletion.

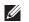

NOTE: The deleted W-IAP(s) cannot join the Instant network anymore.

## **Editing W-IAP Settings**

This section explains the steps required to edit the following W-IAP settings:

- Name
- IP Address
- Adaptive Radio Management (ARM) Configuration
- External Antenna Configuration
- Migrating from a Virtual Controller Managed Network to Mobility Controller Managed Network

#### **Changing W-IAP Name**

To change the W-IAP name, perform the following steps:

1. In the Access Points tab, click the AP of the W-IAP that you want to rename. The edit link appears.

#### Figure 44 Editing W-IAP Settings

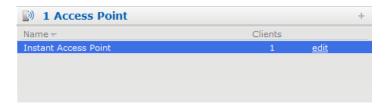

2. Click the edit link.

Figure 45 Changing W-IAP Name

| Edit Access Point Instant Access Point   | <u>Help</u> |
|------------------------------------------|-------------|
| Name Connectivity Radio External Antenna |             |
| Name: Instant Access Point               |             |
|                                          |             |
|                                          |             |
|                                          |             |
|                                          |             |
|                                          |             |
|                                          |             |
|                                          |             |
|                                          |             |
|                                          |             |
| OK                                       | Cancel      |

- 3. Edit the W-IAP name in the Name text box.
- 4. Click OK.

### **Changing IP Address of the W-IAP**

The Instant UI allows you to change the IP address of the W-IAP connected to the network. To change the IP address of the W-IAP, perform the following steps:

- 1. In the Access Points tab, click the W-IAP for which you want to change the IP address. The edit link appears.
- 2. Click the edit link. The Edit AP box appears.
- 3. Click the Connectivity tab.

Figure 46 Configuring W-IAP Settings - Connectivity Tab

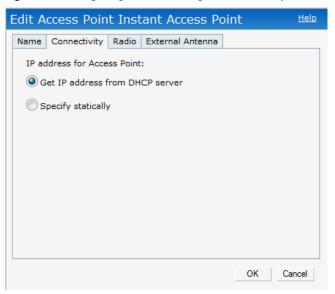

- 4. Select the Get IP address from DHCP server or Specify statically option. If you selected the Specify statically option, perform the following steps:
  - a. Enter the new IP address for the W-IAP in the IP address text box.
  - b. Enter the netmask of the network in the Netmask text box.
  - c. Enter the IP address of the default gateway in the **Default gateway** text box.

- d. Enter the IP address of the DNS server in the DNS server text box.
- e. Enter the domain name in the **Domain name** text box.

Figure 47 Configuring W-IAP Connectivity Settings - Specifying Static Settings

| Edit Access Po                  | int Instant Access Point | <u>Help</u> |  |  |  |  |  |  |  |
|---------------------------------|--------------------------|-------------|--|--|--|--|--|--|--|
| Name Connectivit                | y Radio External Antenna |             |  |  |  |  |  |  |  |
| IP address for Ac               | cess Point:              |             |  |  |  |  |  |  |  |
| Get IP address from DHCP server |                          |             |  |  |  |  |  |  |  |
| Specify statication             | lly                      |             |  |  |  |  |  |  |  |
| IP address:                     | 1.1.1.1                  |             |  |  |  |  |  |  |  |
| Netmask:                        | 255.255.255.255          |             |  |  |  |  |  |  |  |
| Default gateway:                | 1.1.1.1                  |             |  |  |  |  |  |  |  |
| DNS server:                     | 1.1.1.1                  |             |  |  |  |  |  |  |  |
| Domain name:                    | www.example.com          |             |  |  |  |  |  |  |  |
|                                 |                          |             |  |  |  |  |  |  |  |
|                                 |                          |             |  |  |  |  |  |  |  |
|                                 | ОК                       | Cancel      |  |  |  |  |  |  |  |

5. Click **OK**. and reboot the W-IAP.

#### **Configuring Adaptive Radio Management**

Adaptive Radio Management (ARM) is enabled in Dell Instant by default. However, if ARM is disabled, perform the following steps to enable it. For more information about ARM, see "Adaptive Radio Management" on page 103.

- 1. In the Access Points tab, click the W-IAP for which you want to configure ARM. The edit link appears.
- 2. Click the edit link. An Edit AP box appears.
- 3. In the Edit AP box, click the Radio tab.
- 4. Select the Adaptive radio management assigned radio button.

Figure 48 Configuring W-IAP Radio Settings Mode - Access

| Edit Access Point Instant Access Point   | <u>Help</u> |
|------------------------------------------|-------------|
| Name Connectivity Radio External Antenna |             |
| Mode: Access                             |             |
| 2.4 GHz band                             |             |
| Adaptive radio management assigned       |             |
| C Administrator assigned                 |             |
| Channel: 1 💌                             |             |
| Transmit power:                          |             |
| 5 GHz band                               |             |
| Adaptive radio management assigned       |             |
| C Administrator assigned                 |             |
| Channel: 36+ 💌                           |             |
| Transmit power:                          |             |
|                                          |             |
| ОК                                       | Cancel      |

5. Click OK.

Ű

#### **Configuring an External Antenna**

To configure an external antenna for each W-IAP, perform the following steps:

NOTE: Only the Dell PowerConnect W-IAP92 supports external antenna configuration. Skip this section, if you are using W-IAP93 or W-IAP105. For appropriate configuration values, see the relevant W-IAP documentation.

- 1. In the Access Points tab, click the W-IAP for which you want to configure an external antenna. The edit link appears.
- 2. Click the edit link. The Edit AP box appears.
- 3. In the Edit AP box, click the External Antenna tab and specify appropriate values.

Figure 49 Configuring W-IAP External Antenna Settings

| Edit Access Point Instant Access Point   |  |
|------------------------------------------|--|
| Name Connectivity Radio External Antenna |  |
| 2.4 GHz antenna gain: 0 dBm              |  |
| 5 GHz antenna gain: 0 dBm                |  |
|                                          |  |
|                                          |  |
|                                          |  |
|                                          |  |
|                                          |  |
|                                          |  |
|                                          |  |
|                                          |  |
| OK Cancel                                |  |

4. Click OK.

#### Migrating from a Virtual Controller Managed Network to Mobility Controller Managed Network

An W-IAP can be converted to an ArubaOS Campus AP. You have to configure the IP address of the controller in the Instant UI. Before converting the W-IAP, ensure that both the W-IAP and controller are configured to operate in the same regulatory domain. After conversion the W-IAP acts as an ArubaOS Campus AP.

NOTE: Migrating from a virtual controller managed network to mobility controller managed network is a one way transition. An Dell OS Campus AP cannot be converted to an W-IAP.

1. At the top right corner of Instant UI, click the Maintenance link. The Maintenance box appears.

Figure 50 Maintenance Box

| Mainte                                     | enance                                                                                                    |                              |          |        |         |               | H    | <u>elp</u> |
|--------------------------------------------|----------------------------------------------------------------------------------------------------|------------------------------|----------|--------|---------|---------------|------|------------|
| About                                      | Configuration                                                                                               | Certificates                 | Firmware | Reboot | Convert |               |      |            |
| Curr<br>versio<br>virtua<br>name<br>led-di | ent Configuratio<br>on 5.0.3.0-1.1.0<br>Il-controller-cour<br>Il-controller-key<br>"Instant Contro<br>splay | n<br>ntry IN<br>98e5e95501fi |          |        |         | 7ea37dd97658a |      |            |
|                                            |                                                                                                    |                              |          |        |         |               | Clos | se         |

2. Click the **Convert** tab.

Figure 51 Maintenance - Convert Tab

| Mainte                     | enance        |                      |          |        |         | <u>Help</u> |
|----------------------------|---------------|----------------------|----------|--------|---------|-------------|
| About                      | Configuration | Certificates         | Firmware | Reboot | Convert |             |
| Use th<br>by a M<br>IP Add | at Now        | ert the access<br>er |          |        |         |             |
|                            |               |                      |          |        |         | Close       |

- 3. Enter the IP address of mobility controller in the IP Address of Mobility Controller text box.
- 4. Click Convert Now. Confirm the conversion in the Confirm Access Point Conversion box.

Figure 52 Confirm Access Point Conversion Box

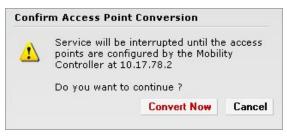

5. Click Close.

# **Rebooting the W-IAP**

If you encounter any problem with the W-IAPs, you can reboot all W-IAPs or selected W-IAPs in a network using the Instant UI. To reboot an W-IAP:

- 1. Click the Maintenance link. The Maintenance box appears.
- 2. Click the Reboot tab.

#### Figure 53 Rebooting the W-IAP

| Maintenance                                                                                                    | <u>Help</u> |
|----------------------------------------------------------------------------------------------------|-------------|
| About Configuration Certificates Firmware Reboot Convert                                                                                                    |             |
| About       Configuration       Certificates       Firmware       Reboot       Convert         Select the access point you wish to reboot:       Instant Access Point       Instant Access Point       Instant Access Point         Reboot selected Access Point       Reboot All       Instant Access Point       Instant Access Point |             |
| a                                                                                                    | ose         |

- 3. In the W-IAP list, select the W-IAP that you want to reboot and click **Reboot selected Access Point**. To reboot all the W-IAPs in the network, click **Reboot All**.
- 4. Click Close.

### **Firmware Image Server in Cloud Network**

The image check feature allows the W-IAP to discover new firmware image versions on a cloud-based image server hosted by Dell. The location of the image server is fixed and cannot be changed by the user. Dell takes care of managing the image server, and ensures that the image server is loaded with latest versions of Dell Instant firmware image for its products.

The Virtual Controller (VC) in Instant AP communicates with the Image server via an Aruba Networks proprietary protocol. The Image server queries the VC. The VC returns the following information:

- Current firmware version
- Type Code
- Globally Unique ID (GUID)
- OEM-Tag
- Organization (if available)

- Access Point Information (for each AP attached to the VC)
  - AP type
  - AP serial number

The VC expects the available upgrade VC software version and the URL in return. This query normally happens once in a week.

#### Automatic Firmware Image Check and Upgrade

Automatic image check is enabled by default. If AirWave is configured, then the automatic image check is automatically disabled. You have to use the manual image check option. For more information, see "Manual Firmware Image Check and Upgrade" on page 63.

If Automatic image check is enabled, then the following actions take place:

- Once after every time the AP boots up; and
- Once every week thereafter

If the image check locates a new version of the Dell Instant firmware image on the image server, then a New version available link appears at the top right corner of the Instant UI.

Figure 54 Automatic Image Check - New Version Available Link

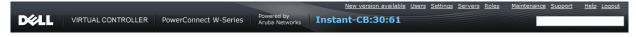

#### Upgrading to the new OS version

After the Automatic Image Check feature identifies a new OS version, perform the following steps to upgrade to the new version:

- 1. Click the New version available link. The Maintenance window appears.
- 2. Click Upgrade Now to upgrade the W-IAP to the newer version.

#### Figure 55 New Version Available Box

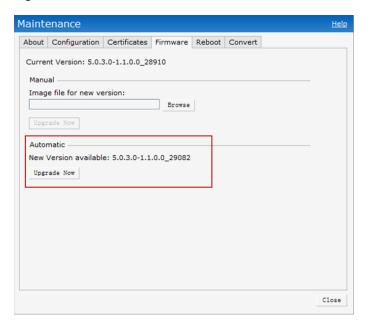

After you confirm, the AP downloads the new firmware image from the server, saves it to flash, and reboots. Depending on the progress and success of the upgrade, one of the following messages will be displayed:

• Upgrading - While image upgrading is in progress.

- Upgrade successful -When the upgrading is successful.
- Upgrade fail -When the upgrading fails.

### Manual Firmware Image Check and Upgrade

To manually check for a new firmware image version, perform the following steps:

- 1. At the top right corner of the Instant UI, click the Maintenance link.
- 2. In the Maintenance box, click the Firmware tab.
- 3. In the Firmware tab, click the Check for New Version button.

#### Figure 56 Manual Image Check

| Mainte | enance             |                |          |        |         | <u>Help</u> |
|--------|--------------------|----------------|----------|--------|---------|-------------|
| About  | Configuration      | Certificates   | Firmware | Reboot | Convert |             |
| Curre  | nt Version: 5.0.3  | 3.0-1.1.0.0_28 | 3954     |        |         |             |
| Manu   |                    |                |          |        |         | -           |
| Imag   | e file for new ve  | ersion:        | Browse   |        |         |             |
| Upgi   | rade Now           |                |          |        |         |             |
|        | matic              | 1              |          |        |         | <br>-       |
| Che    | ck for New Version | 1              |          |        |         |             |
|        |                    |                |          |        |         |             |
|        |                    |                |          |        |         |             |
|        |                    |                |          |        |         |             |
|        |                    |                | G        |        |         |             |
|        |                    |                |          |        |         |             |
|        |                    |                |          |        |         | Close       |

The button is replaced with the Image Check in Progress message. After the image check is completed, one of the following messages will appear:

- No new version available If there is no new version available.
- Image server timed out Connection or session between the image server and the W-IAP is timed out.
- Image server failure If the image server does not respond.
- A new image version found If a new image version is found.
- 4. If a new version is found, the **Upgrade Now** button appears and the **New version available** message and the version number are displayed.
- 5. Click the Upgrade Now button.

The W-IAP downloads the image from the server, saves it to flash and reboots. Depending on the progress and success of the upgrade, one of the following messages will be displayed:

- Upgrading While image upgrading is in progress.
- Upgrade successful When the upgrading is successful.
- Upgrade fail When the upgrading fails.

# **Chapter 7**

### **NTP Server**

For successful and proper communication between various elements in a network, time synchronization between the elements and across the network is critical. Following are the uses of time synchronization:

- Trace and track security gaps, network usage, and troubleshoot network issues.
- Map event on one network element to a corresponding event on another.
- Maintain accurate time for billing services and similar.

Network Time Protocol (NTP) is required to obtain the precise time from a server and to regulate the local time in each network element. If NTP server is not configured in the Dell Instant network, an IAP reboot may lead to variation in time and data.

## **Configuring an NTP Server**

The NTP server is set to **pool.ntp.org** by default. To configure the NTP server on Dell Instant, perform the following steps.

- 1. At the top right corner of the Instant UI, click the Settings link.
- 2. In the Settings box, click the Basic tab.
- 3. Enter the IP address or the URL (domain name) of the NTP server in the NTP Server text box and click OK.

#### Figure 57 Configuring NTP Server

| Settings  | 5        |      |           |          |         |            |       |   |    | <u>Help</u> |
|-----------|----------|------|-----------|----------|---------|------------|-------|---|----|-------------|
| Basic Ad  | lmin     | RTLS | SNMP      | IDS      | ARM     | Advanced   |       |   |    |             |
|           |          |      |           |          |         | -          |       |   |    |             |
| Name:     |          | In   | stant Co  | ontrolle | er      |            |       |   |    |             |
| IP addre  | ss:      | 0.   | 0.0.0     |          |         |            |       |   |    |             |
| Content   | filterir |      | isabled   |          | -       | ]          |       |   |    |             |
|           |          |      |           |          |         |            |       |   |    |             |
| Date & T  | ime -    |      |           |          |         |            |       | - |    |             |
| NTP Ser   | ver:     | po   | ol.ntp.o  | rg       |         |            |       |   |    |             |
| Timezon   | e:       | Ir   | nternatio | nal-Di   | ate-Lin | e-West UTC | -12 💌 |   |    |             |
|           |          |      |           |          |         |            |       |   |    |             |
| DHCP Se   | erver    |      |           |          |         |            |       | - |    |             |
| Domain    | name     | -    |           |          |         | ]          |       |   |    |             |
| DNS Ser   | ver(s)   | :    |           |          |         | ]          |       |   |    |             |
| Lease tir | ne:      |      | Min       | utes     | -       | ]          |       |   |    |             |
|           |          |      |           |          |         |            |       |   |    |             |
|           |          |      |           |          |         |            |       |   |    |             |
|           |          |      |           |          |         |            |       |   | ок | Cancel      |
|           |          |      |           |          |         |            |       |   | UK | Cancel      |

Dell Instant does not require an external controller to regulate and manage the Wi-Fi network. Any IAP in the Dell Instant network dynamically takes up the role of a Virtual Controller (VC) without impacting the network. It coordinates, stores, and distributes all the settings required to provide a centralized functionality to regulate and manage the Wi-Fi network. The virtual controller also functions like any other AP with full RF scalability. It also acts as a node, coordinating DHCP address allocation for network address translated clients ensuring mobility of the clients when they roam between different IAPs.

# **Master Election Protocol**

The Dell Instant network supports 16 IAPs without any external controller. However, there is a need to manage the network. The Master Election Protocol enables the Dell Instant network to dynamically elect an IAP to take on a VC role, allow graceful failover to a new virtual controller when the existing VC is down, and avoid race conditions. This protocol ensures stability of the network during initial startup or when the VC goes down by allowing only one IAP to self-elect as a VC.

# **Virtual Controller IP Address**

You can specify a single static IP address that can be used to manage a multi-AP Dell Instant network. This IP address is automatically provisioned on a shadow interface on the IAP that takes the role of a virtual controller. When an IAP becomes a virtual controller, it sends three Address Resolution Protocol (ARP) messages with the static IP address and its own MAC address to update the network ARP cache.

### Specifying Name and IP Address for the Virtual Controller

To specify name and IP address for the virtual controller, perform the following steps:

1. At the top right corner of WebUI, click the Settings link. The Settings box appears.

Figure 58 Specifying Virtual Controller Name and IP Address

| Settings                                                                 |                                       |                    |       | <u>Help</u> |
|--------------------------------------------------------------------------|---------------------------------------|--------------------|-------|-------------|
| Basic Admin RT                                                           | LS SNMP IDS                           | ARM Advanced       |       |             |
| Name:<br>IP address:<br>Content filtering:<br>Date & Time<br>NTP Server: | Instant Control<br>0.0.0.0<br>Enabled |                    |       |             |
| Timezone:                                                                | International-D                       | Date-Line-West UTC | -12 💌 |             |
| DHCP Server<br>Domain name:<br>DNS Server(s):<br>Lease time:             | Minutes                               |                    |       |             |
|                                                                          |                                       |                    |       | OK Cancel   |

2. Enter a name for virtual controller in the Name text box.

- 3. Enter the appropriate IP address in the IP address text box.
- 4. Click OK.

#### **Configuring the DHCP Server**

To configure the domain name, DNS server, and lease time for the DHCP server, perform the following steps:

- 1. At the top right corner of the Instant UI, click the Settings link.
- 2. In the Settings box, click the Basic tab.
- 3. Enter the domain name of the client in the **Domain name** text box.
- 4. Enter the IP addresses of the DNS servers seperated by comma(,). in the DNS server text box.
- 5. Enter the duration of the DHCP lease in the Lease time text box.
- 6. Select Minutes, Hours, or Days for the lease time from the drop-down list next to Lease time.

Figure 59 Configuring the DHCP Server

| Setti       | igs                                       |      |                                  |              |         |                  |       |   |    | <u>Help</u> |
|-------------|-------------------------------------------|------|----------------------------------|--------------|---------|------------------|-------|---|----|-------------|
| Basic       | Admin                                     | RTLS | SNMP                             | IDS          | ARM     | Advanced         |       |   |    |             |
|             | e:<br>dress:<br>ent filterin              | 1    | stant Co<br>).13.32.7<br>isabled |              | er<br>V | ]<br>]<br>]      |       |   |    |             |
|             | & Time -<br>Server:<br>zone:              | Ir   | nternatio                        | nal-Di       | ate-Lin | ]<br>a-West UTC- | -12 💌 | _ |    |             |
| Doma<br>DNS | ? Server<br>ain name<br>Server(s<br>time: |      | ).100.11                         | .153<br>utes |         | ]<br>]<br>]      |       | _ |    |             |
|             |                                           |      |                                  |              |         |                  |       |   | ОК | Cancel      |

7. Click OK.

### Authentication

### Authentication Methods in Dell Instant

Authentication is a process of identifying a user by having them to provide a valid username and password. Clients can also be authenticated based on their MAC addresses. The following authentication methods are supported in Dell Instant:

- 802.1X Authentication
- Captive Portal
- MAC Authentication

## 802.1X Authentication

802.1X is a method for authenticating the identity of a user before providing network access to the user. Remote Authentication Dial In User Service (RADIUS) is a protocol that provides centralized authentication, authorization, and accounting management. For authentication purpose, the wireless client can associate to a network access server (NAS) or RADIUS client such as a wireless IAP. The wireless client can pass data traffic only after successful 802.1X authentication. The steps involved in 802.1X authentication are:

- 1. The NAS requests authentication credentials from the wireless client.
- 2. The wireless client sends the authentication credentials to the NAS.
- 3. The NAS sends these credentials to a RADIUS server.
- 4. The RADIUS server checks the user identity and begins authentication with the client if the user identity is present in its database. The RADIUS server sends an Access-Accept message to the NAS.

If the RADIUS server cannot identify the user, it stops the authentication process and sends an Access-Reject message to the NAS. The NAS forwards this message to the client and the client must re-authenticate with correct credentials.

5. After the client is authenticated, the RADIUS server forwards the encryption key to the NAS. The encryption key is used to encrypt or decrypt traffic sent to and from the client.

NOTE: A NAS acts as a gateway to guard access to a protected resource. A client connecting to the wireless network first connects to the NAS.

The Dell Instant network supports internal RADIUS server and external RADIUS server for 802.1x authentication.

### Internal RADIUS Server

U

Each IAP has an instance of Free RADIUS server operating locally. When you enable the Internal RADIUS server option for the network, the authenticator on the IAP sends a RADIUS packet to the local IP address. The Internal RADIUS server listens and replies to the RADIUS packet. The following authentication methods are supported in Dell Instant network:

• EAP-TLS - The Extensible Authentication Protocol- Transport Layer Security method supports the termination of EAP-TLS security using the internal RADIUS server. The EAP-TLS requires both server and certification authority (CA) certificates installed onto the IAP.The client certificate is verified on the

controller (the client certificate must be signed by a known CA) before the user name is checked on the authentication server.

- EAP-TTLS (MSCHAPv2) The Extensible Authentication Protocol-Tunneled Transport Layer Security (EAP-TTLS) method uses server-side certificates to set up authentication between clients and servers. However, the actual authentication is performed using passwords.
- EAP-PEAP (MSCHAPv2) Protected Extensible Authentication Protocol (PEAP) is an 802.1X authentication method that uses server-side public key certificates to authenticate clients with server. The PEAP authentication creates an encrypted SSL/TLS tunnel between the client and the authentication server. Exchange of information is encrypted and stored in the tunnel ensuring the user credentials are kept secure.
- LEAP Lightweight Extensible Authentication Protocol (LEAP) uses dynamic WEP keys for authentication between the client and authentication server.

NOTE: Dell Instant does not ship with any 802.1x server certificate. EAP-TTLS and EAP-PEAP support is not available until the administrator uploads a valid 802.1x server certificate to the Dell Instant network. By default, the 802.1x authentication is limited to LEAP only.

NOTE: Dell does not recommend the use of LEAP authentication method because it does not provide any resistance to network attacks.

### **External RADIUS Server**

In the external RADIUS server, IP address of the virtual controller is configured as the NAS IP address. Instant RADIUS is implemented on the virtual controller. This feature eliminates the need to configure multiple NAS clients for every IAP on the RADIUS server for client authentication.

Instant RADIUS dynamically forwards authentication requests from a NAS to a remote RADIUS server. The RADIUS server responds to the authentication request with an Access-Accept or Access-Reject message. Users are allowed or denied access to the network depending on the response from the RADIUS server.

#### **Configuring an External RADIUS Server**

To configure the external RADIUS server for the wireless network, perform the following steps:

- 1. In the Network tab, click the network for which you want to configure the external RADIUS Server. The edit link for the network appears.
- 2. Click the edit link. The Edit box for the network appears.
- 3. Click Next and perform the following tasks in the Security tab:
  - 1. For a network with **Personal** or **Open** security level, select **External Radius Server** from the **MAC Authentication** drop-down list.
  - 2. Click the **Primary** link and perform the following steps:
  - a. Enter the IP address of the external RADIUS server in the IP address text box.
  - b. Enter the authorization port number of the external RADIUS server in the Auth Port text box. The port number is set to 1812 by default.
  - c. Enter a shared key for communicating with the external RADIUS server in the Shared key text box.
  - d. Enter the virtual controller IP address in the NAS IP address text box. The NAS IP address is the virtual controller IP address that is sent in the data packets.
  - 3. Click the **Backup** link and set appropriate values for the backup RADIUS server.

Ű

IJ

Figure 60 Configuring External RADIUS Server

| Edit Emp_Network1 |                   |                                    |            |                          | <u>Help</u> |
|-------------------|-------------------|------------------------------------|------------|--------------------------|-------------|
| 1 Basic Info      | 2 Secu            | rity                               | 3          | Access                   |             |
| Security Level    |                   |                                    |            |                          |             |
| More<br>Secure    | Key managemer     | WPA-2 I                            | Enterprise | •                        |             |
| 1                 | Authentication se | erver 1: New                       |            | -                        |             |
| ⊖- Enterprise ——— | Authentication s  | New Server                         |            |                          |             |
| Personal          |                   | Name:<br>IP address:               |            |                          |             |
| Open              |                   | Auth port:                         | 1812       |                          |             |
|                   |                   | Shared key:                        |            |                          |             |
| U                 |                   | Retype key:<br>NAS IP address:     |            | (antinent)               |             |
| Less<br>Secure    |                   | NAS IP address:<br>NAS identifier: |            | (optional)<br>(optional) |             |
|                   | 5                 | hab identifier.                    |            | (optional)               | OK Cancel   |
|                   |                   |                                    |            |                          |             |
|                   |                   |                                    |            |                          |             |
|                   |                   |                                    |            |                          |             |
|                   |                   |                                    |            | Back                     | Next Cancel |

4. Click Next and click Finish.

### **Enabling Instant RADIUS**

To enable Instant RADIUS, perform the following steps:

- 1. At the upper right corner of the Instant UI, click the Settings link.
- 2. In the Settings box, click the Advanced tab.
- 3. Select Enabled from the Dynamic RADIUS Proxy drop-down list.

Figure 61 Enabling Instant RADIUS

| Settings              |                     | <u>Help</u> |
|-----------------------|---------------------|-------------|
| Basic Admin RTLS SN   | MP IDS ARM Advanced |             |
| Preferred band:       | All                 |             |
| Dynamic RADIUS proxy: | Enabled 💌           |             |
| Auto join mode:       | Enabled             |             |
| Terminal access:      | Disabled            |             |
| LED display:          | Enabled             |             |
| Syslog server:        | 0.0.0               |             |
| Syslog level:         | Notice              |             |
|                       |                     |             |
|                       |                     |             |
|                       |                     |             |
|                       |                     |             |
|                       |                     |             |
|                       |                     |             |
|                       |                     |             |
|                       | OK                  | Cancel      |

4. Click OK.

### **RADIUS Server Authentication with VSA**

An external RADIUS server authenticates network users and returns to the IAP the vendor-specific attribute (VSA) that contains the name of the network role for the user. The authenticated user is placed into the management role specified by the VSA.

#### List of supported VSA's

Instant supports the following types of VSA's:

- AP-Group
- AP-Name
- ARAP-Features
- ARAP-Security
- ARAP-Security-Data
- ARAP-Zone-Access
- Acct-Authentic
- Acct-Delay-Time
- Acct-Input-Gigawords
- Acct-Input-Octets
- Acct-Input-Packets
- Acct-Link-Count
- Acct-Multi-Session-Id
- Acct-Output-Gigawords
- Acct-Output-Octets
- Acct-Output-Packets
- Acct-Session-Id
- Acct-Session-Time
- Acct-Status-Type
- Acct-Terminate-Cause
- Acct-Tunnel-Packets-Lost
- Add-Port-To-IP-Address
- Aruba-AP-Group
- Aruba-Admin-Role
- Aruba-Essid-Name
- Aruba-Location-Id
- Aruba-Named-User-VLAN
- Aruba-Port-Id
- Aruba-Priv-Admin-User
- Aruba-Template-User
- Aruba-User-Role
- Aruba-User-VLAN
- CHAP-Challenge
- Callback-Id
- Callback-Number
- Class
- Connect-Info
- Connect-Rate
- Crypt-Password

- DB-Entry-State
- Digest-Response
- Domain-Name
- EAP-Message
- Error-Cause
- Event-Timestamp
- Exec-Program
- Exec-Program-Wait
- Expiration
- Fall-Through
- Filter-Id
- Framed-AppleTalk-Link
- Framed-AppleTalk-Network
- Framed-AppleTalk-Zone
- Framed-Compression
- Framed-IP-Address
- Framed-IP-Netmask
- Framed-IPX-Network
- Framed-MTU
- Framed-Protocol
- Framed-Route
- Framed-Routing
- Full-Name
- Group
- Group-Name
- Hint
- Huntgroup-Name
- Idle-Timeout
- Login-IP-Host
- Login-LAT-Node
- Login-LAT-Port
- Login-LAT-Service
- Login-Service
- Login-TCP-Port
- Menu
- Message-Auth
- NAS-Port-Type
- Password
- Password-Retry
- Port-Limit
- Prefix

- Prompt
- Rad-Authenticator
- Rad-Code
- Rad-Id
- Rad-Length
- Reply-Message
- Revoke-Text
- Server-Group
- Server-Name
- Service-Type
- Session-Timeout
- Simultaneous-Use
- State
- Strip-User-Name
- Suffix
- Termination-Action
- Termination-Menu
- Tunnel-Assignment-Id
- Tunnel-Client-Auth-Id
- Tunnel-Client-Endpoint
- Tunnel-Connection-Id
- Tunnel-Medium-Type
- Tunnel-Preference
- Tunnel-Private-Group-Id
- Tunnel-Server-Auth-Id
- Tunnel-Server-Endpoint
- Tunnel-Type
- User-Category
- User-Name
- User-VLAN
- Vendor-Specific

#### **Management Authentication Settings**

To authenticate the Virtual Controller Management UI, perform the following steps:

- 1. Click the Settings link.
- 2. Select the Admin tab.
- 3. In the Authentication drop-down list, select any one of the following:
- Internal Select the Username and Password specified in the respective text boxes to access the Virtual Controller Management UI.
- **RADIUS Server** Specify one or two radius servers to authenticate UI. If two servers are configured users can use them in primary/backup mode or load-balancing mode, this is identical to the radius server configuration for SSIDs. For information on configuring external RADIUS server, see "External RADIUS Server" on page 70.

• RADIUS server w/ fallback to internal - Specify the radius servers as well as a Username and Password.

**Figure 62** Management Authentication Settings

| Settin | gs         |        |       |     |     |          |   |      | <u>Help</u> |
|--------|------------|--------|-------|-----|-----|----------|---|------|-------------|
| Basic  | Admin      | RTLS   | SNMP  | IDS | ARM | Advanced |   |      |             |
| Local  |            |        |       |     |     |          |   |      |             |
| Authe  | entication | n: Int | ernal |     |     |          | - |      |             |
| Userr  | name:      | adn    | nin   |     |     |          |   |      |             |
| Pass   | word:      | ••••   | ••    |     |     |          |   |      |             |
| Retyp  | e:         | •••    | ••    |     |     |          |   |      |             |
| AirWa  | ive        |        |       |     |     |          |   |      |             |
| Orga   | nization:  |        |       |     |     |          |   |      |             |
| AirWa  | ave IP:    |        |       |     |     |          |   |      |             |
| Share  | ed key:    |        |       |     |     |          |   |      |             |
| Retyp  | e:         |        |       |     |     |          |   |      |             |
|        |            |        |       |     |     |          |   |      |             |
|        |            |        |       |     |     |          |   |      |             |
|        |            |        |       |     |     |          |   |      |             |
|        |            |        |       |     |     |          |   | <br> |             |
|        |            |        |       |     |     |          |   | OK   | Cancel      |

4. Click OK.

## **Captive Portal**

Dell Instant network supports captive portal authentication method for a Guest network type. In this method, a web page is displayed to a guest user who tries to access the internet. The user has to authenticate or accept company's network usage policy in the web page. Two types of captive portal authentication are supported on Dell Instant:

- Internal Captive Portal
- External Captive Portal

### **Internal Captive Portal**

In the Internal Captive Portal type, an internal server is used to host the captive portal service. Internal captive portal authentication is classified as follows:

- Internal Authenticated To gain access to the wireless network, a user must authenticate in the captive portal page. If this option is selected, then users who are required to authenticate have to be added to the user database. Click the Users link to add the users. For information about adding users, see "Adding a User" on page 133.
- Internal Acknowledged To gain access to the wireless network, a user must accept the terms and conditions.

#### **Configuring Internal Captive Portal Authentication when Adding a Guest Network**

To configure internal captive portal authentication when adding a guest network, perform the following steps:

- 1. In the Network tab, click the New link. The New Network box opens.
- 2. In the Basic Info tab, perform the following:
  - 1. Enter a name for the network in the Name (SSID) text box.
  - 2. Click the **Guest** radio button and click **Next**.
- 3. In the Security tab, select one of the following options for the splash page type:
  - a. Internal Authenticated

b. Internal - Acknowledged

Figure 63 Configuring Captive Portal when Adding A Guest Network

| New Network                                                                                     |                                                                                                    |                      | <u>Help</u> |
|-------------------------------------------------------------------------------------------------|----------------------------------------------------------------------------------------------------|----------------------|-------------|
| 1 Basic Info                                                                                    | 2 Security                                                                                                    | 3 Access             |             |
| Security Level                                                                                  |                                                                                                    |                      |             |
| Splash page Type of splash page:                                                                | Splash Page<br>Welcome to the Guest Networ                                                                                                    | <u>Preview</u><br>k. |             |
| <ul> <li>Internal - Authenticated</li> <li>Internal - Acknowledged</li> <li>External</li> </ul> | Note that the second of the second of the se | ( tog to             |             |
|                                                                                                 |                                                                                                    | elect Server         |             |
|                                                                                                 | For internal server: Users                                                                                                    | <u>Certificates</u>  |             |
| Encryption                                                                                      |                                                                                                    |                      |             |
|                                                                                                 |                                                                                                    | Back Ne              | xt Cancel   |

The appearance of a splash page can be customized as required. For information on customizing a splash page, see "Customizing a Splash Page" on page 78.

4. Click Next and click Finish.

#### **Configuring Internal Captive Portal Authentication when Editing a Guest Network**

To configure internal captive portal authentication when editing a guest network, perform the following steps:

- 1. In the **Network** tab, click the network for which you want to configure internal captive portal authentication. The **edit** link for the network appears.
- 2. Click the edit link. The Edit box for the network appears.
- 3. Click Next and select one of the following options for the splash page type in the Security tab:
  - a. Internal Authenticated
  - a. Internal Acknowledged

#### Figure 64 Configuring Captive Portal when Editing a Guest Network

| Edit Guest_Network1                              |                                                                                                    | <u>Help</u>      |
|--------------------------------------------------|----------------------------------------------------------------------------------------------------|------------------|
| 1 Basic Info                                     | 2 Security                                                                                                    | 3 Access         |
| Security Level                                   |                                                                                                    |                  |
| 🔽 Splash page                                    | Splash Page                                                                                                    | Preview          |
| Type of splash page:<br>Internal - Authenticated | Welcome to the Guest Network.                                                                                                    |                  |
| Internal - Acknowledged External                 | see to the Tarsen     format and addresses     format and addresses     format and addresse |                  |
| Encryption                                       |                                                                                                    |                  |
|                                                  |                                                                                                    |                  |
|                                                  |                                                                                                    |                  |
|                                                  |                                                                                                    | Back Next Cancel |

The appearance of a splash page can be customized as required. For information on customizing a splash page, see "Customizing a Splash Page" on page 78.

4. Click Next and click Finish.

# Configuring Internal Captive Portal with External Radius Server Authentication when Adding a Guest Network

To configure internal captive portal with external radius server authentication, perform the following steps:

- 1. In the Network tab, click the New link. The New Network box opens.
- 2. In the **Basic Info** tab, perform the following:
  - 1. Enter a name for the network in the Name (SSID) text box.
  - 2. Click the Guest radio button and click Next.
- 3. In the Security tab, select External for the splash page type.
- 4. Enter the following details for the External Splash Page:
  - a. IP or hostname IP address of the external splash page server.
  - b. URL URL of the external splash page server.
  - c. Port Port used for communicating with the external splash page server.
  - d. Authentication text Text string returned by the external server after successfull authentication.
- 5. Click Next. Associate to the new SSID and access any URL.

Figure 65 Configuring Internal Captive Portal with External Radius Server Authentication

| New Network              |         |                 |                     |   | <u>Help</u>      |
|--------------------------|---------|-----------------|---------------------|---|------------------|
| 1 Basic Info             | 2       | Security        |                     | 3 | Access           |
| Security Level           |         |                 |                     |   |                  |
| 🔽 Splash page            | Extern  | al splash page  |                     |   |                  |
| Type of splash page:     | IP or l | nostname:       | 10.65.18.222        |   |                  |
| Internal - Authenticated | URL:    |                 | /login/?gw_address= |   |                  |
| Internal - Acknowledged  | Port:   |                 | 80                  |   |                  |
| External                 | Authe   | ntication text: | Auth 1              |   |                  |
|                          |         |                 |                     |   |                  |
| Encryption               |         |                 |                     |   |                  |
|                          |         | 2               |                     |   |                  |
|                          |         |                 |                     |   | Back Next Cancel |

#### **Customizing a Splash Page**

A splash page is a web page that is displayed to a guest user when they are trying to access the internet. The appearance of a splash page can be customized as required. To customize a splash page, perform the following steps:

- 1. In the **Network** tab, click the network for which you want to customize the splash page. The **edit** link for the network appears.
- 2. Click the edit link. The Edit box for the network appears.
- 3. Click Next and perform the following steps in the Security tab:
  - 1. To change the color of the splash page, click the Splash page rectangle and select the required color from the Background Color palette.
  - 2. To change the welcome text, click the first square in the splash page, type the required text in the **Welcome** text box, and click **OK**. The welcome text should not exceed 127 characters.
  - 3. To change the policy text, click the second square in the splash page, type the required text in the **Policy** text box, and click **OK**. The policy text should not exceed 255 characters.

#### Figure 66 Customizing a Splash Page

| Edit Guest_Network                                                                              |                                 |                                        | <u>Help</u> |
|-------------------------------------------------------------------------------------------------|---------------------------------|----------------------------------------|-------------|
| 1 Basic Info                                                                                    | 2 Security                      | 3 Access                               |             |
| Security Level                                                                                  |                                 |                                        |             |
| 🔽 Splash page                                                                                   | Splash Page                     | Preview                                |             |
| Type of splash page:                                                                            | Welcome to Guest Network        |                                        |             |
| <ul> <li>Internal - Authenticated</li> <li>Internal - Acknowledged</li> <li>External</li> </ul> | Authenticatio<br>For internal s | xt<br>is not secure, and use<br>n risk |             |
| Encryption                                                                                      | <b>1</b> 3                      | .:i                                    |             |
|                                                                                                 |                                 | Back Next                              | Cancel      |

4. Click Next and then click Finish.

#### **Disabling Captive Portal authentication**

To disable captive portal authentication, perform the following steps:

- 1. In the **Network** tab, click the network for which you want to disable captive portal authentication. The **edit** link for the network appears.
- 2. Click the edit link. The Edit box for the network appears.
- 3. Click Next and clear the Splash page check box in the Security tab.

Figure 67 Disabling Captive Portal Authentication

| Edit Guest_Network1 |            | <u>Help</u>      |  |
|---------------------|------------|------------------|--|
| 1 Basic Info        | 2 Security | Access           |  |
| Security Level      |            |                  |  |
|                     |            |                  |  |
| Splash page         |            |                  |  |
| Encryption          |            |                  |  |
|                     |            |                  |  |
|                     |            |                  |  |
|                     |            |                  |  |
|                     |            |                  |  |
|                     |            |                  |  |
|                     |            |                  |  |
|                     |            |                  |  |
|                     |            |                  |  |
|                     |            |                  |  |
|                     |            |                  |  |
|                     |            |                  |  |
|                     |            |                  |  |
|                     |            |                  |  |
|                     |            |                  |  |
|                     |            | Back Next Cancel |  |

4. Click Next and click Finish.

### **External Captive Portal**

Dell Instant supports external captive portal authentication. The external portal can be in a cloud or on a server outside the enterprise network.

### **Configuring External Captive Portal Authentication when Adding a Guest Network**

To configure external captive portal authentication when adding a guest network, perform the following steps:

- 1. In the Network tab, click the New link. The New Network box appears.
- 2. In the **Basic Info** tab, perform the following:
  - 1. Enter a name for the network in the Name (SSID) text box.
  - 2. Select the Guest radio button and click Next.
- 3. In the Security tab, click the External button and perform the following steps:
  - 1. Enter the IP address or the hostname in the IP or hostname text box.
  - 2. Enter the URL for the splash page in the URL text box.
  - 3. Enter the number of the port to be used for communicating with the external server in the **Port** text box.
  - 4. In the Authentication text box, enter the unique signature that the external server will return in the response after a successful authentication.

#### Figure 68 Configuring External Captive Portal when Adding a Guest Network

| New Network       |              |                      |               |      |      |      | <u>Help</u> |
|-------------------|--------------|----------------------|---------------|------|------|------|-------------|
| 1 Basic Info      |              | 2 Security           |               | 3 Ac | cess |      |             |
| Security Level    |              |                      |               |      |      |      |             |
| 🗹 Splash page     | E            | xternal splash page  | :             |      |      |      |             |
| Type of splash pa | age: I       | P or hostname:       | localhost     |      |      |      |             |
| 🔘 Internal - Aut  | henticated l | JRL:                 | /             |      |      |      |             |
| 🔘 Internal - Ack  | liowiedged   | ort:                 | 80            |      |      |      |             |
| External          | 4            | Authentication text: | Authenticated |      |      |      |             |
|                   |              |                      |               |      |      |      |             |
|                   |              |                      |               |      |      |      |             |
|                   |              |                      |               |      |      |      |             |
| Encryption        |              |                      |               |      |      |      |             |
|                   |              |                      |               |      |      |      |             |
|                   |              |                      |               |      |      |      |             |
|                   |              |                      |               |      |      |      |             |
|                   |              |                      |               |      |      |      |             |
|                   |              |                      |               |      |      |      |             |
|                   |              |                      |               |      |      |      |             |
|                   |              |                      |               |      |      |      |             |
|                   |              |                      |               |      | Back | Next | Cancel      |

4. Click Next and click Finish.

#### Configuring External Captive Portal Authentication when editing a Guest Network

To configure external captive portal authentication when editing a guest network, perform the following steps:

- 1. In the **Network** tab, click the network for which you want to configure the external captive portal authentication. The **edit** link for the network appears.
- 2. Click the edit link. The Edit box for the network appears.
- 3. Click Next, and click the External button and perform the following steps in the Security tab:
  - 1. Enter the IP address or the hostname in the IP or hostname text box.

- 2. Enter the URL for the splash page in the URL text box.
- 3. Enter the number of the port to be used for communicating with the external server in the **Port** text box.
- 4. In the Authentication text box, enter the unique signature that the external server will return in the response after a successful authentication.

Figure 69 Configuring External Captive Portal Authentication when editing a Guest Network

| Edit Guest_Network1      |                      |               |   |        |      | <u>Help</u> |
|--------------------------|----------------------|---------------|---|--------|------|-------------|
| 1 Basic Info             | 2 Security           |               | 3 | Access |      |             |
| Security Level           |                      |               |   |        |      |             |
| Splash page              | External splash page | ::            |   |        |      |             |
| Type of splash page:     | IP or hostname:      | localhost     |   |        |      |             |
| Internal - Authenticated | URL:                 | /             |   |        |      |             |
| Internal - Acknowledged  | Port:                | 80            |   |        |      |             |
| External                 | Authentication text: | Authenticated |   |        |      |             |
|                          |                      |               |   |        |      |             |
|                          |                      |               |   |        |      |             |
| Encryption               |                      |               |   |        |      |             |
|                          |                      |               |   |        |      |             |
|                          |                      |               |   |        |      |             |
|                          |                      |               |   |        |      |             |
|                          |                      |               |   |        |      |             |
|                          |                      |               |   |        |      |             |
|                          |                      |               |   |        |      |             |
|                          |                      |               |   | Back   | Next | Cancel      |

4. Click Next and click Finish.

## **MAC** Authentication

Media Access Control (MAC) authentication is used to authenticate devices based on their physical MAC addresses. It is an early form of filtering. MAC authentication requires that the MAC address of a machine must match a manually defined list of addresses. This form of authentication does not scale past a handful of devices, because it is difficult to maintain the list of MAC addresses. Additionally, it is easy to change the MAC address of a station to match one on the accepted list. This spoofing is trivial to perform with built-in driver tools, and it should not be relied upon to provide security.

MAC authentication can be used alone, but typically it is combined with other forms of authentication, such as WEP authentication. Because MAC addresses are easily observed during transmission and easily changed on the client, this form of authentication should be considered nothing more than a minor hurdle that will not deter the determined intruder. Dell recommends against the use of MAC based authentication.

### **Configuring MAC Authentication**

To enable MAC Authentication for a wireless network, perform the following steps:

- 1. In the **Network** tab, click the network for which you want to enable MAC authentication. The **edit** link for the network appears.
- 2. Click the edit link. The Edit box for the network appears.
- 3. Click Next and perform the following tasks in the Security tab:
  - 1. For a network with **Personal** or **Open** security level, select **External Radius Server** from the **MAC Authentication** drop-down list.

- 2. Click the **Primary** link and perform the following steps:
- 3. Enter the IP address of the external RADIUS server in the IP address text box.
- 4. Enter the authorization port number of the external RADIUS server in the Auth Port text box. The port number is set to 1812 by default.
- 5. Enter a shared key for communicating with the external RADIUS server in the Shared key text box.
- 6. Enter the virtual controller IP address in the NAS IP address text box. The NAS IP is the virtual controller IP address that is sent in the data packets.
- 4. Click the **Backup** link and set appropriate values for the backup RADIUS server.

Figure 70 Configuring MAC Authentication

| Edit Emp_Network1 |                                       |                                          |              | <u>Help</u> |
|-------------------|---------------------------------------|------------------------------------------|--------------|-------------|
| 1 Basic Info      | 2 Security                            | 3                                        | Access       |             |
| Security Level    |                                       |                                          |              |             |
| More<br>Secure    | Key management:<br>Passphrase format: | WPA-2 Personal<br>8-63 alphanumeric char | s v          |             |
| Enterprise        | Passphrase:                           | •••••                                    |              |             |
| - Personal        | Retype:                               | •••••                                    |              |             |
| Personal          | MAC authentication:                   | Enabled                                  | ▼            |             |
| Open              | Authentication server 1:              | InternalServer                           | ▼            |             |
| 1                 | Authentication server 2:              | Select Server                            | <b>V</b>     |             |
| Less<br>Secure    | For internal server:                  | <u>Users</u> <u>Certificates</u>         |              |             |
|                   |                                       |                                          |              |             |
|                   |                                       |                                          |              |             |
|                   |                                       |                                          |              |             |
|                   |                                       |                                          |              |             |
|                   |                                       |                                          |              |             |
|                   |                                       |                                          | Back Next Ca | incel       |

5. Click Next and click Finish.

## Certificates

A certificate is a digital file that certifies the identity of the organization or products of the organization. It is also used to establish your credentials for any web transactions. It contains the organization name, a serial number, expiration date, a copy of the certificate-holder's public key, and the digital signature of the certificate-issuing authority so that a recipient can ensure that the certificate is real. Dell Instant supports certificate files in Privacy Enhanced Mail (.pem) format.

### **Loading Certificates**

To load a certificate, perform the following steps:

- 1. At the top right corner of Instant UI, click the Maintenance link. The Maintenance box appears.
- 2. Click the Certificates tab.

Figure 71 Loading Certificates

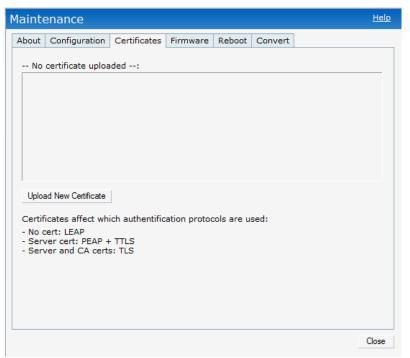

- 3. Click the **Browse** button. Browse and select the appropriate certificate file, and click the **Upload Certificate** button.
- 4. Enter passphrase in the Passphrase text box and reconfirm.
- 5. Click Close.

Every client in an Dell Instant network is associated with a user role, which determines the client's network privileges, how often it must re-authenticate, and which bandwidth contracts are applicable.

This chapter describes creating and assigning roles using the Instant UI.

## **User Roles**

This section describes how to create a new user role.

Figure 72 Access Tab - Instant User Role Settings

| New Network        |                                                      |             | <u>Help</u> |
|--------------------|------------------------------------------------------|-------------|-------------|
| 1 Basic Info       | 2 Security                                           | 3 Access    |             |
| Access Rules       |                                                      |             |             |
| More<br>Control    | Roles<br>Guest_Network                               |             |             |
| 😔 - Role-based ——— | Emp_Network1<br>Emp_Network 2                        |             |             |
| Network-based      | New Delete                                           |             |             |
| Unrestricted       | Role Assignment Rules<br>Default role: Emp_Network 2 |             |             |
| Less<br>Control    | New Edit Delete 🛧 🖶                                  |             |             |
|                    | Assign pre-authentication role:                      |             |             |
|                    |                                                      | Back Finish | Cancel      |

### **Creating a New User Role**

To create a new user role, perform the following steps:

- Click the New link in the Networks tab. To define the access rule to an existing network, click the network. The edit link appears. Click the edit link and navigate to the Access tab.
- 2. In the **Basic Info** tab, enter the appropriate information.
- 3. Click Next and set appropriate values in the Security tab.
- 4. Click Next. The Access tab appears.
- 5. Select Role-based from the scroll bar in the left.
- 6. Click the New button. The New Rule box appears. Enter the name of the new user role in this box.

Figure 73 Creating a New User Role

| New       | Network                      |       |                                                           |   |             | <u>Help</u> |
|-----------|------------------------------|-------|-----------------------------------------------------------|---|-------------|-------------|
| 1 E       | Basic Info                   | 2     | Security                                                  | 3 | Access      |             |
| Acc       | ess Rules                    |       |                                                           |   |             |             |
|           | ore<br>htrol<br>- Role-based | Emp_N | Network<br>etwork1<br>etwork 2                            |   |             |             |
|           | Network-based                | NewRo | e OK Cancel                                               |   |             | 1           |
| Le<br>Cor | Unrestricted<br>ss<br>ntrol  |       | role: Emp_Network 2<br>Edit Delete 1                      |   |             |             |
|           |                              |       | gn pre-authentication role:<br>rce Machine Authentication |   |             |             |
|           |                              |       |                                                           |   | Back Finish | Cancel      |

- 7. Click **OK**. The **Allow any to all destinations** access rule is enabled by default. This rule allows traffic to all destinations. To create new access rules, see "Example Access Rules" on page 93.
- 8. To delete a user role, select the user role and click the Delete button.

### **Creating Role Assignment Rules**

To create role assignment rules for the user role, perform the following steps:

- 1. Click New button in the Role Assignment Rules table. The default user role is the newly created user role.
- 2. Select the attribute from the **Attribute** drop-down list. To view the list of supported attributes, see "List of supported VSA's" on page 72.
- 3. Select the operator from the Operator drop-down list. The following types of operators are supported:
  - contains To check if the attribute contains the operand value.
  - Is the role To check if the role is same as the operand value.
  - equals To check if the attribute is equal to the operand value.
  - not-equals To check if the attribute is not equal to the operand value.
  - starts-with To check if the attribute the starts with the operand value.
  - ends-with To check if the attribute ends with the operand value.
- 4. Enter the string to match the String text box.
- 5. Select the appropriate role from the Role drop-down list.
- 6. Click OK.

Figure 74 Creating Role Assignment Rules

| New Network       |                                                      |              | <u>Help</u> |
|-------------------|------------------------------------------------------|--------------|-------------|
| 1 Basic Info      | 2 Security                                           | 3 Access     |             |
| Access Rules      |                                                      |              |             |
| More<br>Control   | Roles                                                |              |             |
| ⊖- Role-based ——— | Guest_Network<br>Emp_Network1<br>Emp_Network 2       |              |             |
| Network-based     | New Delete                                           |              |             |
| Unrestricted      | Role Assignment Rules<br>Default role: Emp_Network 2 |              |             |
| l                 | New Role                                             |              |             |
| Less              |                                                      | tring: Role: |             |
| Control           | AP-Group 💌 contains 💌                                | Emp_Network1 |             |
|                   |                                                      | OK Cancel    |             |
|                   | Enforce Machine Authentication                       |              |             |
|                   | Å                                                    |              |             |
|                   |                                                      | Back Finish  | Cancel      |

## **Chapter 11**

### **Guest DMZ**

A De-Militarized Zone (DMZ) is a sub-network created between an internal network and an external network, for example, the Internet. The DMZ adds an extra layer of security to the network of an enterprise or organization. You can specify or select whether you want to segregate the guests from accessing your internal network or the external network, that is, the Internet. To apply the Guest DMZ feature for the networks that you create, select the Virtual Controller assigned option in the Client IP Assignment section while creating a network. When this option is selected, the virtual controller creates a private subnet and VLAN for the IAPs and wireless clients. The virtual controller NATs all traffic that passes out of this interface. This eliminates the need for complex VLAN and IP address management for a multi-site wireless network. Layer 2 multicast applications are not supported in the Guest DMZ (virtual controller assigned) networks. In Dell Instant, Guest DMZ performs the following functions:

- Automatically segregates guest network users and employee or voice network users.
- Stops guest users from accessing internal network.
- Auto-NATs guest traffic as it passes from the enterprise network to the Internet.

A firewall is a system designed to prevent unauthorized Internet users from accessing the private network connected to the Internet. It defines access rules and monitors all data entering or leaving the network and blocks the data that does not satisfy the specified security policies.

Dell Instant implements the Instant Firewall feature that uses a simplified firewall policy language. An administrator can define the firewall policies on an SSID or wireless network such as the Guest network or an Employee network. At the end of authentication, these policies are uniformly applied to users connected to that network. The Instant Firewall gives the flexibility to limit packets or bandwidth available to particular class of users. Instant Firewall treats packets based on the first rule matched.

Figure 75 Access Tab - Instant Firewall Settings

| New Network         |                                                                                                    |                              |                                     | <u>Help</u>        |
|---------------------|----------------------------------------------------------------------------------------------------|------------------------------|-------------------------------------|--------------------|
| 1 Basic Info        | 2 Se                                                                                                    | curity                       | 3 Ac                                | cess               |
| Access Rules        |                                                                                                    |                              |                                     |                    |
| More<br>Control     | Access Rules <ul> <li>Allow any the second second s</li></ul> | ; (1)<br>to all destinations |                                     |                    |
| ↔- Network-based —— |                                                                                                    | Service:<br>any              | Destination:<br>to all destinations | ▼<br>OK Cancel     |
| Less<br>Control     |                                                                                                    |                              |                                     |                    |
|                     |                                                                                                    |                              |                                     |                    |
|                     |                                                                                                    |                              |                                     |                    |
|                     |                                                                                                    |                              |                                     | Back Finish Cancel |

## **Service Options**

Table 10 lists a sample set of service options available in the Instant UI. You can allow or deny access to any or all of these services depending on your requirements.

Table 10 Network Service Options

| Service | Description                                                                                                    |  |  |  |  |
|---------|----------------------------------------------------------------------------------------------------|--|--|--|--|
| any     | Access is allowed or denied to all services.                                                                                                    |  |  |  |  |
| custom  | Available options are TCP, UDP, and Other. If you select the TCP or UDP options, enter appropriate port numbers. If you select the other option, enter the appropriate ID. |  |  |  |  |
| adp     | Application Distribution Protocol                                                                                                    |  |  |  |  |
| bootp   | Bootstrap Protocol                                                                                                    |  |  |  |  |

 Table 10
 Network Service Options (Continued)

| Service     | Description                                                   |  |  |  |
|-------------|---------------------------------------------------------------|--|--|--|
| dhcp        | Dynamic Host Configuration Protocol                           |  |  |  |
| dns         | Domain Name Server                                            |  |  |  |
| esp         | Encapsulating Security Payload                                |  |  |  |
| ftp         | File Transfer Protocol                                        |  |  |  |
| gre         | Generic Routing Encapsulation                                 |  |  |  |
| h323-tcp    | H.323-Transmission Control Protocol                           |  |  |  |
| h323-udp    | H.323-User Datagram Protocol                                  |  |  |  |
| http-proxy2 | Hypertext Transfer Protocol-proxy2                            |  |  |  |
| http-proxy3 | Hypertext Transfer Protocol-proxy3                            |  |  |  |
| http        | Hypertext Transfer Protocol                                   |  |  |  |
| https       | Hypertext Transfer Protocol Secure                            |  |  |  |
| http-proxy3 | Hypertext Transfer Protocol-proxy3                            |  |  |  |
| http        | Hypertext Transfer Protocol                                   |  |  |  |
| https       | Hypertext Transfer Protocol Secure                            |  |  |  |
| icmp        | Internet Control Message Protocol                             |  |  |  |
| ike         | Internet Key Exchange                                         |  |  |  |
| kerberos    | Computer network authentication protocol                      |  |  |  |
| l2tp        | Layer 2 Tunneling Protocol                                    |  |  |  |
| lpd-tcp     | Line Printer Daemon protocol-Transmission Control Protocol    |  |  |  |
| lpd-udp     | Line Printer Daemon protocol-User Datagram Protocol           |  |  |  |
| msrpc-tcp   | Microsoft Remote Procedure Call-Transmission Control Protocol |  |  |  |
| msrpc-udp   | Microsoft Remote Procedure Call-User Datagram Protocol        |  |  |  |
| netbios-dgm | Network Basic Input/Output System-Datagram Service            |  |  |  |
| netbios-ns  | Network Basic Input/Output System-Name Service                |  |  |  |
| netbios-ssn | Network Basic Input/Output System-Session Service             |  |  |  |
| ntp         | Network Time Protocol                                         |  |  |  |
| рарі        | Point of Access for Providers of Information                  |  |  |  |
| рорЗ        | Post Office Protocol 3                                        |  |  |  |
| pptp        | Point-to-Point Tunneling Protocol                             |  |  |  |
| rtsp        | Real Time Streaming Protocol                                  |  |  |  |
| sccp        | Skinny Call Control Protocol                                  |  |  |  |
| sip         | Session Initiation Protocol                                   |  |  |  |
| sip-tcp     | Session Initiation Protocol-Transmission Control Protocol     |  |  |  |
| sip-udp     | Session Initiation Protocol-User Datagram Protocol            |  |  |  |

Table 10 Network Service Options (Continued)

| Service   | Description                                        |  |  |  |  |
|-----------|----------------------------------------------------|--|--|--|--|
| smb-tcp   | Server Message Block-Transmission Control Protocol |  |  |  |  |
| smb-udp   | Server Message Block-User Datagram Protocol        |  |  |  |  |
| smtp      | Simple mail transfer protocol                      |  |  |  |  |
| snmp      | Simple network management protocol                 |  |  |  |  |
| snmp-trap | Simple network management protocol-trap            |  |  |  |  |
| svp       | Software Validation Protocol                       |  |  |  |  |
| tftp      | Trivial file transfer protocol                     |  |  |  |  |

## **Destination Options**

Table 11 lists the destination options available in the Instant UI. You can allow or deny access to any or all of these destinations depending on your requirements.

**Table 11**Destination Options

| Service                       | Description                                                                                                    |  |  |  |
|-------------------------------|----------------------------------------------------------------------------------------------------|--|--|--|
| To all destinations           | Access is allowed or denied to all destinations.                                                                                          |  |  |  |
| To a particular server        | Access is allowed or denied to a particular server. You have to specify the IP address of the server.                                     |  |  |  |
| Except to a particular server | Access is allowed or denied to servers other than the specified server. You have to specify the IP address of the server.                 |  |  |  |
| To a network                  | Access is allowed or denied to a network. You have to specify the IP address and netmask for the network.                                 |  |  |  |
| Except to a network           | Access is allowed or denied to networks other than the specified network. You have to specify the IP address and netmask for the network. |  |  |  |

## **Example Access Rules**

This section provides procedures to create the following access rules.

- Allow TCP service to a particular network
- Allow PoP3 service to a particular server
- Deny FTP service except to a particular server
- Deny bootp service except to a particular network

### Allow TCP service to a particular network

- Click the New link in the Networks tab. To define the access rule to an existing network, click the network. The edit link appears. Click the edit link and navigate to the Access tab.
- 2. In the **Basic Info** tab, enter the appropriate information.
- 3. Click Next and set appropriate values in the Security tab.

- 4. Click **Next**. The **Access** tab appears. The **Allow any to all destinations** access rule is enabled by default. This rule allows traffic to all destinations. To define allow TCP service access rule to a particular network, perform the following steps:
  - a. Click the New button. The New Rule box appears.
  - b. Select Allow from the Action drop-down list.
  - c. Select custom from the Service drop-down list.
    - Select TCP from the Protocol drop-down list.
    - Enter appropriate port number in the Port(s) text box.
  - d. Select to a network from the Destination drop-down list.
    - Enter appropriate IP address in the IP text box.
    - Enter appropriate netmask in the Netmask text box.

#### **Figure 76** Defining Rule - Allow TCP Service to a Particular Network

| New Network        |                                                                    | <u>Help</u> |
|--------------------|--------------------------------------------------------------------|-------------|
| 1 Basic Info       | 2 Security 3 Access                                                |             |
| Access Rules       |                                                                    |             |
| More<br>Control    | Access Rules (1) <ul> <li>Allow any to all destinations</li> </ul> |             |
| Role-based         | New Rule Action: Service: Destination:                             |             |
| ⊖- Network-based — | Allow CUSTOM V to all destinations                                 |             |
| Unrestricted       | Protocol:<br>TCP<br>Port(s):                                       |             |
| Less<br>Control    | OK Cancel                                                          |             |
|                    |                                                                    |             |
|                    |                                                                    |             |
|                    |                                                                    |             |
|                    | Back Finish C                                                      | ancel       |

- e. Click OK.
- 5. Click Finish.

#### Allow PoP3 service to a particular server

- Click the New link in the Networks tab. To define the access rule to an existing network, click the network. The edit link appears. Click the edit link and navigate to the Access tab.
- 2. In the **Basic Info** tab, enter the appropriate information.
- 3. Click Next and set appropriate security levels using the slider button in the Security tab.
- 4. Click **Next**. The **Access** tab appears. The **Allow any to all destinations** access rule is enabled by default. This rule allows traffic to all destinations. To define allow POP3 service access rule to a particular server, perform the following steps:
  - 1. Click the New button. The New Rule box appears.

- 2. Select Allow from the Action drop-down list.
- 3. Select **pop3** from the **Service** drop-down list.
- 4. Select **to a particular server** from the **Destination** drop-down list and enter appropriate IP address in the IP text box.
- 5. Click OK.
- 5. Click Finish.

Figure 77 Defining Rule - Allow POP3 Service to a Particular Server

| Ne | w Network          |                                                         |                          | <u>Help</u>   |
|----|--------------------|---------------------------------------------------------|--------------------------|---------------|
| 1  | Basic Info         | 2 Security                                              | 3 Access                 |               |
| A  | ccess Rules        |                                                         |                          |               |
|    | More<br>Control    | Access Rules (1)  Allow any to all destination New Rule | ns                       |               |
|    | Role-based         | Action: Service:                                        | Destination:             |               |
|    | ⊖- Network-based — |                                                         | ▼ to a particular server | •             |
|    | Unrestricted       |                                                         | IP:                      | OK Cancel     |
| •  | Less<br>Control    |                                                         |                          |               |
|    |                    |                                                         | Back                     | Finish Cancel |

### Deny FTP service except to a particular server

- Click the New link in the Networks tab. To define the access rule to an existing network, click the network. The edit link appears. Click the edit link and navigate to the Access tab.
- 2. In the **Basic Info** tab, enter the appropriate information.
- 3. Click Next and set appropriate security levels using the slider button in the Security tab.
- 4. Click **Next**. The **Access** tab appears. The **Allow any to all destinations** access rule is enabled by default. This rule allows traffic to all destinations. To define deny FTP service access rule except to a particular server, perform the following steps:
  - 1. Click the New button. The New Rule box appears.
  - 2. Select **Deny** from the **Action** drop-down list.
  - 3. Select ftp from the Service drop-down list.
  - 4. Select **except to a particular server** from the **Destination** drop-down list and enter appropriate IP address in the **IP** text box.
  - 5. Click OK
- 5. Click Finish

Figure 78 Defining Rule - Deny FTP Service Except to a Particular Server

| Ne | w Network           |                     |                  |                      |               |              |           | <u>Help</u> |
|----|---------------------|---------------------|------------------|----------------------|---------------|--------------|-----------|-------------|
| 1  | Basic Info          | <mark>2</mark> S    | ecurity          |                      | 3             | Access       |           |             |
| A  | ccess Rules         |                     |                  |                      |               |              |           |             |
|    | More<br>Control     | Access Rule         | es (1)           |                      |               |              |           |             |
|    | 1                   | Allow any           | y to all destina | tions                |               |              |           |             |
|    | Role-based          | New Rule<br>Action: | Service:         | Desti                | nation:       |              |           |             |
|    | ⊖- Network-based —— | Deny 🔻              | ftp              | <pre>excep IP:</pre> | ot to a parti | cular server | •         |             |
|    | Unrestricted        |                     |                  | 15.                  |               |              |           |             |
|    | I                   |                     |                  |                      |               |              | OK Cancel |             |
|    | Less<br>Control     |                     |                  |                      |               |              |           | _           |
|    |                     |                     | N                |                      |               |              |           |             |
|    |                     |                     | 2                |                      |               |              |           |             |
|    |                     |                     |                  |                      |               | Back         | Finish Ca | ncel        |

### Deny bootp service except to a particular network

- Click the New link in the Networks tab. To define the access rule to an existing network, click the network. The edit link appears. Click the edit link and navigate to the Access tab.
- 2. In the **Basic Info** tab, enter the appropriate information.
- 3. Click Next and set appropriate security levels using the slider button in the Security tab.
- 4. Click **Next**. The **Access** tab appears. The **Allow any to all destinations** access rule is enabled by default. This rule allows traffic to all destinations. To define deny bootp service access rule except to a network, perform the following steps:
  - 1. Click the New button. The New Rule box appears.
  - 2. Select **Deny** from the **Action** drop-down list.
  - 3. Select **bootp** from the **Service** drop-down list.
  - 4. Select except to a network from the Destination drop-down list.
    - Enter appropriate IP address in the IP text box.
    - Enter appropriate netmask in the Netmask text box.
  - 5. Click OK.
- 5. Click Finish.

| Figure 79 | Defining Rule - | Deny bootp | Service Except to | o a Particular | Network |
|-----------|-----------------|------------|-------------------|----------------|---------|
|-----------|-----------------|------------|-------------------|----------------|---------|

| Ne | w Network        |                  |                    |             |      |        |            | <u>Help</u> |
|----|------------------|------------------|--------------------|-------------|------|--------|------------|-------------|
| 1  | Basic Info       | <mark>2</mark> S | ecurity            |             | 3    | Access |            |             |
| A  | ccess Rules      |                  |                    |             |      |        |            |             |
|    | More             |                  |                    |             |      |        |            | ,           |
| 0  | Control          | Access Rule      |                    |             |      |        |            |             |
|    |                  |                  | y to all destinati | ons         |      |        |            |             |
|    | Role-based       | New Rule         |                    |             |      |        |            |             |
|    |                  | Action:          | Service:<br>bootp  | Destination |      | orle   | •          |             |
|    | Network-based —— | Deny             | bootp              |             | netw | UTK    |            |             |
|    | Unrestricted     |                  |                    | IP:         |      | 7      |            |             |
|    | Unrestricted     |                  |                    | Netmask:    |      |        |            |             |
|    | I                |                  |                    |             |      |        |            |             |
|    | Less             |                  |                    |             |      |        | OK Cancel  |             |
| 0  | Control          |                  |                    |             |      |        |            |             |
|    |                  |                  |                    |             |      |        |            |             |
|    |                  |                  |                    |             |      |        |            |             |
|    |                  |                  |                    |             |      |        |            |             |
|    |                  |                  | S                  |             |      |        |            |             |
|    |                  |                  | ~                  |             |      |        |            |             |
|    |                  |                  |                    |             |      | Back   | Finish Can | cel         |

### **Content Filtering**

Dell Instant uses OpenDNS to implement the Content Filtering feature. OpenDNS is a Domain Name System (DNS) resolution service provider. It offers features such as misspelling correction, phishing protection, and integrated web content filtering. For more information on OpenDNS, refer http://www.opendns.com/.

The Content Filtering feature allows you to create internet access policies that allow or deny user access to websites based on the website categories and security ratings. This feature is useful to:

- Prevent known malware hosts from accessing your wireless network.
- Improve employee productivity by limiting access to certain websites.
- Reduce bandwidth consumption significantly.

When this feature is enabled on Dell Instant, all external DNS requests are forwarded to OpenDNS servers. A user is allowed or denied access to a website depending on the blacklist and whitelist entries in these servers. Internal DNS requests are forwarded to the internal DNS server.

This feature also enables the IAP to store or cache the responses from the OpenDNS servers. When the IAP receives an access request, it searches the cache memory. If a suitable record is found, the IAP responds accordingly instead of contacting the DNS server again.

## **Enabling Content Filtering**

To enable content filtering using the Instant UI, perform the following steps:

- 1. At the top right corner of the Instant UI, click the Settings link.
- 2. Select Enabled from the Content Filtering drop-down list and Click OK.

#### Figure 80 Enabling Content Filtering

| Settings                                                    |                         |         |       |        |             |     |   | <u>Help</u> |
|-------------------------------------------------------------|-------------------------|---------|-------|--------|-------------|-----|---|-------------|
| Basic Adr                                                   | nin R1                  | LS SNMP | IDS   | ARM    | Advanced    |     |   |             |
| Name:<br>IP addres<br>Content fi<br>Date & Tin<br>NTP Serve | ltering:<br>me —        |         |       |        | ]<br>]<br>] |     | - |             |
| Timezone<br>DHCP Ser<br>Domain n<br>DNS Serv<br>Lease tim   | ver —<br>ame:<br>er(s): |         | nutes | te-Lin | West UTC-   | -12 | _ |             |
|                                                             |                         |         |       |        |             |     |   | OK Cancel   |

The content filtering configuration applies to all the IAPs in the Dell Instant network and the service is enabled or disabled globally across all the wireless networks that are configured in the Dell Instant.

## **Chapter 14**

## **OS Fingerprinting**

The OS Fingerprinting feature gathers information about the client that is connected to the Dell Instant network to find the operating system that the client is running on. The following is a list of advantages of this feature:

- Identifying rogue clients Helps to identify clients that are running on forbidden operating systems.
- Identifying outdated operating systems Helps to locate outdated and unexpected OS in the company network.
- Locating and patching vulnerable operating systems Assists in locating and patching specific operating system versions on the network that have known vulnerabilities, thereby securing the company network.

OS Fingerprinting is enabled in the Dell Instant network by default. The following operating systems are identified by Dell Instant:

- Windows 7
- Windows Vista
- Windows Server
- Windows XP
- Windows ME
- OS-X
- iPhone
- iPAD
- Android
- Blackberry
- Linux

In the following image, the OS of the client is Windows XP.

#### Figure 81 OS Fingerprinting

| Info          |           |              |
|---------------|-----------|--------------|
| Name:         |           |              |
| IP Address:   | 10.13.32  | 2.59         |
| MAC Address:  | 58:94:6   | 0:79:73:58   |
| OS:           | Win 7     |              |
| Network:      | Emp Ne    | twork1       |
| Access Point: | Instant A | Access Point |
| Channel:      | 157+      |              |
| Type:         | AN        |              |
| Role:         | Emp_Ne    | twork1       |

Adaptive Radio Management (ARM) is a radio frequency management technology that optimizes WLAN performance even in the networks with highest traffic by dynamically and intelligently choosing the best 802.11 channel and transmitting power for each IAP in its current RF environment. ARM works with all standard clients, across all operating systems, while remaining in compliance with the IEEE 802.11 standards. It does not require any proprietary client software to achieve its performance goals. ARM ensures low-latency roaming, consistently high performance, and maximum client compatibility in a multi-channel environment. By ensuring the fair distribution of available Wi-Fi bandwidth to mobile devices, ARM ensures that data, voice, and video applications have sufficient network resources at all times. ARM allows mixed 802.11a, b, g, and n client types to inter-operate at the highest performance levels.

## **ARM** Features

This section describes ARM features that are available in Dell Instant.

### **Channel or Power Assignment**

This feature automatically assigns channel and power settings for all the IAPs in the network according to changes in the RF environment. This feature automates many setup tasks during network installation and during ongoing operations when RF conditions change.

### **Voice Aware Scanning**

This feature stops the IAP that is supporting an active voice call from scanning for other channels in the RF spectrum. The IAP resumes scanning when no more active voice calls are present on that IAP. This significantly improves the voice quality when a call is in progress while simultaneously delivering automated RF management functions.

### Load Aware Scanning

This feature dynamically adjusts scanning behavior to maintain uninterrupted data transfer on resource intensive systems when the network traffic exceeds a predefined threshold. The IAPs resume complete monitoring scans when the traffic drops to the normal levels.

### **Band Steering Mode**

This feature moves dual-band capable clients to stay on the 5 GHz band on dual-band IAPs. This feature reduces co-channel interference and increases available bandwidth for dual-band clients because there are more channels on the 5 GHz band than on the 2.4 GHz band.

Band steering supports the following three different band steering modes:

- **Prefer 5Ghz** If you configure the IAP to use prefer-5GHz band steering mode, the IAP will try to steer the client to 5G band (if the client is 5G capable) but will let the client connect on the 2.4G band if the client persists in 2.4G association attempts.
- Force 5Ghz When the IAP is configured in force-5GHz band steering mode, the IAP will try to force 5Ghzcapable IAPs to use that radio band.
- **Balance Bands** In this band steering mode, the IAP tries to balance the clients across the two radios in order to best utilize the available 2.4G bandwidth. This feature takes into account the fact that the 5Ghz band has

more channels than the 2.4 GHz band, and that the 5Ghz channels operate in 40MHz while the 2.5Ghz band operates in 20MHz.

### Air Time Fairness

This feature provides equal access to all clients on the wireless medium, regardless of client type, capability, or operating system, thus delivering uniform performance to all clients. This feature prevents some clients from monopolizing resources at the expense of other clients.

### **Air Time Fairness Modes**

The Air Time Fairness consists of the following modes:

- Default Access Provides access based on the client request. When Air Time Fairness is set to default access, per user and per SSID bandwidth contracts are not enforced
- Fair Access Allocates Airtime evenly across all the clients
- Preferred Access Allocates Airtime to all the clients but preference is for higher performing clients

### Figure 82 Air Time Fairness Mode

| Settings                  |                            |          |           | <u>Help</u> |
|---------------------------|----------------------------|----------|-----------|-------------|
| Basic Admin RTLS SNM      | DIDS ARM                   | Advanced |           |             |
| Client Control            |                            |          |           |             |
| Band steering mode:       | Prefer 5Gh                 | z 💌      |           |             |
| Airtime fairness mode:    | Fair Access                |          |           |             |
| Access Point Control      | Default Acc<br>Fair Access |          |           |             |
| Customize valid channels: | Preferred A                | ccess    |           |             |
| Valid 5GHz channels:      | 36+                        | / 44+    | 52+ 🔲 60+ |             |
|                           | 149+                       | 157+     |           |             |
| Valid 2.4GHz channels:    | 1 5                        | 2        | 3 4       |             |
|                           | 9                          |          | 11 12     |             |
|                           | 13                         |          |           |             |
| Min transmit power:       | 18 👻                       |          |           |             |
| Max transmit power:       | Max 🗸                      |          |           |             |
|                           |                            |          |           |             |
|                           |                            |          |           |             |
|                           |                            |          |           | OK Cancel   |
|                           |                            |          |           | UN Cancel   |

### **Customize valid channels**

You can customize the valid 5GHz channels and the valid 2.4 GHz channels for the IAP.

### Min transmit power

Minimum effective isotropic radiated power (EIRP) from 3 to 33 dBm in 3 dBm increments. You may also specify a special value of 127 dBm for regulatory maximum to disable power adjustments for environments such as outdoor mesh links. Higher power level settings may be constrained by local regulatory requirements and AP capabilities. In the event that an AP is configured for a Min Tx EIRP setting it cannot support, this value will be reduced to the highest supported power setting.

Default: 18 dBm

### Max transmit power

Maximum effective isotropic radiated power (EIRP) from 3 to 33 dBm in 3 dBm increments. Higher power level settings may be constrained by local regulatory requirements and AP capabilities. In the event that an AP is configured for a Max Tx EIRP setting it cannot support, this value will be reduced to the highest supported power setting.

Default: 127 dBm

### Monitoring the Network with ARM

When ARM is enabled, an IAP dynamically scans all 802.11 channels within its 802.11 regulatory domain at regular intervals and provides reports for network (WLAN) coverage, interference, and intrusion detection, to a virtual controller.

### **ARM Metrics**

ARM computes coverage and interference metrics for each valid channel and chooses the best performing channel and transmit power settings for each IAP RF environment. Each IAP gathers other metrics on their ARM-assigned channel to provide a snapshot of the current RF health state.

### **Configuring Administrator Assigned Radio Settings for IAP**

ARM is enabled on Dell Instant by default. It automatically assigns appropriate channel and power for the IAPs.

To manually configure radio settings using the Instant UI, perform the following steps:

- 1. In the Access Points tab, click the AP for which you want to enable ARM. The edit link appears.
- 2. Click the edit link. The Edit AP box appears.
- 3. Click the Radio tab.

#### Figure 83 Configuring Administrator Assigned Radio Settings for IAP

| Edit Access Point Instant Access Point   | <u>Help</u> |
|------------------------------------------|-------------|
| Name Connectivity Radio External Antenna |             |
| Mode: Access 💌                           |             |
| 2.4 GHz band                             | _           |
| C Adaptive radio management assigned     |             |
| Administrator assigned                   |             |
| Channel: 1                               |             |
| Transmit power:                          |             |
| 5 GHz band                               |             |
| C Adaptive radio management assigned     |             |
| Administrator assigned                   |             |
| Channel: 36+                             |             |
| Transmit power:                          |             |
| OF                                       | Cancel      |

4. Select the Access Mode from the drop-down list.

NOTE: Select the Monitor Mode to configure the specific IAP in the Instant network in Monitor Mode and click OK

- 5. Select the Administrator assigned radio button in 2.4 GHz and 5 GHz band sections.
- 6. Select appropriate channel number from the **Channel** drop-down list for both **2.4 GHz** and **5 GHz** band sections.
- 7. Enter appropriate transmit power value in the Transmit power text box in 2.4 GHz and 5 GHz band sections.
- 8. Click OK.

Intrusion Detection System (IDS) is a feature that monitors the network for the presence of unauthorized IAPs and clients. It also logs information about the unauthorized IAPs and clients, and generates reports based on the logged information.

## **Rogue AP Detection and Classification**

The most important IDS functionality offered in the Dell Instant network is the ability to detect rogue APs, interfering APs, and other devices that can potentially disrupt network operations. An AP is considered to be a rogue AP if it is both unauthorized and plugged into the wired side of the network. An AP is considered to be an interfering AP if it is seen in the RF environment but is not connected to the wired network. While the interfering AP can potentially cause RF interference, it is not considered a direct security threat since it is not connected to the wired network. However, an interfering AP may be reclassified as a rogue AP.

#### Figure 84 Intrusion Detection

| Foreign Access Points Detected |             |                |       |         |            | Foreign Clients Detected |   |                   |          |                |       |         |                |    |
|--------------------------------|-------------|----------------|-------|---------|------------|--------------------------|---|-------------------|----------|----------------|-------|---------|----------------|----|
| MAC Address                    | Network     | Classification | Chan, | Туре    | Last Seen_ | Where                    |   | MAC Address       | Network  | Classification | Chan. | Туре    | Last Seen=When | re |
| 00:1a:1e:17:da:c0              | dgaurh-t    | Interfering    | 11    | GN 20MZ | 15:47:57   | 2                        | ~ | 00:27:10:8d:94:28 | IBM      | Interfering    | 1     | В       | 15:48:12 📍     |    |
| 00:24:6c:80:95:c8              | ethersph    | Interfering    | 161   | AN 40MZ | 15:47:57   | 2                        |   | 00:18:de:74:45:17 | IBM      | Interfering    | 6     | G       | 15:48:12 📍     |    |
| 00:24:6c:06:89:8a              | tw-cert     | Interfering    | 44    | A       | 15:47:57   | 2                        |   | 00:22:fa:7a:56:ae | IBM      | Interfering    | 1     | G       | 15:48:12 📍     |    |
| 00:1a:1e:82:b2:10              | vj-wpa2p.   | Interfering    | 60    | A       | 15:47:57   | 2                        |   | 00:26:c6:4c:1c:d4 | IBM      | Interfering    | 1     | G       | 15:48:12 📍     |    |
| 00:0b:86:50:47:48              | c-portal-ap | Interfering    | 64    | A       | 15:47:57   | 2                        | 1 | 00:27:10:8e:41:d4 | IBM      | Interfering    | 1     | В       | 15:48:12 🙎     |    |
| 00:1a:1e:40:bb:20              | nh-rap-w    | . Interfering  | 1     | GN 20MZ | 15:47:57   | 2                        |   | 00:19:7e:25:78:fd | IBM      | Interfering    | 1     | G       | 15:48:12 📍     |    |
| 00:1c:b0:eb:da:d0              | IBM         | Interfering    | 6     | G       | 15:47:57   | 2                        |   | 00:1f:3c:1b:80:64 | IBM      | Interfering    | 1     | G       | 15:48:12 📍     | -  |
| 00:24:6c:80:95:c9              | ethersph    | Interfering    | 161   | AN 40MZ | 15:47:57   | 2                        |   | 00:19:7e:4c:ea:cc | ethersph | Interfering    | 149   | A       | 15:48:12 📍     |    |
| 00:24:6c:06:89:8b              | Portal      | Interfering    | 44    | A       | 15:47:57   | 2                        |   | 00:27:10:5c:ae:24 | ethersph | Interfering    | 161   | AN 40MZ | 15:48:12 📍     |    |
| 00:24:6c:07:e8:a8              | vlan-3-3    | Interfering    | 36    | AN 40MZ | 15:47:57   | 2                        |   | 00:26:c7:47:e3:ba | ethersph | Interfering    | 6     | GN 20MZ | 15:48:12 📍     |    |
| 00:24:6c:80:6f:28              | ethersph    | Interfering    | 149   | AN 40MZ | 15:47:57   | 2                        |   | 00:17:ca:80:51:4c | ethersph | Interfering    | 6     | G       | 15:48:12 📍     |    |
| 00:24:6c:80:95:ca              | Aruba-In    | Interfering    | 161   | AN 40MZ | 15:47:57   | 2                        |   | 00:26:c7:40:04:5a | ethersph | Interfering    | 6     | GN 20MZ | 15:48:12 📍     |    |
| 00:24:6c:80:4f:88              | ethersph    | Interfering    | 157   | AN 40MZ | 15:47:57   | 2                        |   | 00:26:c7:44:06:e8 | ethersph | Interfering    | 1     | GN 20MZ | 15:48:12 📍     |    |
| 00:1a:1e:82:b2:12              | vj-voice    | Interfering    | 60    | A       | 15:47:57   | 2                        |   | 00:26:c6:b7:7a:76 | ethersph | Interfering    | 161   | AN 40MZ | 15:48:12 🙎     |    |
| 00:1a:1e:17:dc:60              |             |                | 1     | GN 20MZ | 15:47:57   | 2                        |   | 00:19:7e:65:78:d0 | IBM      | Interfering    | 6     | В       | 15:48:12 📍     |    |
| 00:24:6c:80:fd:78              |             |                | 44    | AN 40MZ | 15:47:57   | 2                        |   | 00:26:c6:bb:d8:08 |          |                | 161   | AN 40MZ | 15:48:12 🙎     |    |
| 00:24:6c:84:21:08              |             |                | 44    | AN 40MZ | 15:47:57   | 2                        |   | f0:7b:cb:a3:92:8c |          |                | 6     | GN 20MZ | 15:48:12 🙎     |    |
| 00:24:6c:80:79:50              | qa-st-pra   | . Interfering  | 11    | GN 20MZ | 15:47:57   | 2                        |   | 00:22:fa:bc:20:8a | ethersph | Interfering    | 161   | AN 40MZ | 15:48:12 🙎     |    |
| 00:24:6c:80:6f:29              | ethersph    | Interfering    | 149   | AN 40MZ | 15:47:57   | 2                        |   | 00:24:d6:9d:cd:b4 | ethersph | Interfering    | 161   | AN 40MZ | 15:48:12 🙎     |    |
| 00:24:6c:80:4f:89              | ethersph    | Interfering    | 157   | AN 40MZ | 15:47:57   | 2                        |   | 00:26:c7:43:ff:8e | ethersph | Interfering    | 6     | В       | 15:48:12 📍     | 1  |
| 00:24:6c:80:99:a8              | ethersnh    | Interfering    | 48    | AN 40MZ | 15:47:57   | 2                        | ~ | 00:27:10:8e:6f:94 | IBM      | Interfering    | 1     | G       | 15:48:12 📍     | •  |

#### **Rogue Containment**

Ű

Enable or disable rogue containment on the Instant network. By default, this is disabled.

NOTE: The rouge containment is supported only when the IAPs are in the monitor mode.

#### Figure 85 Rogue Containment

|                     | <u>Help</u> |
|---------------------|-------------|
| MP IDS ARM Advanced |             |
| Valid/Rogue         |             |
| Disabled 🗸          |             |
| Enabled<br>Disabled |             |
|                     | Valid/Rogue |

### **Containment Methods**

You can enable wired and wireless containments to prevent unauthorized stations from connecting to your Instant network.

Instant supports the following types of containment mechanisms:

- Wired & Wireless An IAP or client is contained by disrupting its connection on the wired and wireless interfaces.
- Wired An IAP or client is contained by disrupting its connection on the wired interface.
- Wireless An IAP or client is contained by disrupting its association on the wireless interface.
- None Disables all the containment mechanisms.

#### Figure 86 Containment Methods

| Settings                    | L                    | Help |  |  |  |  |
|-----------------------------|----------------------|------|--|--|--|--|
| Basic Admin RTLS SI         | NMP IDS ARM Advanced |      |  |  |  |  |
| Classification: Valid/Rogue |                      |      |  |  |  |  |
| Rogue containment: Disabled |                      |      |  |  |  |  |
| Containment method:         | Wired & Wireless     |      |  |  |  |  |
|                             | Wireless             |      |  |  |  |  |
|                             | Wired<br>None        |      |  |  |  |  |
|                             |                      |      |  |  |  |  |

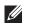

NOTE: Wireless containment is the recommended containment method.

## **Chapter 17**

### SNMP

Dell Instant supports versions 1, 2c, and 3 of Simple Network Management Protocol (SNMP) for reporting purposes only. In other words, SNMP cannot be used for setting values in an Dell system in the current IAP.

### **SNMP** Parameters for IAP

You can configure the following parameters for IAP.

 Table 12
 SNMP Parameters for IAP

| Field                                                            | Description                                                                                                    |
|------------------------------------------------------------------|----------------------------------------------------------------------------------------------------|
| Community Strings for SNMPV1 and SNMPV2                          | Community strings used to authenticate requests for SNMP<br>versions before version 3.<br>NOTE: This is needed only if using SNMP v2c and is not<br>needed if using version 3.                                                                                                    |
| If you are using SNMPv3 to obtain values from the Dell controlle | r, you can configure the following parameters:                                                                                                    |
| Name                                                             | A string representing the name of the user.                                                                                                    |
| Authentication Protocol                                          | An indication of whether messages sent on behalf of this user<br>can be authenticated, and if so, the type of authentication<br>protocol used. This can take one of the two values:<br>MD5: HMAC-MD5-96 Digest Authentication Protocol<br>SHA: HMAC-SHA-96 Digest Authentication Protocol |
| Authentication protocol password                                 | If messages sent on behalf of this user can be authenticated,<br>the (private) authentication key for use with the authentication<br>protocol. This is a string password for MD5 or SHA depending<br>on the choice above.                                                                 |
| Privacy protocol                                                 | An indication of whether messages sent on behalf of this user<br>can be protected from disclosure, and if so, the type of privacy<br>protocol which is used. This takes the value DES (CBC-DES<br>Symmetric Encryption).                                                                  |
| Privacy protocol password                                        | If messages sent on behalf of this user can be encrypted/<br>decrypted with DES, the (private) privacy key for use with the<br>privacy protocol.                                                                                                    |
| Community Strings for SNMPV1 and SNMPV2                          | Community strings used to authenticate requests for SNMP<br>versions before version 3.<br>NOTE: This is needed only if using SNMP v2c and is not<br>needed if using version 3.                                                                                                    |

Follow the steps below to create community strings for SNMPV1 and SNMPV2

- 1. In the Settings tab click the SNMP tab.
- 2. Click the New button in the Community Strings for SNMPV1 and SNMPV2 box.
- 3. Enter the string in the New Community String text box.
- 4. Click OK.

To delete a community string, select the string and click the Delete button.

#### Figure 87 Creating Community Strings for SNMPV1 and SNMPV2

| Settings                                | <u>Help</u> |
|-----------------------------------------|-------------|
| Basic Admin RTLS SNMP IDS ARM Advanced  |             |
| Community Strings for SNMPV1 and SNMPV2 |             |
| New Delete New Community String         |             |
| OK Cancel col Privacy Protocol          |             |
| New Edit Delete                         |             |
| OK                                      | Cancel      |

Follow the steps below to create, edit, and delete users for SNMPV3

- 1. In the Settings tab click the SNMP tab.
- 2. Click the New button in the Users for SNMPV3 box.
- 3. Enter the name of the user in the Name text box.
- 4. Select the type of authentication protocol from the Auth protocol drop-down list.
- 5. Enter the authentication password in the Password tex box and retype the password in the Retype tex box.
- 6. Select the type of privacy protocol from the **Privacy protocol** drop-down list.
- 7. Enter the privacy protocol password in the **Password** text box and retype the password in the **Retype** text box.
- 8. Click OK.
- 9. To edit the details for a particular user, select the user and click the Edit button.
- 10. To delete a particular user, select the user and click the Delete button.

**Figure 88** Creating Users for SNMPV3

| Settings    |        |          |        |       |           |          |       |    | <u>Help</u> |
|-------------|--------|----------|--------|-------|-----------|----------|-------|----|-------------|
| Basic Admin | RTLS   | SNMP     | IDS    | ARM   | Advanced  |          |       |    |             |
| Community S |        | for SNMF | PV1 an | d SNM | PV2       |          |       |    |             |
| New SNMPV   | 3 User |          |        |       |           |          |       |    |             |
| Auth protoc | ol: SH | A        |        |       | Privacy p | rotocol: | DES 💌 |    |             |
| Password:   | _      |          |        |       | Password  | 1:       | 1     |    |             |
| Retype:     |        |          |        |       | Retype:   |          | ]     |    |             |
|             |        |          |        |       |           |          |       | ОК | Cancel      |
|             |        |          |        |       |           |          |       | OK | Cancel      |

AirWave is a solution for managing rapidly changing wireless networks. The easy-to-use interface and user-centric approach lets you to easily solve any connectivity issues. It allows you to efficiently and remotely manage and monitor enterprise wireless LAN. It allows you to monitor and change wireless LAN settings, generate compliance reports, locate users and W-IAPs, and diagnose problems from any Internet connection. Dell PowerConnect W-IAPs communicate with AirWave using the HTTPS protocol. This allows an AirWave server to be deployed in the cloud across a NAT device such as a router.

## **AirWave Features**

This section describes the AirWave features that are available in the Dell Instant network.

### Image Management

AirWave allows updating the firmware on WLAN devices by defining a minimum acceptable firmware version for each make and model of a device. It remotely distributes the firmware image to the WLAN devices that require updates, and also schedules the firmware updates such that updating is completed without the necessity to manually monitor the devices.

The following models can be used to upgrade the firmware:

- Directed: In this model, the user initiates a new image upgrade by giving a command to the virtual controller with a URL that provides the new image location.
- Automatic: In this model, the virtual controller periodically checks for newer updates from a configured URL, and automatically initiates upgrade of the network.

### W-IAP and Client Monitoring

AirWave allows you to find any W-IAP or client on the wireless network and to see real-time monitoring views. These monitoring views can be used to aggregate critical information and high-end monitoring information.

### **Template Based Configuration**

AirWave automatically creates a configuration template based on any of the existing W-IAPs, and it applies that template across the network as shown in Figure 89. It audits every device on an ongoing basis to ensure that configurations never vary from the enterprise policies. It alerts you whenever a violation is detected and automatically repairs the misconfigured device.

Figure 89 Template Based Configuration

| Home Helpdesk Groups AP                         | s/Devices Users Reports Syste        | em Device Setup  | AMP Setup R | APIDS VisualRF                                                   |                                                         |
|-------------------------------------------------|--------------------------------------|------------------|-------------|------------------------------------------------------------------|---------------------------------------------------------|
| List Monitor Basic Templates                    |                                      | eni Device Secup | Амр Setup   | APIDS VISUAIR                                                    |                                                         |
| List Piolitor Basic Templates                   | riniware                             |                  |             |                                                                  |                                                         |
|                                                 |                                      |                  |             |                                                                  |                                                         |
|                                                 |                                      |                  |             |                                                                  |                                                         |
| roup: KMart                                     |                                      |                  |             |                                                                  |                                                         |
| Aruba Insta                                     | nt Virtual Controller                |                  |             |                                                                  |                                                         |
| Name:                                           | Aruba Instant Virtual Controller     |                  |             |                                                                  |                                                         |
| Device Type:                                    | Aruba Instant Virtual Controller 🛛 😒 |                  |             |                                                                  |                                                         |
| Restrict to this version:                       | ○ Yes ⊙ No                           |                  |             |                                                                  |                                                         |
|                                                 |                                      |                  |             |                                                                  |                                                         |
| Template firmware version:                      | 5.0.4.0_28158                        |                  |             |                                                                  |                                                         |
| Tem                                             | plate Select                         |                  |             |                                                                  |                                                         |
| Fetch template from device:                     | Select Device                        |                  |             |                                                                  |                                                         |
|                                                 |                                      |                  |             |                                                                  |                                                         |
|                                                 | Fetch                                |                  |             |                                                                  |                                                         |
|                                                 | Template                             |                  |             |                                                                  |                                                         |
| ' Template greated from Inst-                   | ant-CA:78:5E (5.0.4.0 28158) at      | 6/8/2011 5:13 PM | ~           |                                                                  |                                                         |
| ! based on config fetched a                     |                                      |                  |             | The following variables may b<br>value of each variable is confi | e used in the template. The<br>gured on the APs/Devices |
| version 5.0.4                                   |                                      |                  |             | Manage page for each device                                      | in the group. Each variable                             |
| virtual-controller-country I                    |                                      |                  |             | must be surrounded by perce<br>The %if% statements must          | nt signs: <i>%hostname%</i> .<br>t be terminated by %   |
| virtual-controller-key %guid<br>%if ip address% | 8                                    |                  |             | endif% and cannot be nested                                      | l.                                                      |
| virtual-controller-ip %ip add                   | iress%                               |                  |             | Available Variables:                                             |                                                         |
| endif%                                          |                                      |                  |             |                                                                  |                                                         |
| name "%hostname%"                               |                                      |                  |             | allowed_aps<br>ap_include_1                                      | ap_include_8<br>ap_include_9                            |
| organization KMart                              |                                      |                  |             | ap_include_10                                                    | guid                                                    |
| syslog-server 10.15.76.239<br>terminal-access   |                                      |                  |             | ap_include_2                                                     | hostname                                                |
| CEIMINAI-ACCESS                                 |                                      |                  |             | ap_include_3<br>ap_include_4                                     | ip_address<br>manager_ip_address                        |
|                                                 |                                      |                  |             | ap_include_5                                                     | password                                                |
| rf-band all                                     |                                      |                  |             | ap_include_6<br>ap_include_7                                     |                                                         |
| ams-ip %manager_ip_address%                     |                                      |                  |             | ap_include_/                                                     |                                                         |
| ams-key %password%                              |                                      |                  |             |                                                                  |                                                         |
| allow-new-aps                                   |                                      |                  |             |                                                                  |                                                         |
| %allowed_aps%                                   |                                      |                  |             |                                                                  |                                                         |
|                                                 |                                      |                  |             |                                                                  |                                                         |
| momt-user admin 391c5560bf4b                    | 49845096f79576cd29d2                 |                  |             |                                                                  |                                                         |
| ngino aber admin Spicobobi4D                    |                                      |                  |             |                                                                  |                                                         |
| vlan ssid-profile instant                       |                                      |                  | -           |                                                                  |                                                         |
| wian ssid-profile instant                       |                                      |                  |             |                                                                  |                                                         |

### **Trending Reports**

AirWave saves up to two years of actionable information, including network performance data and user roaming patterns so you can analyze how network usage and performance trends have changed over time. It also provides the detailed capacity reports with which you can plan the capacity and plan right strategies for your organization.

#### Intrusion Detection System

AirWave provides advanced, rules-based rogue classification. It automatically detects rogue W-IAPs irrespective of their location in the network. It prevents authorized W-IAPs from being detected as rogue W-IAPs. It tracks and correlates the IDS events to provide a complete picture of network security.

### **Configuring AirWave**

This section describes how to configure AirWave. Before configuring the AirWave, you need the following:

- IP address of the AirWave server.
- Shared key for service authorization This is assigned by the AirWave administrator.

### **Creating your Organization String**

The Organization String is a set of colon-separated strings created by the AirWave administrator to accurately represent the deployment of each Dell Instant system. This string is entered into the Dell Instant UI by the onsite installer.

• AMP Role: "Org Admin" (initially disabled)

- AMP User: "Org Admin" (assigned to the role "Org Admin")
- Folder: "Org" (under the Top folder in AMP)
- Configuration Group: "Org"

Additional strings in the Organization String are used to create a hierarchy of subfolders under the folder named "Org":

- subfolder1 would be a folder under the "Org" folder
- subfolder2 would be a folder under subfolder1

### **The Shared Key**

The Shared Secret key is used by the administrator to manually authorize the first Virtual Controller for an organization. Any string is acceptable.

#### Entering the Organization String and AMP Information into the IAP

1. Click the AirWave Set Up Now link in the bottom-middle region of the Instant UI. The Settings box with the AirWave tab selected appears.

#### Figure 90 Configuring AirWave

| Settin | igs        |        |       |     |     |          |   |   |    | <u>Help</u> |
|--------|------------|--------|-------|-----|-----|----------|---|---|----|-------------|
| Basic  | Admin      | RTLS   | SNMP  | IDS | ARM | Advanced |   |   |    |             |
| Local  |            |        |       |     |     |          |   |   |    |             |
| Authe  | entication | : Inte | rnal  |     |     |          | ▼ |   |    |             |
| Userr  | name:      | adm    | in    |     |     |          |   |   |    |             |
| Passv  | word:      | •••    | •     |     |     |          |   |   |    |             |
| Retyp  | e:         | •••    | •     |     |     |          |   |   |    |             |
| AirWa  | ave        |        |       |     |     |          |   | _ |    |             |
| Orgai  | nization:  | Dell   |       |     |     |          |   |   |    |             |
| AirWa  | ave IP:    | 192.   | 1.0.0 |     |     |          |   |   |    |             |
| Share  | ed key:    | •••    | •••   |     |     |          |   |   |    |             |
| Retyp  | be:        | •••    | •••   |     |     |          |   |   |    |             |
|        |            |        |       |     |     |          |   |   |    |             |
|        |            |        |       |     |     |          |   |   |    |             |
|        |            |        |       |     |     |          |   |   |    |             |
|        |            |        |       |     |     |          |   |   |    |             |
|        |            |        |       |     |     |          |   |   | ОК | Cancel      |

- 2. Enter the name of your organization in the Organization name text box.
- 3. Enter the IP address of the AirWave server in the Airwave IP text box.
- 4. Enter the shared key in the **Shared key** text box and reconfirm. This shared key is used for configuring the first AP in the Dell Instant network.
- 5. Click OK.

### **Airwave Discovery through DHCP Option**

The AirWave configuration can also be performed on the DHCP option that is configured on the DHCP server. You can configure this only if the Airwave is not configured earlier or have deleted the precedent configuration.

On the DHCP server, the format for option 60 is **ArubaInstantAP**, and the format for option 43 is **ams-ip**, **ams-key**.

## **Chapter 19**

### Monitoring

Monitor the Dell Instant network, IAPs, Wi-Fi networks, and clients in the network for various parameters using one or all of the following views:

- Virtual Controller View
- Network View
- Instant Access Point View
- Client View

This chapter provides information about the parameters that can be monitored using these views. It also provides procedures to monitor these parameters.

### **Virtual Controller View**

The Virtual Controller view is the default view. This view allows you to monitor the Dell Instant network. The following Instant UI elements are available in this view:

- Tabs Contains three tabs: Networks, Access Points, and Clients. For detailed information about the tabs, see Chapter 3, "Instant User Interface".
- Links Contains three links: Monitoring, Client Alerts, and IDS. These links allow you to monitor the Dell Instant network. For detailed information about the sections in these links and how they can be used to monitor the network, see Monitoring Link, IDS Link, Client Alerts Link sections.

#### Figure 91 Virtual Controller View

| 2 Networks                                     |                           | +        | 1 Access Point                 |              | + 📃 1 Client               |                              |                                       |                              |
|------------------------------------------------|---------------------------|----------|--------------------------------|--------------|----------------------------|------------------------------|---------------------------------------|------------------------------|
| Nome =<br>Emp_Network1<br>Great_Network<br>New | Clients<br>1<br>0         |          | Nome ~<br>Instant Access Point | Clients<br>1 | Name                       | 10 Address<br>169.254.70.134 | Network<br>Emp_Network1               | Access Point<br>Instant Acce |
|                                                |                           |          |                                |              |                            |                              |                                       |                              |
| Instant Control Info Name: Instant C           | <b>ller</b><br>Controller | RF Dashb |                                | Speed        | Utilizati                  | on Noise Frons               | Monitoring<br>Usage Trends<br>Clients | 0 Client Alerts IDS          |
| Info                                           |                           | RF Dashb | Signal                         | Speed All a  | Utilizati<br>Access Points | on Noise Errors              | Usage Trends                          |                              |

### **Monitoring Link**

This link is clicked by default and the following sections are displayed. These sections provide information about the Virtual Controller and allow you to monitor the network.

Info

- RF Dashboard
- Usage Trends

### Info

The Info section displays the following information about the Virtual Controller:

- Name Virtual Controller name.
- Country Code Country in which the Virtual Controller is operating.
- IP address IP address of the Virtual Controller.
- Content filtering Status of the Content Filtering feature: Enabled or Disabled.
- Organization Name of the organization.
- AirWave IP IP address of the AirWave server.
- Band Band in which the virtual controller is operating: 2.4 GHz band, 5.4 GHz band, or both.
- NTP server IP address of the NTP server.

### **RF Dashboard**

The RF Dashboard section displays the following information:

- IP address, Signal, and Speed information about the clients in the Dell Instant network. If the speed or signal strength of a client is low, IP address of the client appears as a link. Click the link to monitor the client. For more information, see "Client View" on page 125.
- Instant Access Points, Utilization, Noise, and Errors information about the IAPs in the Dell Instant network. If utilization, noise or errors of an IAP are not within the specified threshold, the IAP name appears as a link. Click the link to monitor the IAP. For more information, see "Instant Access Point View" on page 122.

### **Usage Trends**

The Usage Trends section displays the following graphs for the virtual controller:

• Clients Graph

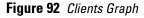

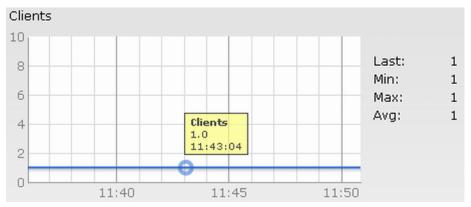

• Throughput Graph

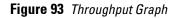

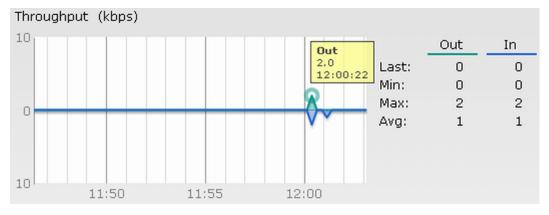

For more information about the graphs in the virtual controller view and for monitoring procedures, see Table 13.

| Graph Name | Description                                                                                                    | Monitoring Procedure                                                                                                    |
|------------|----------------------------------------------------------------------------------------------------|----------------------------------------------------------------------------------------------------|
| Clients    | <ul> <li>The Clients graph shows the number of clients associated with the virtual controller for the last 15 minutes.</li> <li>To see an enlarged view, click the graph.</li> <li>The enlarged view provides Last, Minimum, Maximum, and Average statistics for the number of clients associated with the Virtual Controller for the last 15 minutes.</li> <li>To see the exact number of clients in the Dell Instant network at a particular time, hover the cursor over the graph line.</li> </ul>                                                                                                    | <ul> <li>To check the number of clients associated with the virtual controller for the last 15 minutes,</li> <li>1. Log in to the Instant UI. The Virtual Controller view appears. This is the default view.</li> <li>2. Study the Clients graph in the Usage Trends pane. For example, the graph on the left shows that one client is associated with the virtual controller at 11:43 hours.</li> </ul>                                                                                                |
| Throughput | <ul> <li>The Throughput graph shows the throughput of all networks and IAPs associated with the virtual controller for the last 15 minutes.</li> <li>Outgoing traffic - Throughput for outgoing traffic is displayed in green. Outgoing traffic is shown above the median line.</li> <li>Incoming traffic - Throughput for incoming traffic is displayed in blue. Incoming traffic is shown below the median line.</li> <li>To see an enlarged view, click the graph.</li> <li>The enlarged view provides Last, Minimum, Maximum, and Average statistics for the incoming and outgoing traffic throughput of the virtual controller for the last 15 minutes.</li> <li>To see the exact throughput of the Dell Instant network at a particular time, hover the cursor over the graph line.</li> </ul> | <ul> <li>To check the throughput of the networks<br/>and IAPs associated with the virtual<br/>controller for the last 15 minutes,</li> <li>Log in to the Instant UI. The Virtual<br/>Controller view appears. This is the<br/>default view.</li> <li>Study the Throughput graph in the<br/>Usage Trends pane. For example, the<br/>graph on the left shows 2.0 kbps<br/>outgoing traffic throughput at 12:00<br/>hours. It also shows some incoming<br/>traffic throughput at the same time.</li> </ul> |

**Table 13** Virtual Controller View - Graphs and Monitoring Procedures

### **Client Alerts Link**

For information about the Client Alerts link, see\_Chapter 3, "Instant User Interface" and Chapter 20, "Alert Types and Management" chapters.

### **IDS Link**

For information about the IDS link, see Chapter 3, "Instant User Interface".

### **Network View**

All Wi-Fi networks in the Dell Instant network are listed in the **Networks** tab. Click the network that you want to monitor. Network View for the selected network appears.

Similar to the Virtual Controller view, the Network view also has three tabs: Networks, Access Points, and Clients.

The following sections in the Instant UI, provide information about the selected network:

- Info
- Usage Trends

#### Figure 94 Network View

|                                                                   |                      | +                    | 1 Access Point               |              | + 📃 1 Client or | 1 Emp_Network1               |                                           |                              |
|-------------------------------------------------------------------|----------------------|----------------------|------------------------------|--------------|-----------------|------------------------------|-------------------------------------------|------------------------------|
| Namo =<br>Emp. Network1<br>Guest_Network<br>New                   | Clients<br>1 es<br>0 | dit x                | Name<br>Instant Access Point | Clients<br>1 | Name<br>        | IP Address<br>109.254.70.134 | Network<br>Emp_Network1                   | Access Point<br>Instant Acce |
| Comp_Network1  Info  Name: Emp_N Key management: wpa2-p Band: all | sk-aes               | RF Dashb<br>All Clie | Signal                       | Speed        | Utilizal        | ion Noise Errors             | Usage Trends<br>Clients                   |                              |
| Type: employ<br>IP assignment: Default<br>Access rules: Allow a   |                      |                      |                              |              |                 |                              | 5<br>04:05 04:10 04:1<br>Throughput (bps) | 5                            |
|                                                                   |                      |                      |                              |              |                 |                              |                                           |                              |

### Info

The Info section displays the following information about the selected network:

- Name Name of the network.
- Key Management Authentication key type.
- Band Band in which the network is broadcast: 2.4 GHz band, 5.4 GHz band, or both.
- Type Network type: Employee, Guest, or Voice.
- IP Assignment Source of IP address for the client.
- Authentication Server System's internal server or External RADIUS server.
- MAC Authentication Settings for MAC authentication: Enabled or Disabled.
- Captive Portal Status of Captive portal: Enabled or Disabled.
- HIDE SSID Settings for hiding the network: Enabled or Disabled.
- Access Rules Access rules settings.

### **Usage Trends**

The Usage Trends section displays the following graphs for the selected network:

Clients

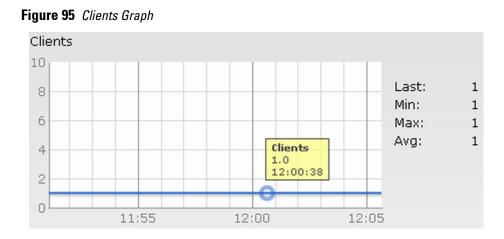

• Throughput

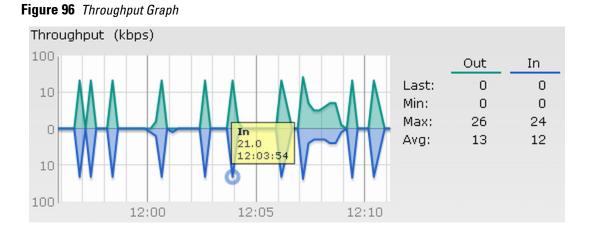

For more information about the graphs in the network view and for monitoring procedures, see Table 14.

| Graph Name | Description                                                                                                    | Monitoring Procedure                                                                                                    |
|------------|----------------------------------------------------------------------------------------------------|----------------------------------------------------------------------------------------------------|
| Clients    | <ul> <li>The Clients graph shows the number of clients associated with the network for the last 15 minutes.</li> <li>To see an enlarged view, click the graph.</li> <li>The enlarged view provides Last, Minimum, Maximum, and Average statistics for the number of clients associated with the Virtual Controller for the last 15 minutes.</li> <li>To see the exact number of clients in the Dell Instant network at a particular time, hover the cursor over the graph line.</li> </ul> | <ol> <li>To check the number of clients associated with the network for the last 15 minutes,</li> <li>Log in to the Instant UI. The Virtual Controller view appears. This is the default view.</li> <li>In the Networks tab, click the network for which you want to check the client association. The Network view appears.</li> <li>Study the Clients graph in the Usage Trends pane. For example, the graph on the left shows that one client is associated with the selected network at 12:00 hours.</li> </ol> |

**Table 14** Network View - Graphs and Monitoring Procedures

 Table 14
 Network View - Graphs and Monitoring Procedures (Continued)

| Graph Name | Description                                                                                                    | Monitoring Procedure                                                                                                    |
|------------|----------------------------------------------------------------------------------------------------|----------------------------------------------------------------------------------------------------|
| Throughput | <ul> <li>The Throughput graph shows the throughput of the selected network for the last 15 minutes.</li> <li>Outgoing traffic - Throughput for outgoing traffic is displayed in green. Outgoing traffic is shown above the median line.</li> <li>Incoming traffic - Throughput for incoming traffic is displayed in blue. Incoming traffic is shown below the median line.</li> <li>To see an enlarged view, click the graph.</li> <li>The enlarged view provides Last, Minimum, Maximum, and Average statistics for the incoming and outgoing traffic throughput of the network for the last 15 minutes.</li> <li>To see the exact throughput of the selected network at a particular time, hover the cursor over the graph line.</li> </ul> | <ul> <li>To check the throughput of the selected network for the last 15 minutes,</li> <li>1. Log in to the Instant UI. The Virtual Controller view appears. This is the default view.</li> <li>2. In the Networks tab, click the network for which you want to check the client association. The Network view appears.</li> <li>3. Study the Throughput graph in the Usage Trends pane. For example, the graph on the left shows 22.0 kbps incoming traffic throughput for the selected network at 12:03 hours.</li> </ul> |

### **Instant Access Point View**

All IAPs in the Dell Instant network are listed in the Access Points tab. Click the IAP that you want to monitor. Access Point view for that IAP appears.

Similar to the Virtual Controller view, the Access Point view also has three tabs: Networks, Access Points, and Clients.

The following sections in the Instant UI provide information about the selected IAP:

- Info
- RF Dashboard
- RF Trends
- Usage Trends

Figure 97 Instant Access Point View

|                                                                                                    | AL CONTROLLER Power | Connect W-Series Aruba Netw                       | vorks Instant Controller                        | <u>Users</u> <u>Settings</u> <u>Se</u>                | <u>rvers Roles Maintenan</u> | ice <u>Support</u> <u>Help</u> | Loqout |
|----------------------------------------------------------------------------------------------------|---------------------|---------------------------------------------------|-------------------------------------------------|-------------------------------------------------------|------------------------------|--------------------------------|--------|
| 2 Networks                                                                                                    | 4                   | 1 Access Point                                    | + 📃 1 Cl                                        | ent Associated with Instant Access                    | Point                        |                                | +      |
| Name<br>Emp_Network1<br>Guest_Network<br>New                                                                                                    | Clients<br>1<br>0   | Name<br>Instant Access Point                      | Clients Name                                    | IP Address<br>169.254,70,134                          | Network<br>Emp_Network1      | Access Point<br>Instant Acce   |        |
| Instant Access Pr                                                                                                    | oint                |                                                   |                                                 | Overview Radio 1: 2.4 G                               | Hz - Chan. 11 Radio 2:       | : <u>5 GHz - Chan, 149</u>     | ~      |
| Name: Instant Acc<br>IP Address: 169.254.23                                                                                                    | cess Point Nei      | ighboring APs                                     | CPU Utilization (%)                             | Clients                                               |                              |                                |        |
| Mode: Access<br>Clients: 1<br>Type: W-AP105<br>CPU Utilization: 11%<br>Memory Free: 73 MB                                                                     | 19,202 150<br>75    | 04:45 04:50 04:55                                 |                                                 |                                                       |                              |                                |        |
| Mode: Access<br>Clients: 1<br>Type: W-AP105<br>CPU Utilization: 11%<br>Memory Free: 73 MB<br>RF Dashboard                                                     | 75<br>0<br>Nei      |                                                   | 50<br>04:45<br>04:50<br>04:50<br>04:55<br>04:55 | 5<br>0<br>04:45<br>04:50<br>04:55<br>Throughput (bps) |                              |                                |        |
| Mode:         Access           Clients:         1           Type:         W-AP105           CPU Utilization:         11%           Memory Free:         73 MB | 75<br>0<br>Nei      | 04:45 04:50 04:55<br>—Valid — Interfering — Rogue | 50<br>0 0 04:45 04:50 04:55                     | 04:45 04:50 04:55                                     |                              |                                |        |

### Info

The Info section provides the following information about the selected IAP:

- Name Name of the selected IAP.
- IP Address IP address of the IAP.
- Clients Number of clients associated with the IAP.
- Type Model number of the IAP.
- CPU Utilization CPU utilization in percentage.
- Memory Free Memory availability of the IAP in Mega Bytes.

#### **RF Dashboard**

In the Instant Access Point view, the **RF Dashboard** section is moved below the **Info** section. It lists the IP address of the clients that are associated with the selected IAP if the signal strength or the data transfer speed of the client is low.

### **RF Trends**

The **RF Trends** section has two links - **2.4 GHz** and **5 GHz**. The **2.4 GHz** link is clicked by default and the following graphs are displayed for that band:

- Utilization
- 2.4 GHz Frames

#### Figure 98 2.4 GHz Frames Graph

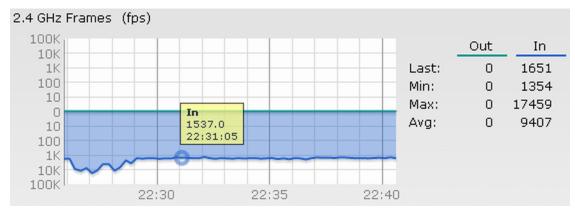

#### Noise Floor

Errors

To see the graphs for the 5 GHz band, click the 5 GHz link.

For more information about the graphs in the instant access point view and for monitoring procedures, see Table 15.

| Graph Name     | Description                                                                                                    | Monitoring Procedure                                                                                                    |
|----------------|----------------------------------------------------------------------------------------------------|----------------------------------------------------------------------------------------------------|
| Utilization    | <ul> <li>The Utilization graph shows the radio utilization percentage of the access point for the last 15 minutes.</li> <li>To see an enlarged view, click the graph.</li> <li>The enlarged view provides Last, Minimum, Maximum, and Average radio utilization statistics for the IAP for the last 15 minutes.</li> <li>To see the exact utilization percent at a particular time, hover the cursor over the graph line.</li> </ul>                                                                                                    | <ul> <li>To monitor the utilization of the selected IAP for the last 15 minutes,</li> <li>1. Log in to the Instant UI. The Virtual Controller view appears. This is the default view.</li> <li>2. In the Access Points tab, click the IAP for which you want to monitor the utilization. The IAP view appears.</li> <li>3. Study the Utilization graph in the RF Trends pane. For example, the graph on the left shows 62% IAP radio utilization for the 2.4 GHz band at 22:28 hours.</li> <li>NOTE: You can also click the rectangle icon under the Utilization graph for the selected IAP.</li> </ul>                                               |
| 2.4 GHz Frames | <ul> <li>The 2.4 GHz Frames graph shows the In and Out frame rate per second for the radio in 2.4 GHz band for the last 15 minutes.</li> <li>Outgoing frames - Outgoing frame traffic is displayed in green. It is shown above the median line.</li> <li>Incoming frames - Incoming frame traffic is displayed in blue. It is shown below the median line.</li> <li>To see an enlarged view, click the graph.</li> <li>The enlarged view provides Last, Minimum, Maximum, and Average statistics for the incoming and outgoing frames.</li> <li>To see the exact utilization percent at a particular time, hover the cursor over the graph line.</li> </ul> | <ul> <li>To monitor the In and Out frame rate per second for the radio in 2.4 GHz band, for the last 15 minutes,</li> <li>1. Log in to the WebUI. The Virtual Controller view appears. This is the default view.</li> <li>2. In the Access Points tab, click the name link of the IAP for which you want to monitor the frame rate. The IAP view appears.</li> <li>3. Study the 2.4 GHz Frames graph in the RF Trends pane. For example, the graph on the left shows 1537.0 incoming frames at 22:31 hours.</li> </ul>                                                                                                    |
| Noise Floor    | <ul> <li>The Noise Floor graph shows the signals created by all the noise sources and unwanted signals in the network. Noise floor is measured in decibels/metre. Too many unwanted signals hamper the performance of the IAP. Monitor the noise floor regularly for optimal performance of the IAP.</li> <li>To see an enlarged view, click the graph.</li> <li>The enlarged view provides Last, Minimum, Maximum, and Average statistics for the In and Out frames.</li> <li>To see the exact utilization percent at a particular time, hover the cursor over the graph line.</li> </ul>                                                                  | <ul> <li>To monitor the noise floor for the IAP for the last 15 minutes,</li> <li>1. Log in to the WebUI. The Virtual Controller view appears. This is the default view.</li> <li>2. In the Access Points tab, click the name link of the IAP for which you want to monitor the noise floor. The IAP view appears.</li> <li>3. Study the Noise Floor graph in the RF Trends pane. For example, the graph on the left shows that the noise floor for the IAP at 22:38 hours is -82.0 dBm.</li> <li>NOTE: You can also click the rectangle icon under the Noise column in the RF Dashboard pane to see the Noise graph for the selected IAP.</li> </ul> |
| Errors         | <ul> <li>The Errors graph shows the errors that occurred while receiving the frames for the last 15 minutes. The errors are measured in frames per second.</li> <li>To see an enlarged view, click the graph.</li> <li>The enlarged view provides Last, Minimum, Maximum, and Average statistics for the In and Out frames.</li> <li>To see the exact utilization percent at a particular time, hover the cursor over the graph line.</li> </ul>                                                                                                    | <ul> <li>To monitor the errors for the IAP for the last 15 minutes,</li> <li>1. Log in to the WebUI. The Virtual Controller view appears. This is the default view.</li> <li>2. In the Access Points tab, click the name link of the IAP for which you want to monitor the errors. The IAP view appears.</li> <li>3. Study the Errors graph in the RF Trends pane. For example, the graph on the left shows that the errors for the IAP at 22:48 hours is 9514.0 frames per second.</li> <li>NOTE: You can also click the rectangle icon under the Errors column in the RF Dashboard pane to see the Errors graph for the selected IAP.</li> </ul>    |

**Table 15** Instant Access Point View - RF Trends Graphs and Monitoring Procedures

### **Usage Trends**

The Usage Trends section displays the following graphs for the selected network:

- Clients Graph
- Throughput Graph

For more information about the usage trends graphs in the instant access point view and or monitoring procedures, see Table 16.

 Table 16
 Instant Access Point View - Usage Trends and Monitoring Procedures

| Graph Name | Description                                                                                                    | Monitoring Procedure                                                                                                    |
|------------|----------------------------------------------------------------------------------------------------|----------------------------------------------------------------------------------------------------|
| Clients    | <ul> <li>The Clients graph shows the number of clients associated with the selected IAP for the last 15 minutes.</li> <li>To see an enlarged view, click the graph.</li> <li>The enlarged view provides Last, Minimum, Maximum, and Average statistics for the number of clients associated with the IAP for the last 15 minutes.</li> <li>To see the exact number of clients associated with the selected IAP at a particular time, hover the cursor over the graph line.</li> </ul>                                                                                                    | <ol> <li>To check the number of clients associated with the IAP for<br/>the last 15 minutes,</li> <li>Log in to the Instant UI. The Virtual Controller view<br/>appears. This is the default view.</li> <li>In the Access Points tab, click the IAP for which you<br/>want to monitor the client association. The IAP view<br/>appears.</li> <li>Study the Clients graph in the Usage Trends pane. For<br/>example, the graph on the left shows that one client is<br/>associated with the IAP at 12:12 hours.</li> </ol> |
| Throughput | <ul> <li>The Throughput graph shows the throughput for the selected IAP for the last 15 minutes.</li> <li>Outgoing traffic - Throughput for outgoing traffic is displayed in green. Outgoing traffic is shown about the median line.</li> <li>Incoming traffic - Throughput for incoming traffic is displayed in blue. Incoming traffic is shown below the median line.</li> <li>To see an enlarged view, click the graph.</li> <li>The enlarged view provides Last, Minimum, Maximum, and Average statistics for the incoming and outgoing traffic throughput of the IAP for the last 15 minutes.</li> <li>To see the exact throughput of the selected IAP at a particular time, hover the cursor over the graph line.</li> </ul> | <ol> <li>To check the throughput of the selected IAP for the last 15 minutes,</li> <li>Log in to the Instant UI. The Virtual Controller view appears. This is the default view.</li> <li>In the Access Points tab, click the IAP for which you want to monitor the throughput. The IAP view appears.</li> <li>Study the Throughput graph in the Usage Trends pane. For example, the graph on the left shows 4.0 kbps incoming traffic throughput at 12:08 hours.</li> </ol>                                               |

### **Client View**

In the Virtual Controller view, all clients in the Dell Instant network are listed in the **Clients** tab. Click the IP address of the client that you want to monitor. Client view for that client appears.

The Client view has three tabs: Networks, Access Points, and Clients. The following sections in the Instant UI provide information about the selected client:

- Info
- RF Dashboard
- RF Trends
- Usage Trends

Figure 99 Client View

| 2 Networks         | +          | 1 Access Point       |                                                | 🗉 🔝 1 Client Ass                       | ociated with Instant A | ccess Point                        |                                      |
|--------------------|------------|----------------------|------------------------------------------------|----------------------------------------|------------------------|------------------------------------|--------------------------------------|
| Name –             | Clients    | Name 🖛               | Clients                                        | Name 🗸                                 | IP Address             | Network                            | Access Point                         |
| mp_Network1        | 1<br>0     | Instant Access Point | 1                                              |                                        | 169,254,70.134         | Em <u>p_</u> Network1              | Instant Acce ⊻                       |
| Instant Controller |            |                      |                                                |                                        |                        |                                    |                                      |
| nfo<br>ame:        |            | Signal (dB)          | Frames (fps)                                   |                                        |                        | Mobility Trail<br>Association Time | Access Point                         |
| nfo                | 58<br>Sint |                      | 100<br>10<br>100<br>100<br>100<br>100<br>04:50 | 04:55 05:00<br>etries In — Retries Out |                        |                                    | Access Point<br>Instant Access Point |

### Info

The Info section provides the following information about the selected IAP:

- Name Name of the selected client.
- IP Address IP address of the client.
- MAC Address MAC Address of the client.
- OS Operating System that is running on the client.
- Network Network to which the client is connected to.
- Access Point IAP to which the client is connected to.
- Channel Channel that the client is using.
- Type Channel type that the client is broadcasting on.

#### **RF** Dashboard

In the Client view, the **RF Dashboard** section is moved below the **Info** section. The **RF Dashboard** section in the client view shows the speed and the signal information for the client and the RF information for the IAP to which the client is connected to.

### **RF Trends**

The RF Trends section displays the following graphs for the selected client:

Signal

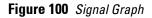

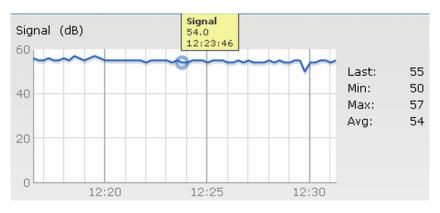

• Frames

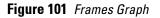

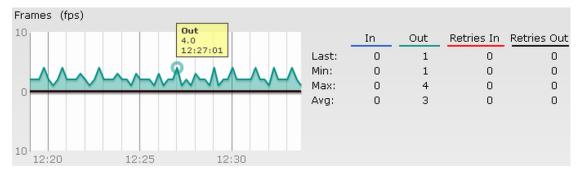

• Speed

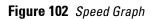

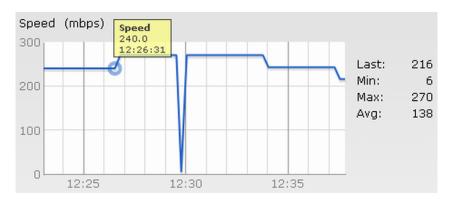

• Throughput

### Figure 103 Throughput Graph

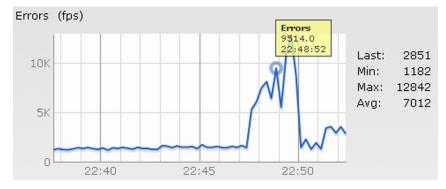

For more information about RF trends graphs in the client view and for monitoring procedures, see Table 17.

**Table 17** Client View - RF Trends Graphs and Monitoring Procedures

| Graph Name | Description                                                                                                    | Monitoring Procedure                                                                                                    |
|------------|----------------------------------------------------------------------------------------------------|----------------------------------------------------------------------------------------------------|
| Signal     | <ul> <li>The Signal graph shows the signal strength of the client for the last 15 minutes. It is measured in decibels.</li> <li>To see an enlarged view, click the graph.</li> <li>The enlarged view provides Last, Minimum, Maximum, and Average signal statistics for the client fr the last 15 minutes.</li> <li>To see the exact signal strength at a particular time, hover the cursor over the graph line.</li> </ul>                                                                                                    | <ul> <li>To monitor the signal strength of the selected client for the last 15 minutes,</li> <li>1. Log in to the Instant UI. The Virtual Controller view appears. This is the default view.</li> <li>2. In the Clients tab, click the IP address of the client for which you want to monitor the signal strength. The client view appears.</li> <li>3. Study the Signal graph in the RF Trends pane. For example, the graph on the left shows that signal strength for the client is 54.0 dB at 12:23 hours.</li> </ul>                     |
| Frames     | <ul> <li>The Frames Graph shows the In and Out frame rate per second for the client for the last 15 minutes. It also shows data for the Retry In and Retry Out frames.</li> <li>Outgoing frames - Outgoing frame traffic is displayed in green. It is shown above the median line.</li> <li>Incoming frames - Incoming frame traffic is displayed in blue. It is shown below the median line.</li> <li>Retry Out - Retries for the outgoing frames is displayed in black and is show above the median line.</li> <li>Retry In - Retries for the incoming frames is displayed in red and is shown below the median line.</li> <li>To see an enlarged view, click the graph.</li> <li>The enlarged view provides Last, Minimum, Maximum, and Average statistics for the In, Out, Retries In, and Retries Out frames.</li> <li>To see the exact frames at a particular time, hover the cursor over the graph line.</li> </ul> | <ul> <li>To monitor the In and Out frame rate per second and retry frames for the In and Out traffic, for the last 15 minutes,</li> <li>1. Log in to the Instant UI. The Virtual Controller view appears. This is the default view.</li> <li>2. In the Clients tab, click the IP address of the client for which you want to monitor the frames. The client view appears.</li> <li>3. Study the Frames graph in the RF Trends pane. For example, the graph on the left shows 4.0 frames per second for the client at 12:27 hours.</li> </ul> |
| Speed      | <ul> <li>The Speed graph shows the data transfer speed for the client. Data transfer is measured in Mega bits per second (mbps).</li> <li>To see an enlarged view, click the graph.</li> <li>The enlarged view shows Last, Minimum, Maximum, and Average statistics for the client for the last 15 minutes.</li> <li>To see the exact speed at a particular time, hover the cursor over the graph line.</li> </ul>                                                                                                    | <ol> <li>To monitor the speed for the client for the last 15 minutes,</li> <li>Log in to the Instant UI. The Virtual Controller view appears. This is the default view.</li> <li>In the Clients tab, click the IP address of the client for which you want to monitor the speed. The client view appears.</li> <li>Study the Speed graph in the RF Trends pane. For example, the graph on the left shows that the data transfer speed at 12:26 hours is 240 mbps.</li> </ol>                                                                 |

 Table 17 Client View - RF Trends Graphs and Monitoring Procedures (Continued)

| Graph Name | Description                                                                                                    | Monitoring Procedure                                                                                                    |
|------------|----------------------------------------------------------------------------------------------------|----------------------------------------------------------------------------------------------------|
| Throughput | <ul> <li>The Throughput Graph shows the throughput for the selected client for the last 15 minutes.</li> <li>Outgoing traffic - Throughput for outgoing traffic is displayed in green. Outgoing traffic is shown above the median line.</li> <li>Incoming traffic - Throughput for incoming traffic is displayed in blue. Incoming traffic is shown below the median line.</li> <li>To see an enlarged view, click the graph.</li> <li>The enlarged view shows Last, Minimum, Maximum, and Average statistics for the incoming and outgoing traffic throughput of the client for the last 15 minutes.</li> <li>To see the exact throughput at a particular time, hover the cursor over the graph line.</li> </ul> | <ul> <li>To monitor the errors for the client for the last 15 minutes,</li> <li>1. Log in to the Instant UI. The Virtual Controller view appears. This is the default view.</li> <li>2. In the Clients tab, click the IP address of the client for which you want to monitor the throughput. The client view appears.</li> <li>3. Study the Throughput graph in the RF Trends pane. For example, the graph on the left shows 1.0 kbps outgoing traffic throughput for the client at 12:30 hours.</li> </ul> |

### **Mobility Trail**

Ű

The Mobility Trail section displays the following mobility trail information for the selected client:

- Association Time The time at which the selected client was associated with a particular IAP. It shows the client-IAP association for the last 15 minutes.
- Access Point IAP name with which the client was associated.

NOTE: Mobility information about the client is reset each time it roams from one IAP to another.

## **Chapter 20**

### **Alert Types and Management**

Alerts are generated when a user encounters problems while accessing or connecting to the Wi-Fi network. These alerts enable you to troubleshoot the problems. The alerts that are generated on Dell Instant can be categorized as follows:

- 802.11 related association and authentication failure alerts.
- 802.1X related mode and key mismatch, server, and client time-out failure alerts.
- IP address related failure Static IP address or DHCP related alerts.

Table 18 displays a list of alerts that are generated on the Dell Instant network.

| Table | 18 | Alerts List |  |
|-------|----|-------------|--|
|       |    |             |  |

| Type Code | Description                                                  | Details                                                                                                    | Corrective Action                                                                                                    |
|-----------|--------------------------------------------------------------|----------------------------------------------------------------------------------------------------|----------------------------------------------------------------------------------------------------|
| 100101    | Internal error                                               | The IAP has encountered an internal error for this client.                                                                                                    | Contact the Dell customer support team.                                                                                                    |
| 100102    | Unknown SSID in<br>association request                       | The IAP cannot allow this client to associate because the association request received contains an unknown SSID.                                                                        | Identify the client and check its Wi-Fi driver and manager software.                                                                                                    |
| 100103    | Mismatched<br>authentication/<br>encryption setting          | The IAP cannot allow this client to<br>associate because its authentication or<br>encryption settings do not match IAP's<br>configuration.                                              | Ascertain the correct authentication or encryption settings and try to associate again.                                                                                   |
| 100104    | Unsupported 802.11<br>rate                                   | The IAP cannot allow this client to associate because it does not support the 802.11 rate requested by this client.                                                                     | Check the configuration on the IAP to see if<br>the desired rate can be supported; if not,<br>consider replacing the IAP with another<br>model that can support the rate. |
| 100105    | Maximum capacity reached on IAP                              | The IAP has reached maximum capacity and cannot accommodate any more clients.                                                                                                    | Consider expanding capacity by installing additional IAPs or balance load by relocating IAPs.                                                                             |
| 100206    | Invalid MAC Address                                          | The IAP cannot authenticate this client because the client's MAC address is not valid.                                                                                                  | This condition may be indicative of a misbehaving client. Try to locate the client device and check its hardware and software.                                            |
| 100307    | Client blocked due to<br>repeated<br>authentication failures | The IAP is temporarily blocking the<br>802.1X authentication request from this<br>client because the credentials provided<br>have been rejected by the RADIUS<br>server too many times. | Identify the client and check its 802.1X credentials.                                                                                                    |
| 100308    | RADIUS server<br>connection failure                          | The IAP cannot authenticate this client<br>using 802.1X because the RADIUS server<br>did not respond to the authentication<br>request.                                                  | If the IAP is using the internal RADIUS<br>server, recommend checking the related<br>configuration as well as the installed<br>certificate and passphrase.                |
|           |                                                              |                                                                                                    | If the IAP is using an external RADIUS server, check if there are any issues with the RADIUS server and try connecting again.                                             |

 Table 18
 Alerts List (Continued)

| Type Code | Description                                     | Details                                                                                                    | Corrective Action                                                  |
|-----------|-------------------------------------------------|----------------------------------------------------------------------------------------------------|--------------------------------------------------------------------|
| 100309    | RADIUS server<br>authentication failure         | The IAP cannot authenticate this client<br>using 802.1X because the RADIUS server<br>rejected the authentication credentials<br>(password, etc) provided by the client. | Ascertain the correct authentication credentials and log in again. |
| 100410    | Integrity check failure<br>in encrypted message | The IAP cannot receive data from this client because the integrity check of the received message (MIC) has failed.                                                      | Check the encryption setting on the client and on the IAP.         |
| 100511    | DHCP request timed out                          | This client did not receive a response to its DHCP request in time.                                                                                                    | Check the status of the DHCP server in the network.                |

### **User Database**

In Dell Instant, the user database consists of a list of guest and employee users. Addition of a user involves specifying a username and password for the user. The login credentials for these users are provided outside the Dell Instant system.

A guest user can be a visitor who will be temporarily using the enterprise network to access the internet. However, you would not want to share the internal network and the intranet with them. To segregate the guest traffic from the enterprise traffic, you can create a Guest WLAN, specify the required authentication, encryption, and access rules and allow the guest user to use the enterprise network.

An employee user is the employee who will be using the enterprise network for various official tasks. You can create Employee WLANs, specify the required authentication, encryption and access rules and allow the employees to use the enterprise network.

### Adding a User

To add a user, perform the following steps:

1. At the top right corner of the Instant UI, click the Users link. The Users box appears.

#### Figure 104 Adding a User

| Users(0)       | Туре             | Add new us             |         |     |  |
|----------------|------------------|------------------------|---------|-----|--|
|                |                  | Username:<br>Password: | JohnDoe |     |  |
|                |                  | Retype:                | •••••   |     |  |
|                |                  | Туре:                  | Guest   | -   |  |
|                |                  |                        |         | Add |  |
|                |                  |                        |         |     |  |
|                |                  |                        |         |     |  |
|                |                  |                        |         |     |  |
| Edit    Delete | e     Delete All |                        |         |     |  |

- 2. Enter the username in the Username text box.
- 3. Enter the password in the Password text box and reconfirm.
- 4. Select appropriate network type from the Type drop-down list.
- 5. Click Add and click OK. The users are listed in the Users list.

### **Editing User Settings**

To edit user settings, perform the following steps:

- 1. At the top right corner of the Instant UI, click the Users link. The Users box appears.
- 2. In the Users section, select the username for which you want to edit the settings and click Edit. The user's details appear on the right side.
- 3. Edit as required and click **OK**.

### **Deleting a User**

U

To delete a user, perform the following steps:

- 1. At the top right corner of the Instant UI, click the Users link. The Users box appears.
- In the Users section, select the username that you want to delete and click Delete. To delete all users or multiple users at a time, select the usernames that you want to delete, and click Delete All.

NOTE: Deleting a user only removes the user record from the user database, and won't disconnect the online user under this username.

### **Chapter 22**

The IEEE 802.11/b/g/n Wi-Fi networks operate in 2.4 GHz and IEEE 802.11a/n operate in 5.0 GHz spectrum. These spectrums are divided into channels. The 2.4 GHz spectrum is divided into 14 overlapping, staggered 20 MHz wireless carrier channels. These channels are spaced 5 MHz apart. The 5 GHz spectrum is divided into more channels. The channels that can be used in a particular country differ based on the regulations of that country.

The initial Wi-Fi setup requires you to specify the country code for the country in which the Dell Instant will operate. This configuration sets the regulatory domain for the radio frequencies that the IAPs use. Within the regulated transmission spectrum, a high-throughput 802.11a, 802.11b/g, or 802.11n radio setting can be configured. The available 20 MHz and 40 MHz channels are dependent on the specified country code.

You cannot change the country code for the IAPs designated for US, Japan, and Israel. Improper country code assignment can disrupt wireless transmissions. Most countries impose penalties and sanctions on operators of wireless networks with devices set to improper country codes. Table 19 shows the list of country codes.

Figure 105 Specifying a Country Code

| lease specify the Countr | ry Code: |
|--------------------------|----------|
| Select a country code    | <b>T</b> |
|                          | <b>†</b> |

## **Country Codes List**

 Table 19
 Country Codes List

| Code | Country Name  |
|------|---------------|
| US   | United States |
| CA   | Canada        |
| JP3  | Japan         |
| DE   | Germany       |
| NL   | Netherlands   |
| ІТ   | Italy         |
| РТ   | Portugal      |
| LU   | Luxembourg    |
| NO   | Norway        |
| FI   | Finland       |

 Table 19 Country Codes List (Continued)

| Code | Country Name                    |
|------|---------------------------------|
| DK   | Denmark                         |
| СН   | Switzerland                     |
| CZ   | Czech Republic                  |
| ES   | Spain                           |
| GB   | United Kingdom                  |
| KR   | Republic of Korea (South Korea) |
| CN   | China                           |
| FR   | France                          |
| НК   | Hong Kong                       |
| SG   | Singapore                       |
| TW   | Taiwan                          |
| BR   | Brazil                          |
| IL   | Israel                          |
| SA   | Saudi Arabia                    |
| LB   | Lebanon                         |
| AE   | United Arab Emirates            |
| ZA   | South Africa                    |
| AR   | Argentina                       |
| AU   | Australia                       |
| AT   | Austria                         |
| во   | Bolivia                         |
| CL   | Chile                           |
| GR   | Greece                          |
| IS   | Iceland                         |
| IN   | India                           |
| IE   | Ireland                         |
| KW   | Kuwait                          |
| LI   | Liechtenstein                   |
| LT   | Lithuania                       |
| МХ   | Mexico                          |
| МА   | Morocco                         |
| NZ   | New Zealand                     |
| PL   | Poland                          |
| PR   | Puerto Rico                     |

 Table 19 Country Codes List (Continued)

| Code | Country Name        |
|------|---------------------|
| SK   | Slovak Republic     |
| SI   | Slovenia            |
| ТН   | Thailand            |
| UY   | Uruguay             |
| РА   | Panama              |
| RU   | Russia              |
| КW   | Kuwait              |
| LI   | Liechtenstein       |
| LT   | Lithuania           |
| MX   | Mexico              |
| МА   | Могоссо             |
| NZ   | New Zealand         |
| PL   | Poland              |
| PR   | Puerto Rico         |
| SK   | Slovak Republic     |
| SI   | Slovenia            |
| ТН   | Thailand            |
| UY   | Uruguay             |
| РА   | Panama              |
| RU   | Russia              |
| EG   | Egypt               |
| т    | Trinidad and Tobago |
| TR   | Turkey              |
| CR   | Costa Rica          |
| EC   | Ecuador             |
| HN   | Honduras            |
| KE   | Kenya               |
| UA   | Ukraine             |
| VN   | Vietnam             |
| BG   | Bulgaria            |
| СҮ   | Cyprus              |
| EE   | Estonia             |
| MU   | Mauritius           |
| RO   | Romania             |

 Table 19 Country Codes List (Continued)

| Code | Country Name                 |
|------|------------------------------|
| CS   | Serbia and Montenegro        |
| ID   | Indonesia                    |
| PE   | Peru                         |
| VE   | Venezuela                    |
| JM   | Jamaica                      |
| вн   | Bahrain                      |
| ОМ   | Oman                         |
| JO   | Jordan                       |
| BM   | Bermuda                      |
| СО   | Colombia                     |
| DO   | Dominican Republic           |
| GT   | Guatemala                    |
| РН   | Philippines                  |
| LK   | Sri Lanka                    |
| SV   | El Salvador                  |
| TN   | Tunisia                      |
| РК   | Islamic Republic of Pakistan |
| QA   | Qatar                        |
| DZ   | Algeria                      |

# Appendix A

## Abbreviations

The following table lists the abbreviations used in this user guide.

### Table 20 Abbreviations

| Abbreviation | Expansion                                                               |
|--------------|-------------------------------------------------------------------------|
| ABR          | Adaptive Radio Management                                               |
| ARP          | Address Resolution Protocol                                             |
| BSS          | Basic Server Set                                                        |
| BSSID        | Basic Server Set Identifier                                             |
| CA           | Certification Authority                                                 |
| CLI          | Command Line Interface                                                  |
| DHCP         | Dynamic Host Configuration Protocol                                     |
| DMZ          | Demilitarized Zone                                                      |
| DNS          | Domain Name System                                                      |
| EAP-TLS      | Extensible Authentication Protocol- Transport Layer Security            |
| EAP-TTLS     | Extensible Authentication Protocol-Tunneled Transport<br>Layer Security |
| IAP          | Instant Access Point                                                    |
| IDS          | Intrusion Detection System                                              |
| IEEE         | Institute of Electrical and Electronics Engineers                       |
| ISP          | Internet Service Provider                                               |
| LEAP         | Lightweight Extensible Authentication Protocol                          |
| MX           | Mail Exchanger                                                          |
| MAC          | Media Access Control                                                    |
| NAS          | Network Access Server                                                   |
| NAT          | Network Address Translation                                             |
| NS           | Name Server                                                             |
| Instant UI   | Instant User Interface                                                  |
| NTP          | Network Time Protocol                                                   |
| PEAP         | Protected Extensible Authentication Protocol                            |
| PEM          | Privacy Enhanced Mail                                                   |
| РоЕ          | Power over Ethernet                                                     |
| RADIUS       | Remote Authentication Dial In User Service                              |

 Table 20
 Abbreviations (Continued)

| Abbreviation | Expansion                   |
|--------------|-----------------------------|
| VC           | Virtual Controller          |
| VSA          | Vendor-Specific Attributes  |
| WLAN         | Wireless Local Area Network |